## **Monitor Dell P3424WE**

## Guida dell'utente

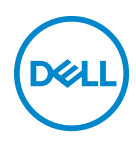

**Modello: P3424WE Modello normativo: P3424WEb**

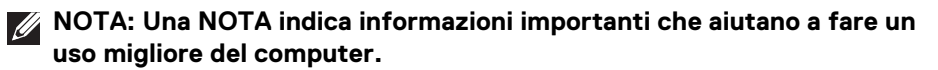

**AVVISO: Un AVVISO indica danni potenziali all'hardware o la perdita di dati nel caso non vengano seguite le istruzioni.**

**AVVERTENZA: Un'AVVERTENZA indica il rischio potenziale di danni alla proprietà, lesioni personali o la morte.**

**Copyright © 2023 Dell Inc. o sue sussidiarie. Tutti i diritti riservati.** Dell, EMC e altri marchi sono marchi di Dell Inc. o sue sussidiarie. Gli altri marchi possono esse marchi dei rispettivi proprietari.

2023 - 09

Rev. A00

# **Sommario**

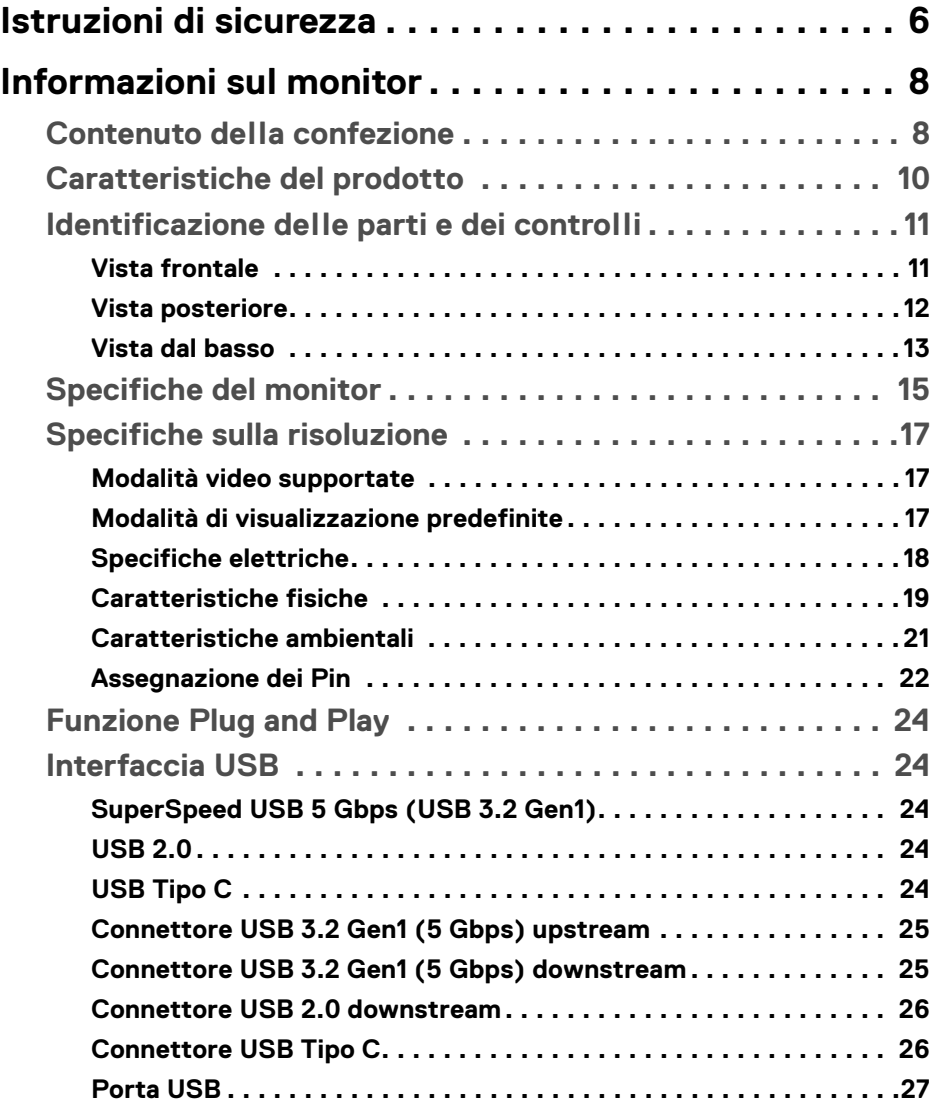

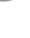

 $(\nabla)$ 

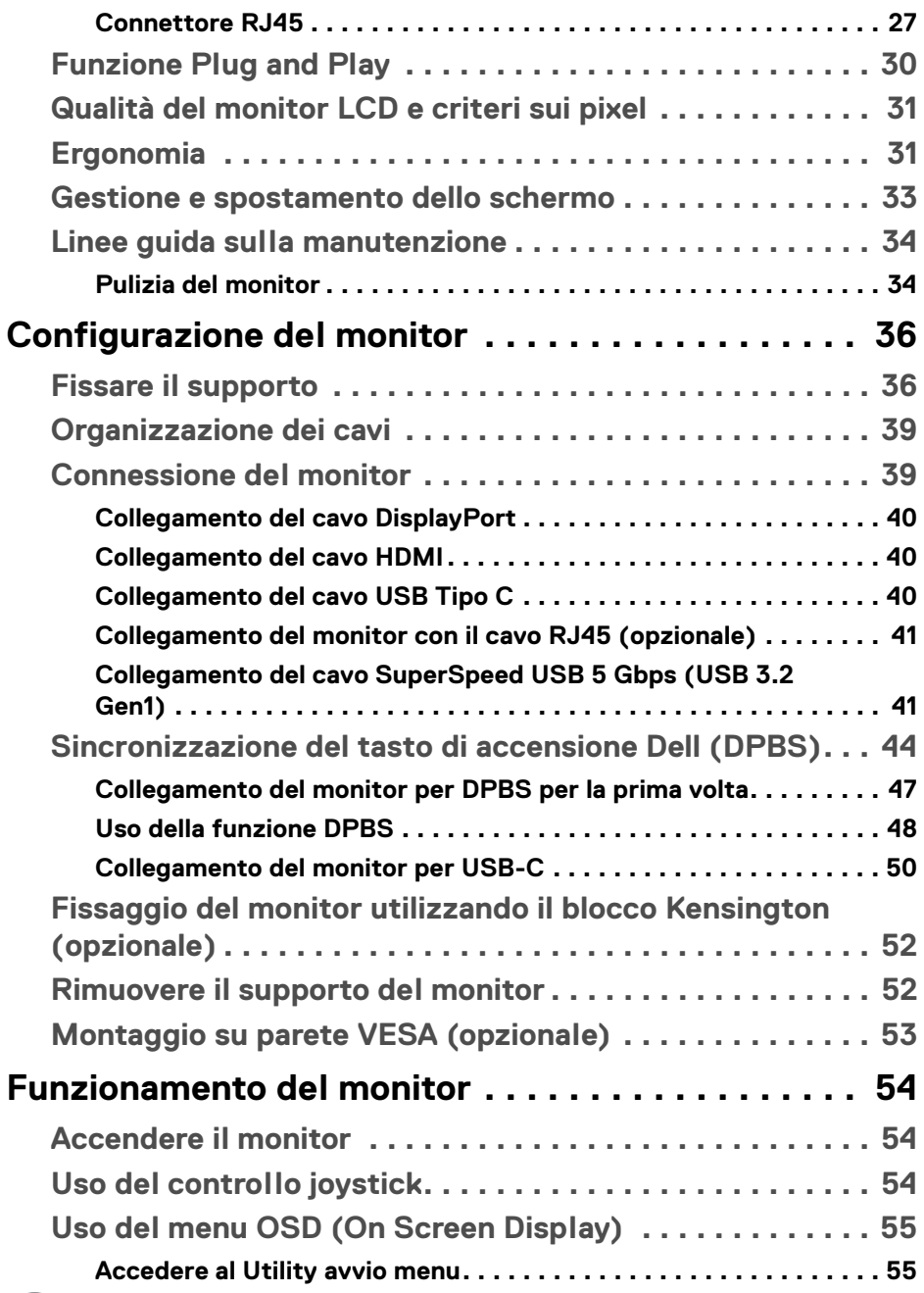

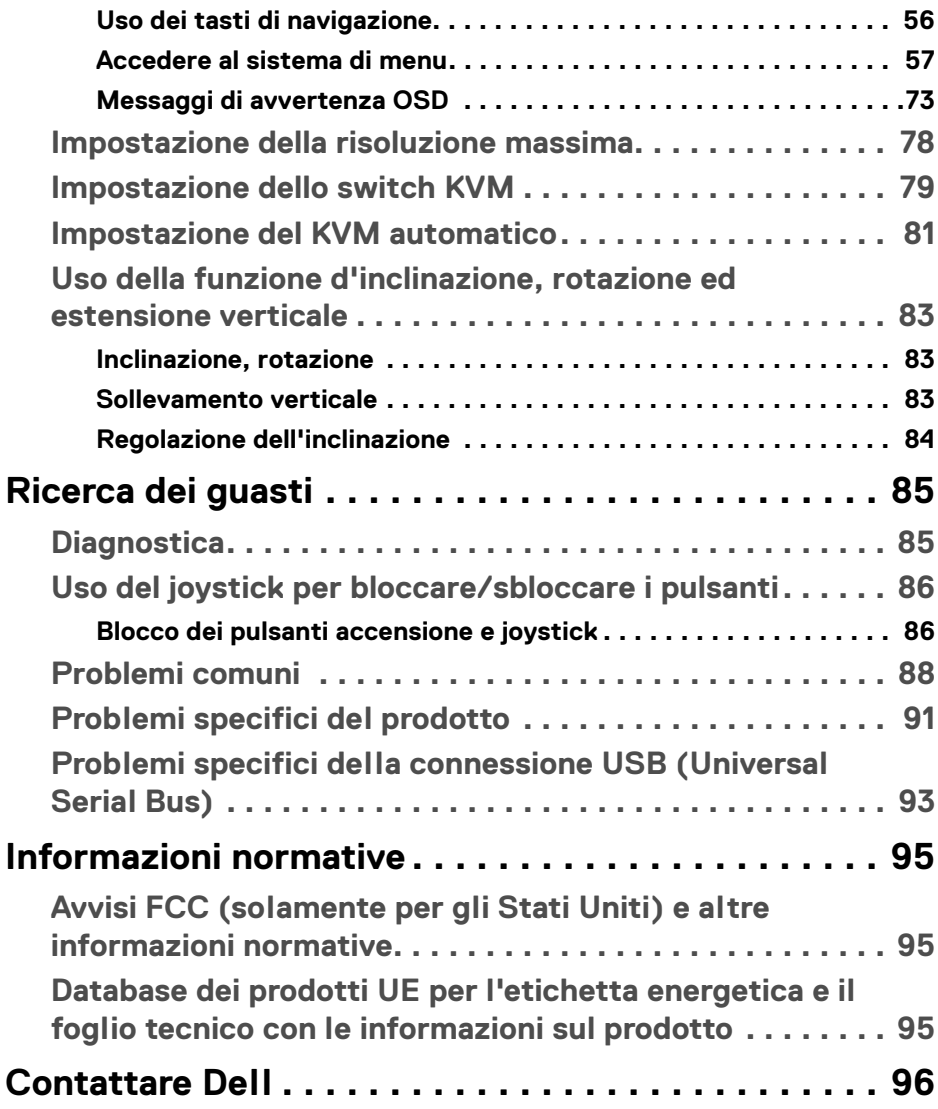

 $\left(\begin{smallmatrix} 0 & 0 \\ 0 & 0 \\ 0 & 0 \end{smallmatrix}\right)$ 

## <span id="page-5-1"></span><span id="page-5-0"></span>**Istruzioni di sicurezza**

Usare le seguenti linee guida sulla sicurezza per proteggere il monitora da potenziali danni e garantire la sicurezza personale. A meno di diversamente indicato, ciascuna procedura inclusa in questo documento prevede la lettura delle informazioni sulla sicurezza fornite con il monitor.

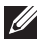

**NOTA: Prima di utilizzare il monitor, leggere le istruzioni sulla sicurezza fornite con il monitor e stampate sul prodotto. Tenere la documentazione in un luogo sicuro per futuri riferimenti.** 

**AVVERTENZA: L'uso di controlli, regolazioni o procedure diverse da quelle specificate in questa documentazione possono provocare l'esposizione a scosse elettriche, pericoli elettrici e/o pericoli meccanici.**

#### **AVVERTENZA: I possibili effetti a lungo termine dell'ascolto di audio ad alto volume tramite le cuffie (sul monitor che le supporta) possono causare danni all'udito.**

- Collocare il monitor su una superficie solida e maneggiarlo con attenzione. Lo schermo è fragile e potrebbe danneggiarsi in caso di caduta o urti contro oggetti affilati.
- Assicurarsi che il monitor sia classificato elettricamente per funzionare con l'alimentazione CA disponibile del proprio Paese.
- Tenere il monitor a temperatura ambiente. Condizioni di caldo o freddo eccessivo possono influire negativamente sui cristalli liquidi dello schermo.
- Collegare il cavo di alimentazione dal monitor a una presa a parete vicina e accessibile. Consultare [Connessione del monitor](#page-38-2).
- Non poggiare e usare il monitor su una superficie bagnata o accanto ad acqua.
- Non sottoporre il monitor a forti vibrazioni o impatti. Ad esempio, non lasciare il monitor nel bagagliaio.
- Scollegare il monitor quando non utilizzato per un lungo periodo di tempo.
- Per evitare folgorazioni, non tentare di rimuovere il coperchio o toccare l'interno del monitor.
- Leggere con attenzione queste istruzioni. Conservare il documento per riferimenti futuri. Seguire tutte le avvertenze e istruzioni indicate sul prodotto.
- Alcuni monitor possono essere montati a parete usando il montaggio VESA venduto separatamente. Assicurarsi di usare le specifiche VESA corrette come indicato nella sezione per il montaggio a parete della *Guida dell'utente*.

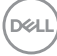

Per informazioni sullo istruzioni di sicurezza, consultare il documento *l'Informativa sulla sicurezza, di carattere normativo e sulle disposizioni in materia di ambiente (SERI)* fornita con il monitor.

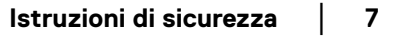

DELL

## <span id="page-7-0"></span>**Informazioni sul monitor**

## <span id="page-7-1"></span>**Contenuto della confezione**

La tabella di seguito offre un elenco di componenti fornito con il monitor. In caso di assenza di qualsiasi componente, contattare Dell. Per ulteriori informazioni consultare [Contattare Dell](#page-95-1).

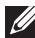

**NOTA: Alcuni elementi potrebbero essere accessori optional e potrebbero non essere inviati insieme al monitor. Alcune funzioni potrebbero non essere disponibili in alcuni paesi.** 

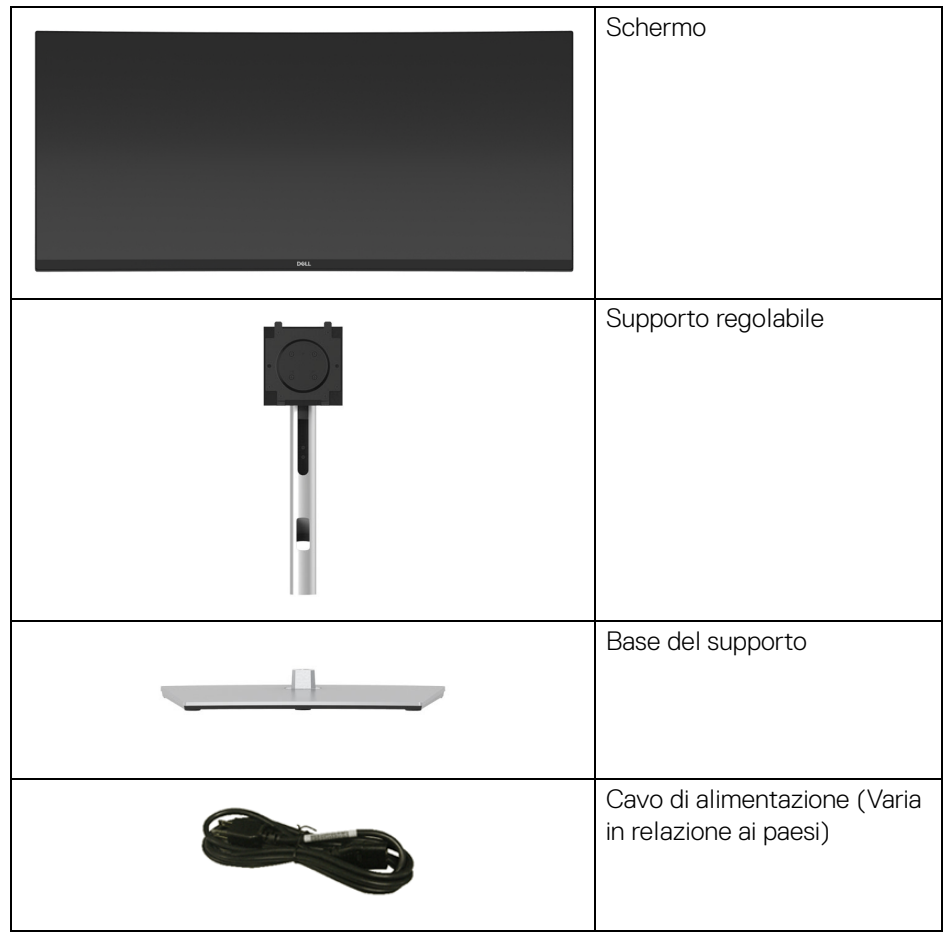

**D**&LL

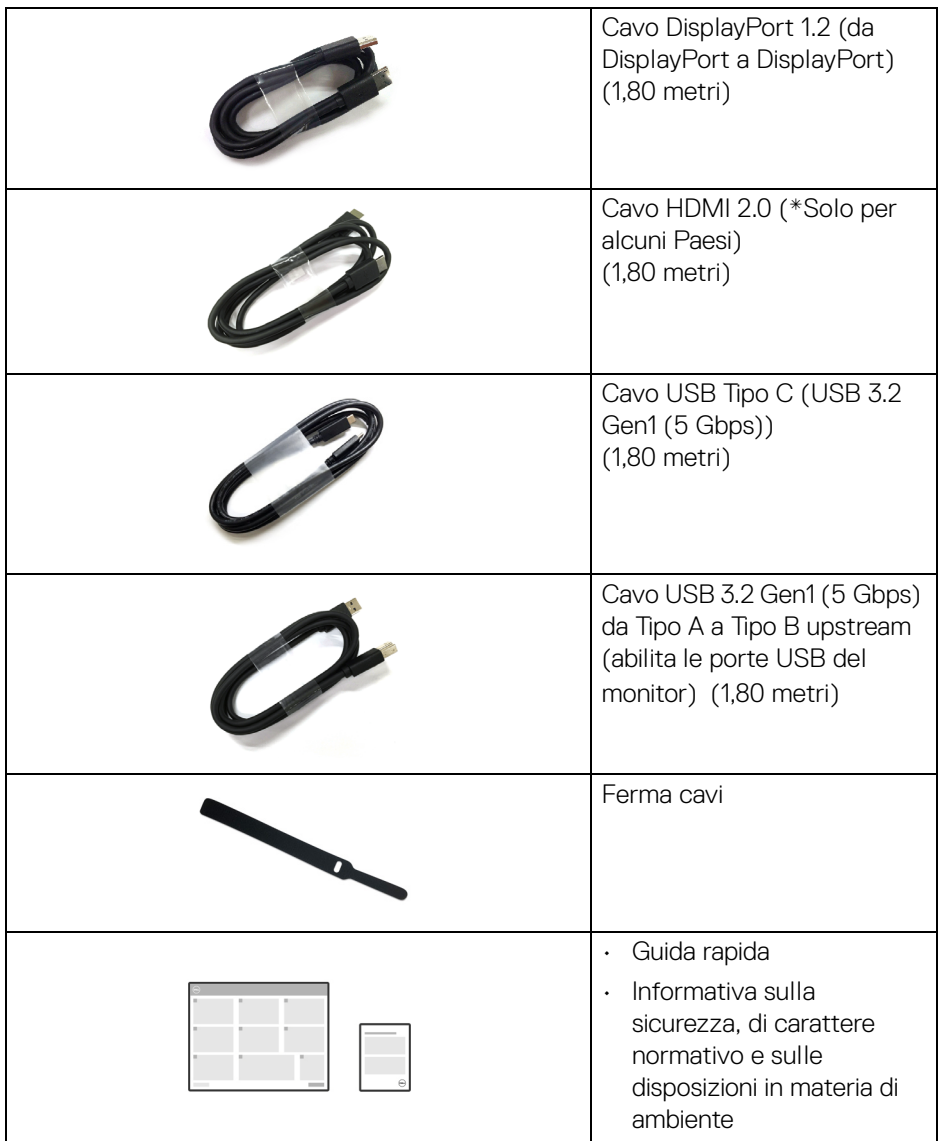

\*Contattare il rappresentante delle vendite del proprio Paese.

(dell

## <span id="page-9-0"></span>**Caratteristiche del prodotto**

Il monitor **Dell P3424WE** ha uno schermo LCD a matrice attiva TFT (Thin-Film Transistor) e retroilluminazione LED. Le caratteristiche del monitor includono:

- Area visibile di 86,72 cm (34,14 pollici) (misurata in diagonale). Risoluzione 3440 x 1440 (21:9), più supporto schermo intero per risoluzioni più basse.
- Ampio angolo di visualizzazione che permette la visualizzazione sia in piedi che seduti.
- Gamma di colori sRGB al 99%.
- Connettività digitale con DisplayPort, USB Tipo C e HDMI (supporta fino a WQHD 3440 x 1440 a 60 Hz come da specifiche HDMI 2.1).
- USB Tipo C singolo per alimentare (PD 90 W) un notebook compatibile durante la ricezione del segnale video e dati.
- Capacità di regolazione: inclinazione, rotazione, altezza.
- La cornice ultra sottile riduce lo spazio in caso di utilizzo con più monitor, consentendo in questo modo di rendere migliore l'esperienza di visualizzazione.
- Supporto removibile e fori di fissaggio di tipo VESA™ (Video Electronics Standards Association) da 100 mm per soluzioni di montaggio flessibili.
- Dotato di 1 porta USB Tipo C upstream, 1 porta USB Tipo B downstream, e 4 porte USB Tipo A downstream.
- Le porte USB-C e RJ45 consentono l'esperienza di collegamento alla rete con un singolo cavo.
- Plug and play se supportato dal sistema.
- Lo switch KVM integrato consente di controllare fino a 2 computer da un singolo set di tastiere e mouse collegato al monitor.
- Supporta Auto KVM per la configurazione di più ingressi.
- Regolazioni On-Screen Display (OSD) per facilitare la configurazione e l'ottimizzazione dello schermo.
- Supporta le modalità di selezione Immagine per l'immagine (PBP) e Immagine nell'immagine (PIP).
- Blocco dei tasti accensione e joystick.
- Foro fissaggio blocco di sicurezza.
- Blocco supporto.
- Consumo energetico < 0,3 W in modalità Standby.
- Ottimizzare il comfort degli occhi con uno schermo senza tremolii e la funzione ComfortView Plus.

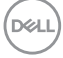

- Il monitor utilizza un pannello a bassa luce blu. Quando il monitor viene ripristinato alle impostazioni di fabbrica o predefinite (**Preset mode (Modalità predefinite)**: **Standard**), funziona in conformità con TÜV Rheinland (provider di soluzioni hardware).
- **AVVERTENZA: I possibili effetti a lungo termine delle emissioni di luce blu dal monitor possono causare danni agli occhi, incluso affaticamento, dolore agli occhi e altro. La funzione ComfortView Plus è progettata per ridurre la quantità di luce blu emessa dal monitor per ottimizzare il comfort degli occhi.**

## <span id="page-10-0"></span>**Identificazione delle parti e dei controlli**

## <span id="page-10-1"></span>**Vista frontale**

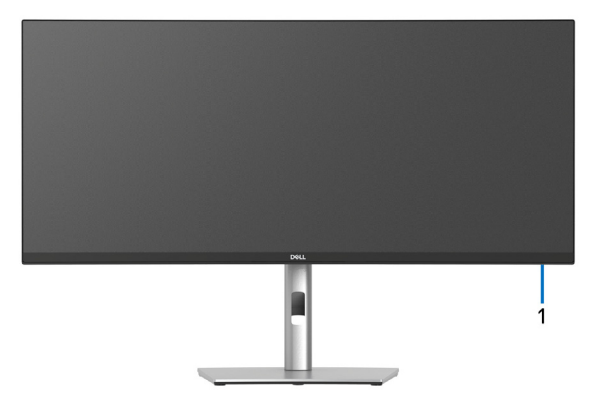

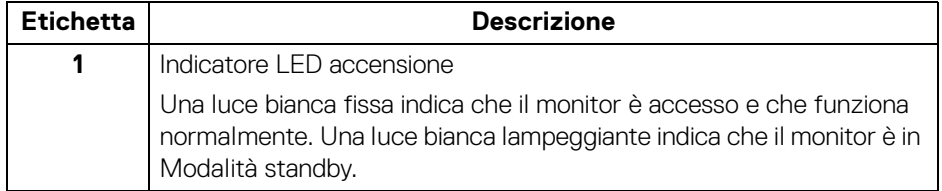

## <span id="page-11-0"></span>**Vista posteriore**

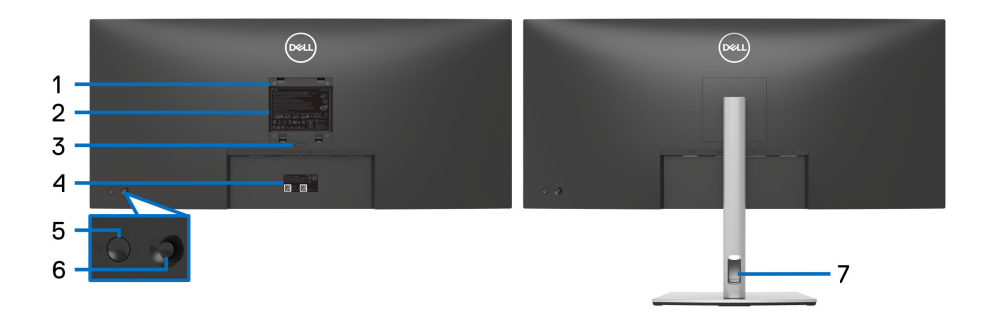

#### **Vista posteriore con supporto del monitor**

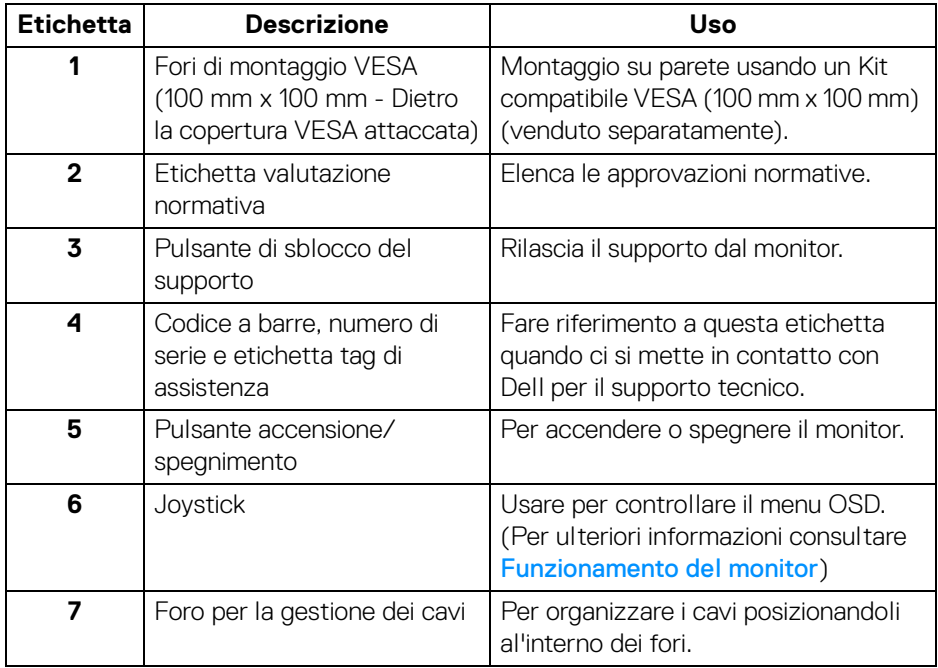

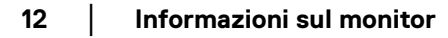

(dell

### <span id="page-12-0"></span>**Vista dal basso**

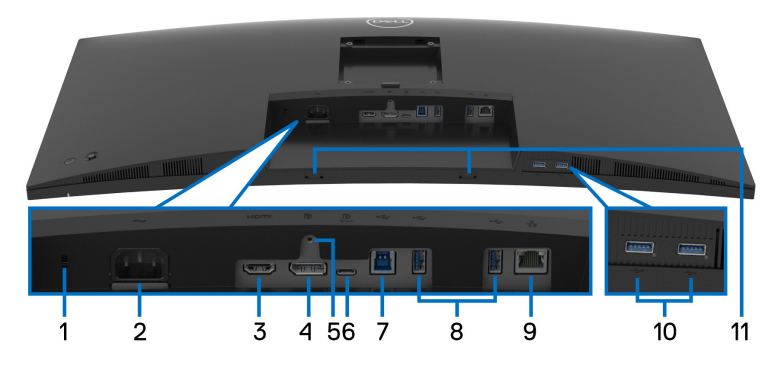

## **Vista dal basso senza supporto del monitor**

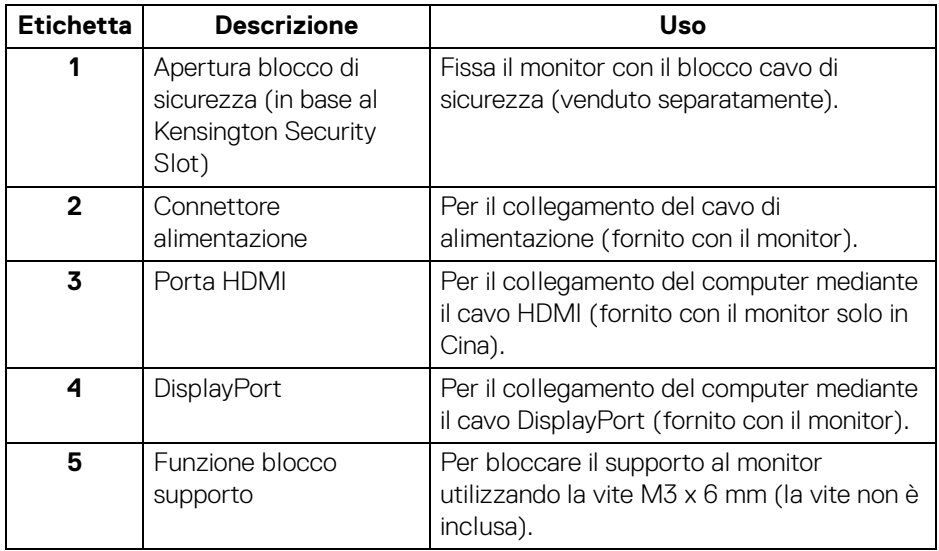

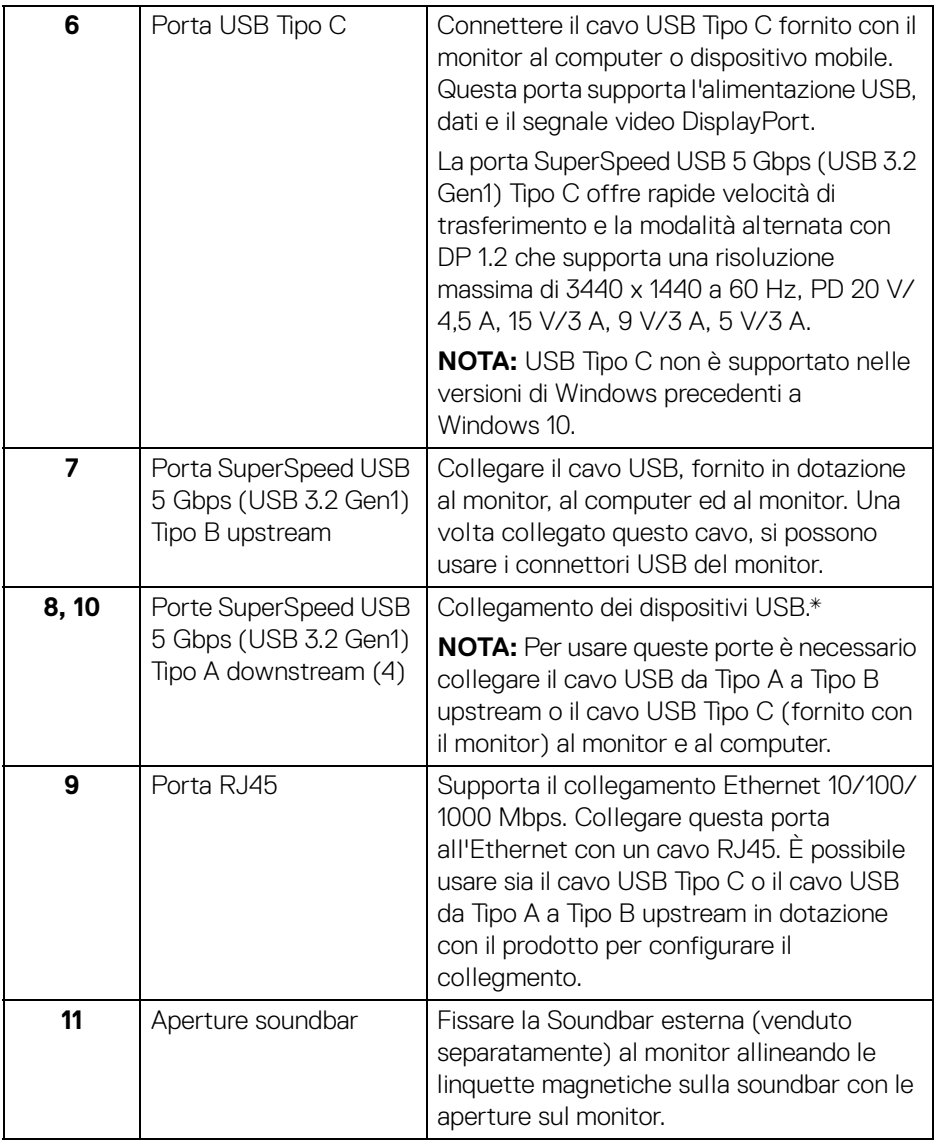

\*Per evitare interferenze di segnale, quando un dispositivo USB wireless viene collegato a una porta USB downstream, si consiglia di NON collegare altri dispositivi USB alle porte vicine.

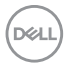

## <span id="page-14-0"></span>**Specifiche del monitor**

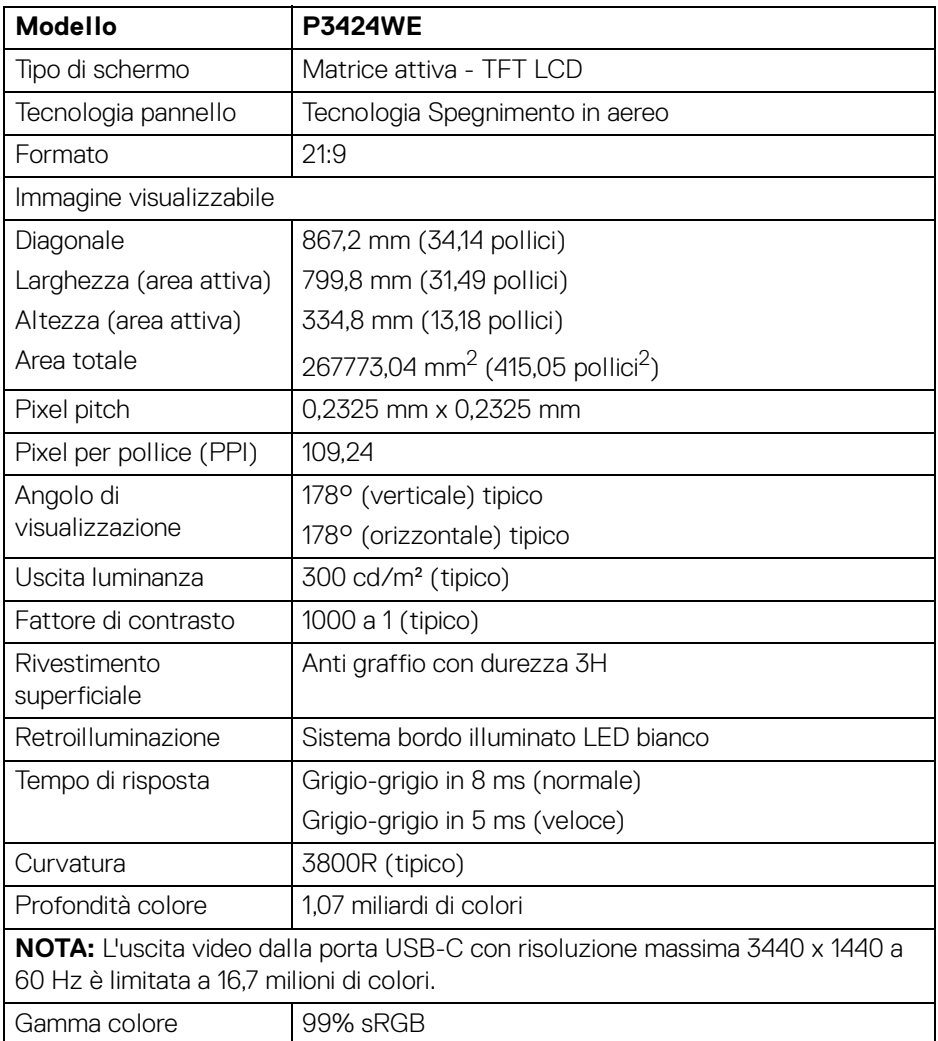

(dell

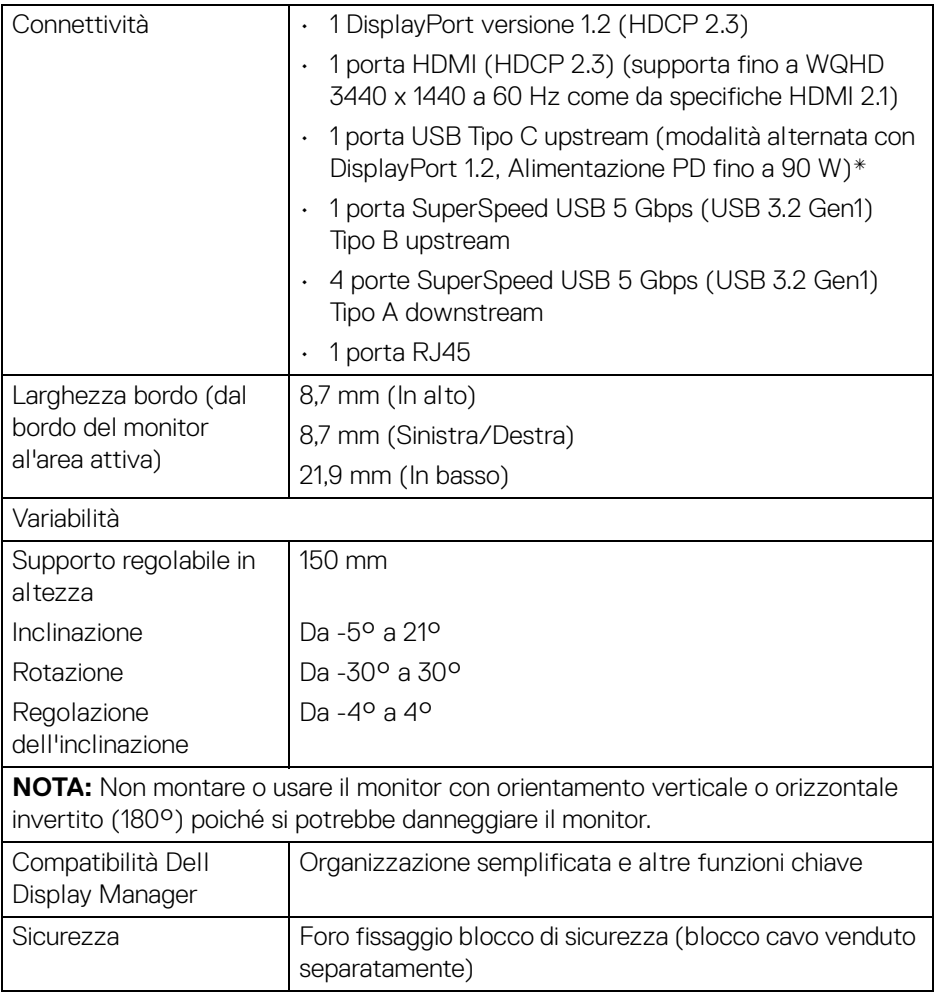

\*DisplayPort e USB Tipo C (modalità alternata con DisplayPort 1.2): HBR2 supportato.

## <span id="page-16-0"></span>**Specifiche sulla risoluzione**

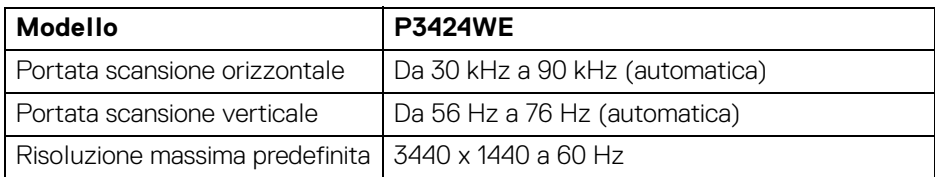

#### <span id="page-16-1"></span>**Modalità video supportate**

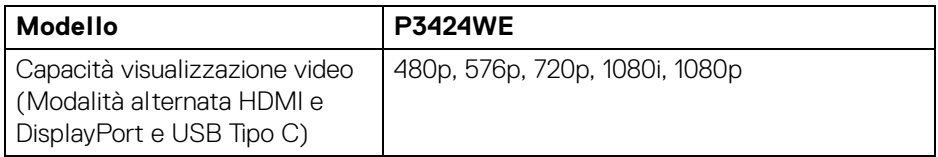

## <span id="page-16-2"></span>**Modalità di visualizzazione predefinite**

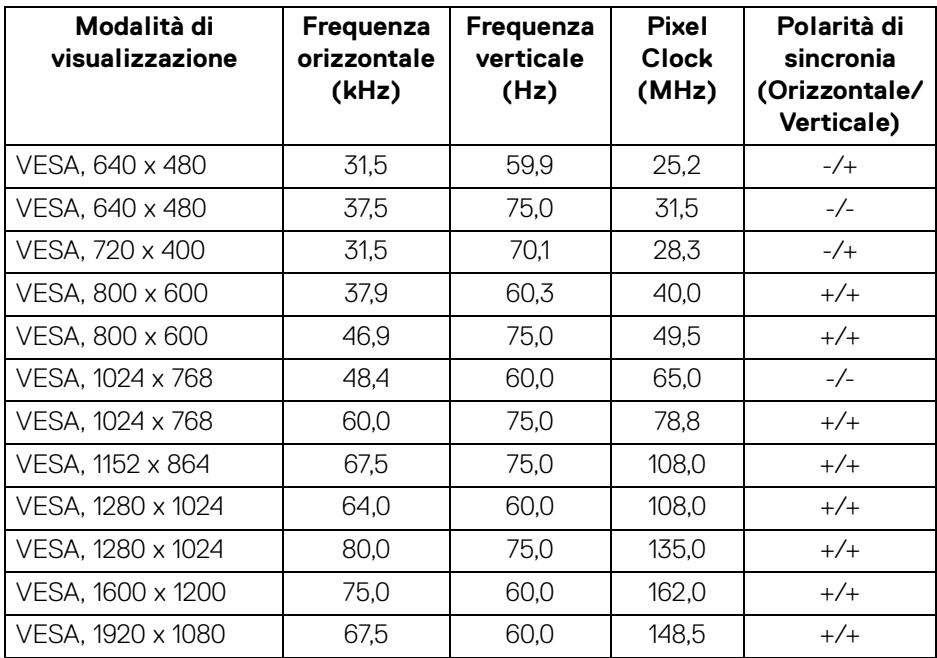

(dell

| VESA, 2560 x 1440 | 88,8 | 60.C | 241.5 | $-1-$ |
|-------------------|------|------|-------|-------|
| VESA, 3440 x 1440 | 88,8 | 60.0 | 319.8 |       |

**NOTA: Questo monitor può funzionare con altre risoluzioni non elencate nella modalità predefinita.**

#### <span id="page-17-0"></span>**Specifiche elettriche**

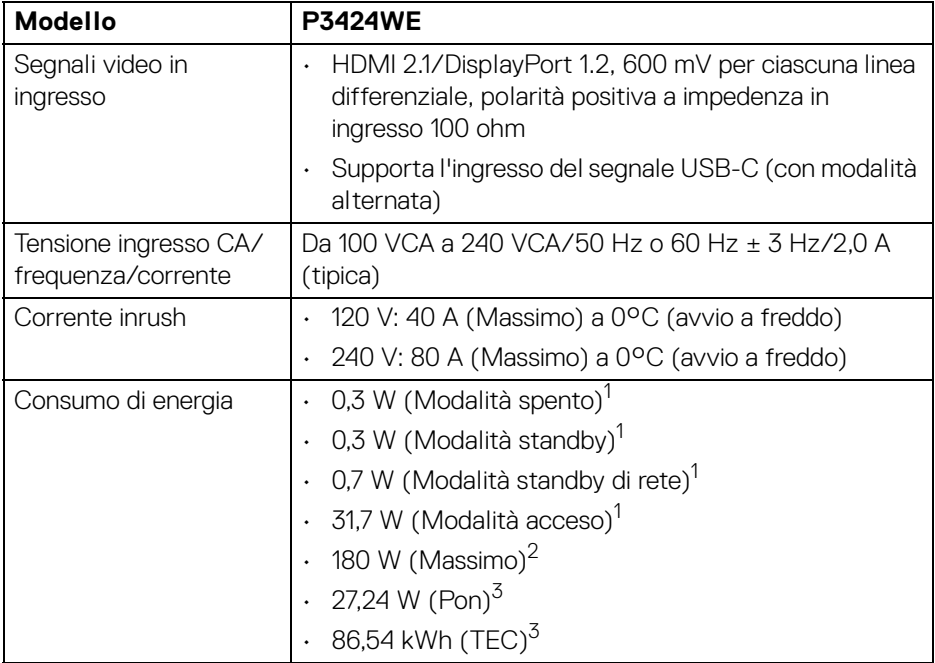

1 Come definito dalle UE 2019/2021 e UE 2019/2013.

2 Impostazione massima di luminosità e contrasto con carico di potenza massimo su tutte le porte USB.

 $3$  Pon: Consumo di energia in modalità attivo è definito nella versione Energy Star 8.0.

TEC: Il consumo energetico totale in kWh come definito nella versione Energy Star 8.0.

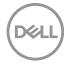

Il presente documento è solo informativo e riflette le prestazioni in laboratorio. Il prodotto può rispondere in modo diverso, in relazione al software, ai componenti e alle periferiche ordinate. Non vi è alcun obbligo di aggiornare tali informazioni.

Di conseguenza, l'utente non deve fare affidamento su tali informazioni nel prendere decisioni circa le tolleranze elettriche o altro. Non è data alcuna garanzia espressa o implicita sulla precisione o completezza.

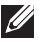

**NOTA: Il presente monitor è conforme a ENERGY STAR. Il prodotto è qualificato ENERGY STAR nelle impostazioni predefinite di fabbrica che possono essere ripristinate tramite la funzione "Factory Reset" (Ripristino predefiniti) nel menu OSD. Cambiando le impostazioni predefinite di fabbrica o attivando altre funzioni potrebbe aumentare il consumo energetico superando i limiti ENERGY STAR specificati.**

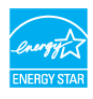

### <span id="page-18-0"></span>**Caratteristiche fisiche**

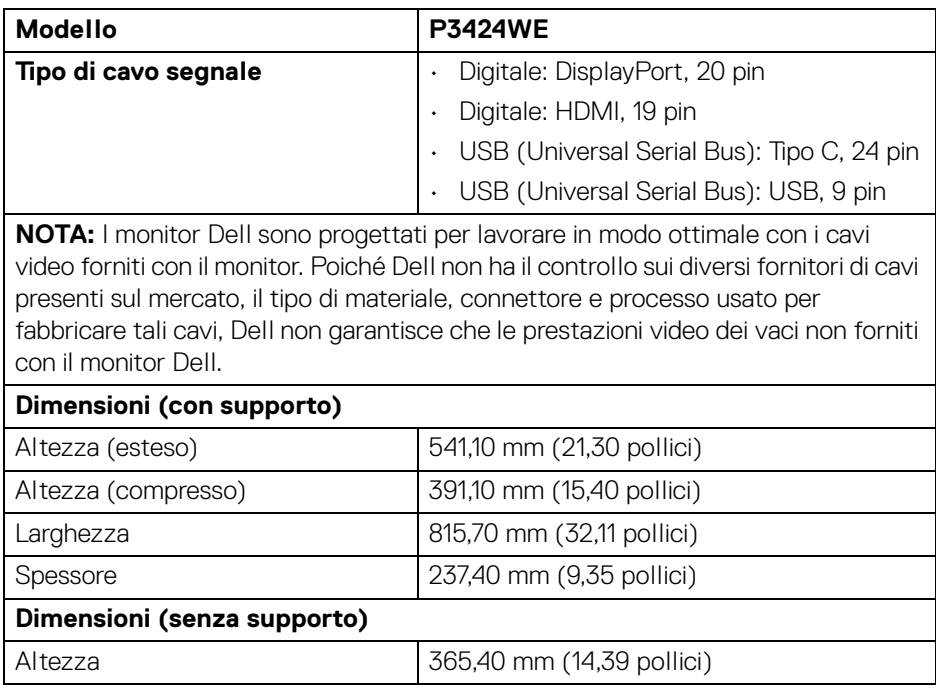

DEL

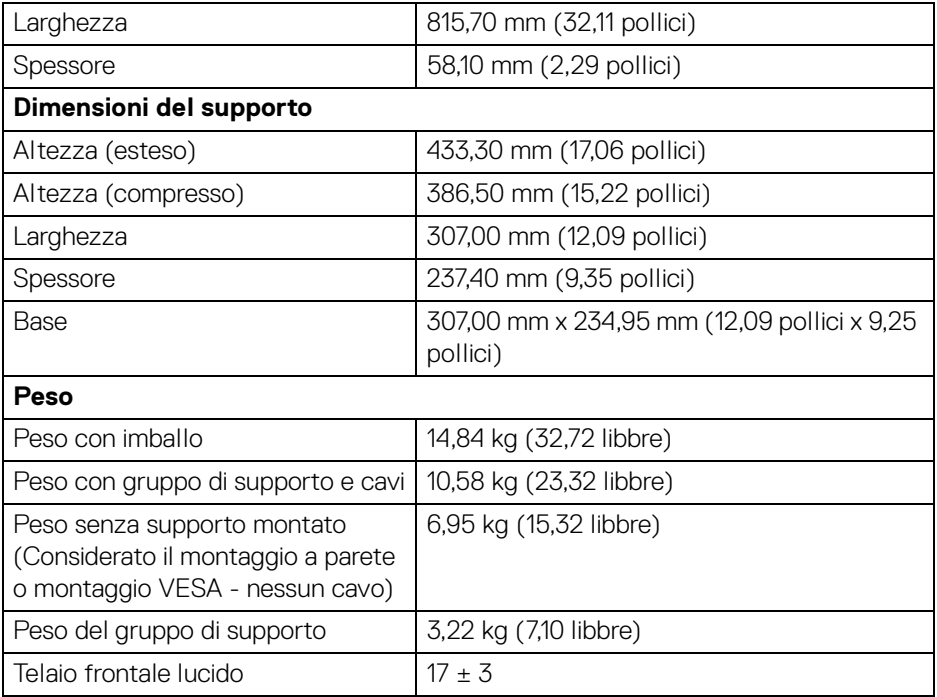

### <span id="page-20-0"></span>**Caratteristiche ambientali**

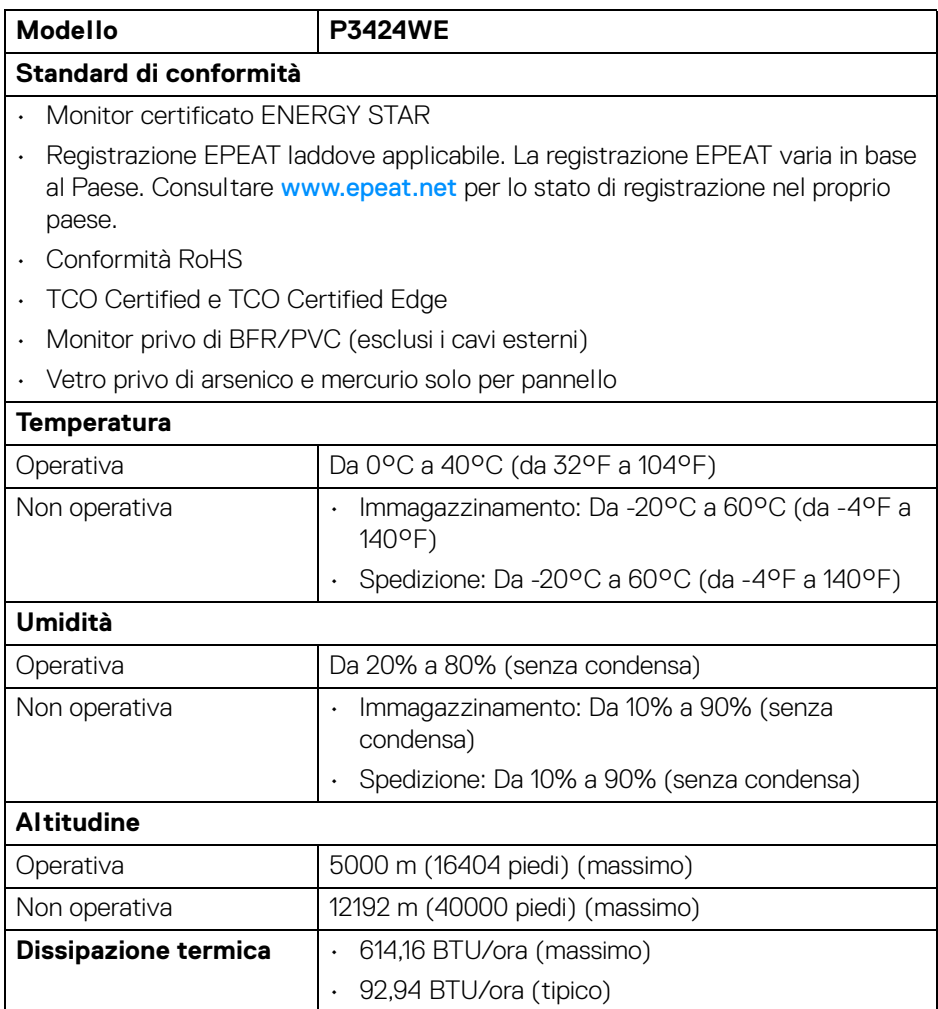

#### <span id="page-21-0"></span>**Assegnazione dei Pin**

#### **Connettore DisplayPort**

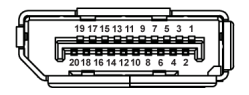

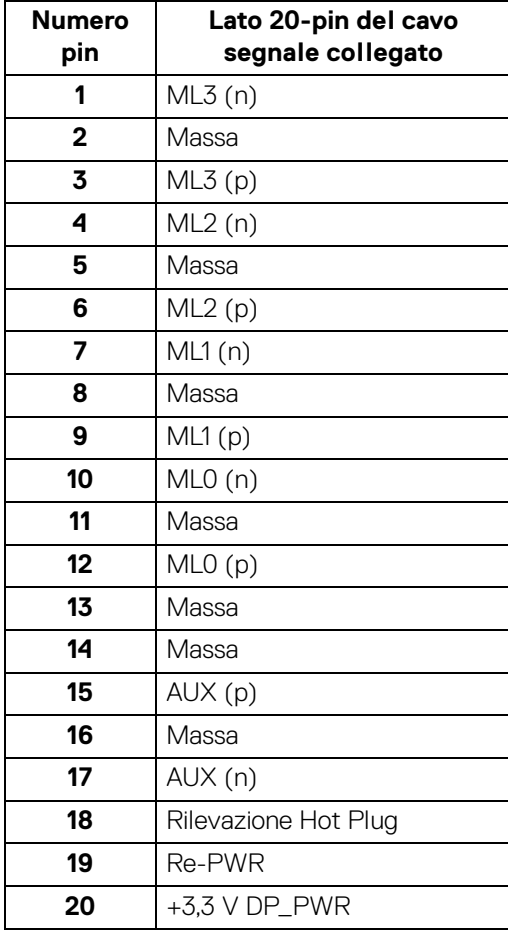

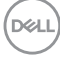

## **│ Informazioni sul monitor**

### **Connettore HDMI**

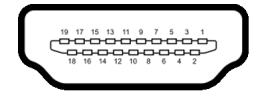

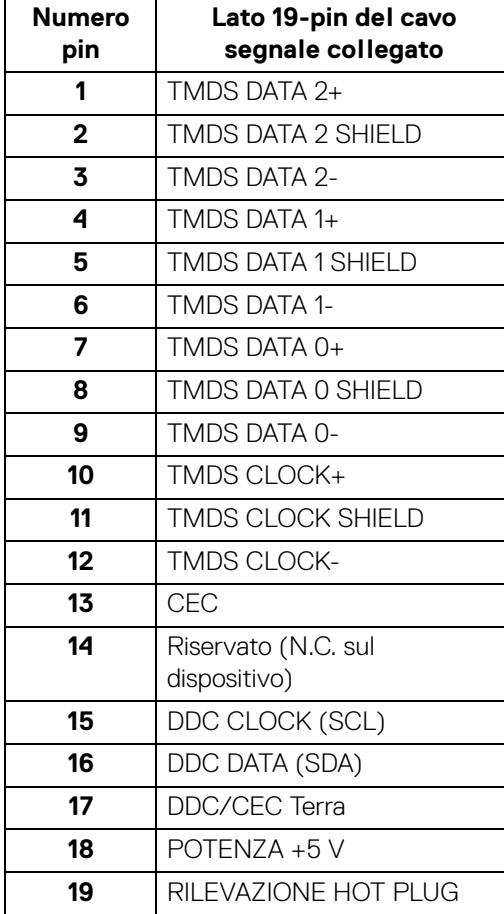

## <span id="page-23-0"></span>**Funzione Plug and Play**

Il monitor può essere installato su qualsiasi sistema compatibile Plug and Play. Il monitor fornisce automaticamente al computer il proprio EDID (Extended Display Identification Data) utilizzando i protocolli DDC (Display Data Channel) in modo che il sistema possa configurare e ottimizzare i parametri del monitor. La maggior parte delle installazioni del monitor è automatica; se desiderato si possono selezionare altre impostazioni. Fare riferimento a **[Funzionamento del monitor](#page-53-3)** per altre informazioni sulla modifica delle impostazioni del monitor.

## <span id="page-23-1"></span>**Interfaccia USB**

Questa sezione fornisce informazioni sulle porte USB disponibili sul monitor.

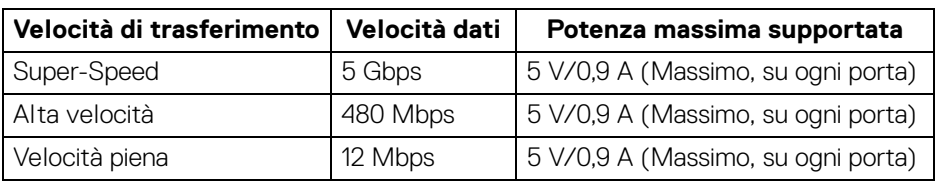

## <span id="page-23-2"></span>**SuperSpeed USB 5 Gbps (USB 3.2 Gen1)**

## <span id="page-23-3"></span>**USB 2.0**

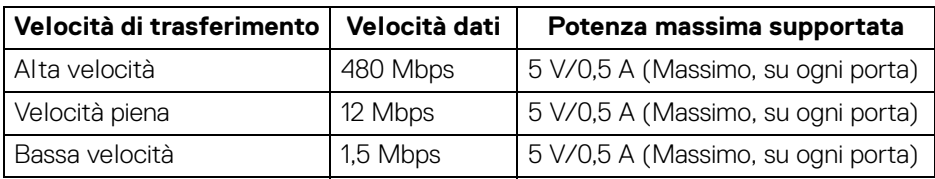

## **NOTA: Il monitor è compatibile con SuperSpeed USB 5 Gbps (USB 3.2 Gen1) e High-Speed USB 2.0.**

## <span id="page-23-4"></span>**USB Tipo C**

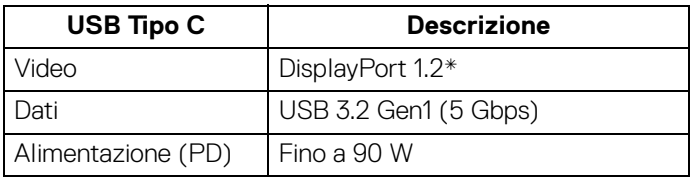

\*HBR2 supportato.

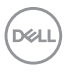

## <span id="page-24-0"></span>**Connettore USB 3.2 Gen1 (5 Gbps) upstream**

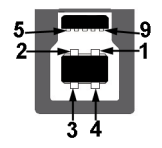

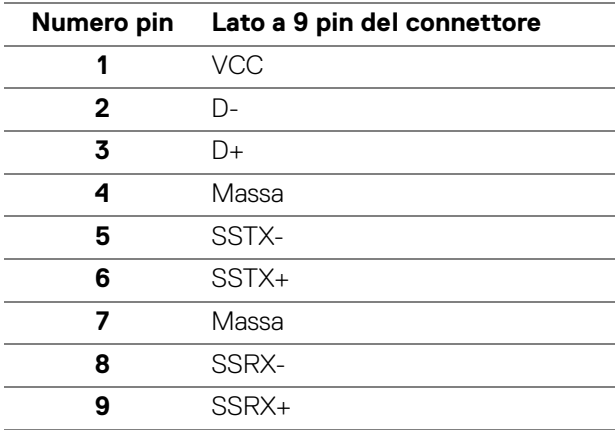

## <span id="page-24-1"></span>**Connettore USB 3.2 Gen1 (5 Gbps) downstream**

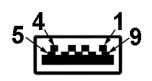

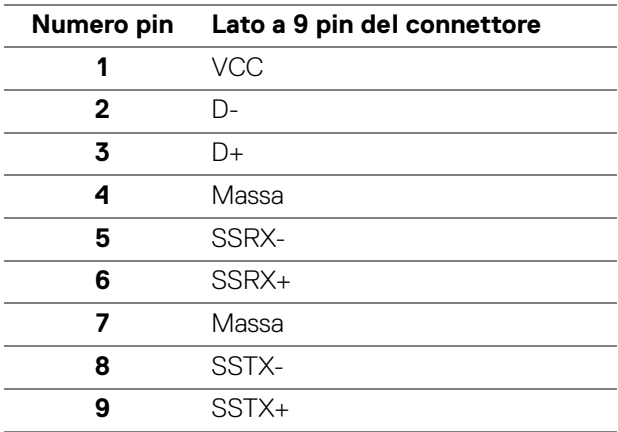

DELI

#### <span id="page-25-0"></span>**Connettore USB 2.0 downstream**

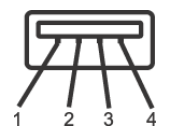

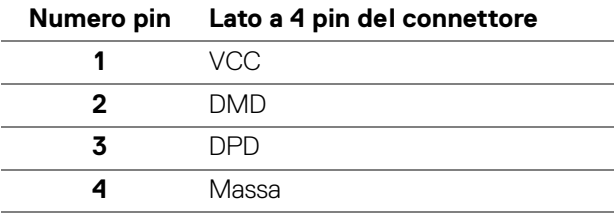

## <span id="page-25-1"></span>**Connettore USB Tipo C**

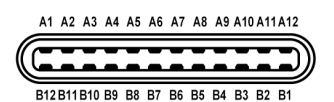

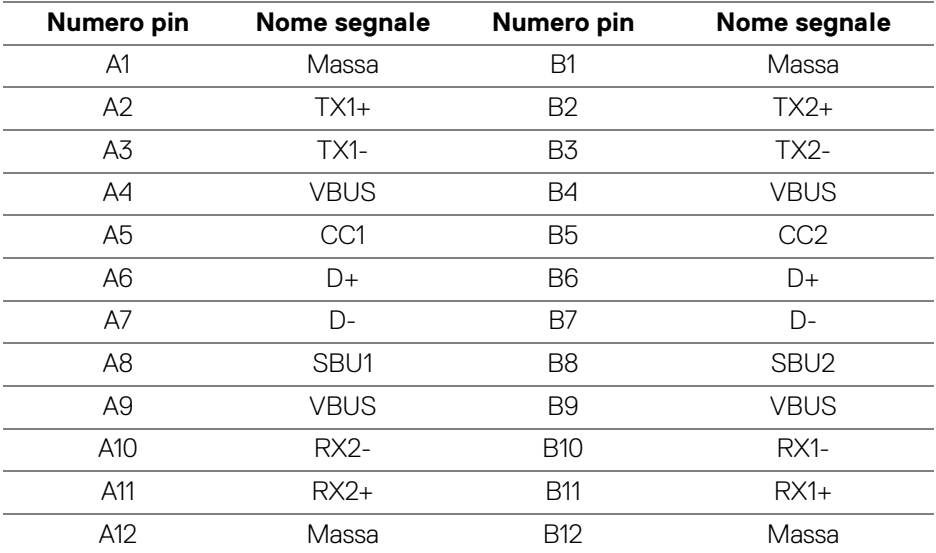

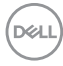

#### <span id="page-26-0"></span>**Porta USB**

- 1 porta USB Tipo C upstream (modalità alternata con DisplayPort 1.2, Alimentazione PD fino a 90 W) - in basso
- 1 porta SuperSpeed USB 5 Gbps (USB 3.2 Gen1) Tipo B upstream in basso
- 4 porte SuperSpeed USB 5 Gbps (USB 3.2 Gen1) Tipo A downstream in basso
- **NOTA: La funzionalità USB 3.2 Gen1 (5 Gbps) richiede un computer dotato di USB 3.2 Gen1.**
- **NOTA: Le porte USB del monitor funzionano solo quando il monitor è acceso o in modalità Standby. Se il monitor viene spento e poi riacceso, le periferiche connesse potrebbero impiegare alcuni secondi per riprendere la normale funzionalità.**

#### <span id="page-26-1"></span>**Connettore RJ45**

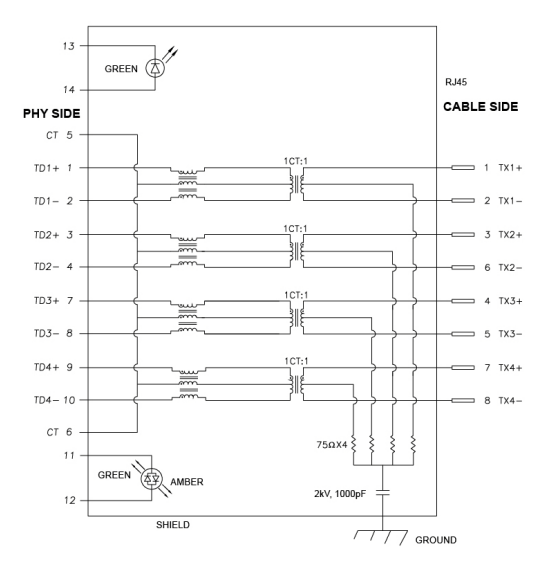

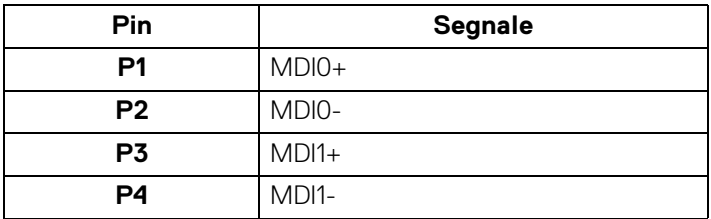

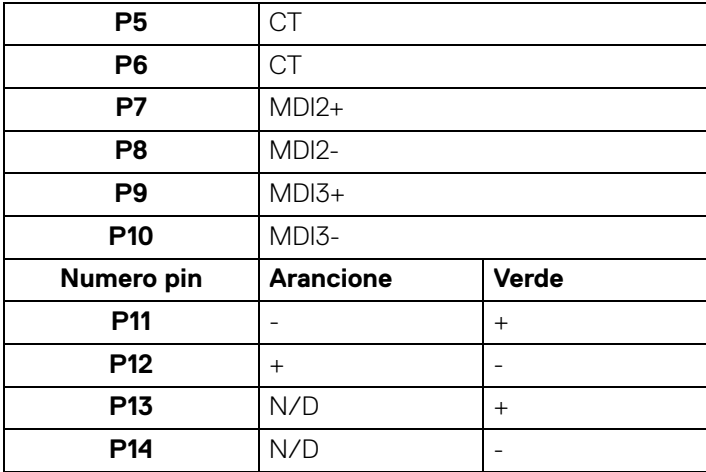

#### **Installazione del driver**

Installare il driver del controller Realtek USB GBE Ethernet disponibile per il sistema. È disponibile per il download su<www.dell.com/support>. Inserire il numero del modello del monitor nella barra delle ricerche per identificare il prodotto, quindi cercare il software nella sezione "Driver e download".

La velocità dei dati di rete (RJ45) tramite la velocità USB-C massima è 1000 Mbps.

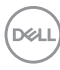

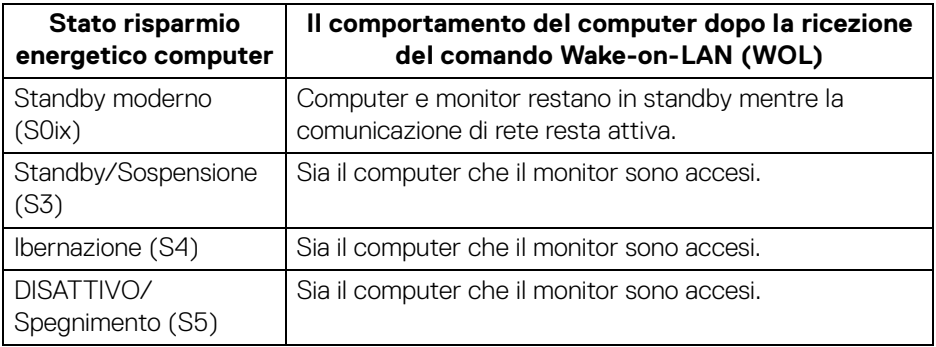

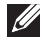

**NOTA: Il BIOS del computer deve essere configurato per attivare la funzione WOL.**

**NOTA: Questa porta LAN è conforme 1000Base-T IEEE 802.3az e supporta il passthru (MAPT) dell'indirizzo Mac (stampato sull'etichetta del modello), Wake-on-LAN (WOL) dalla modalità standby (solo S3) e funzione UEFI\* PXE Boot [UEFI PXE Boot non è supportato dai PC desktop Dell (eccetto OptiPlex 7090/3090 Ultra Desktop)], queste 3 funzioni dipendono dalle impostazioni del BIOS e la versione del sistema operativo. La funzionalità può variare per i PC non Dell.** 

\*UEFI è l'acronimo di Unified Extensible Firmware Interface.

- **NOTA: WOL S4 e WOL S5 sono compatibili solo con i sistemi Dell che supportano DPBS e funziona solo con la connessione USB-C.**
- **NOTA: Per qualsiasi problema relativo a WOL, l'utente deve eseguire il debug del computer senza monitor. Una volta risolto il problema, collegare il monitor.**

**DEL** 

#### **Stato LED connettore RJ45**

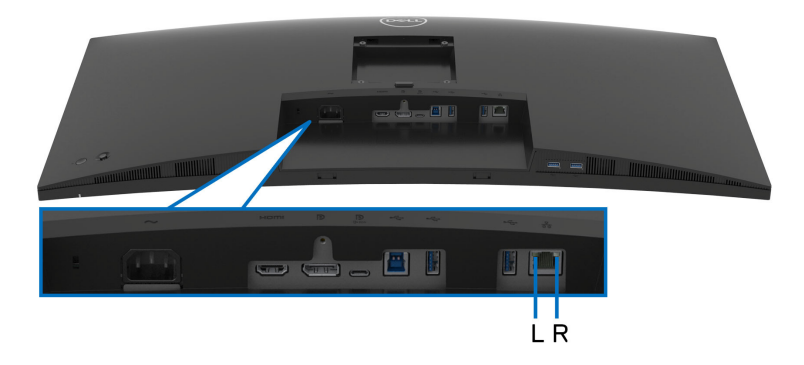

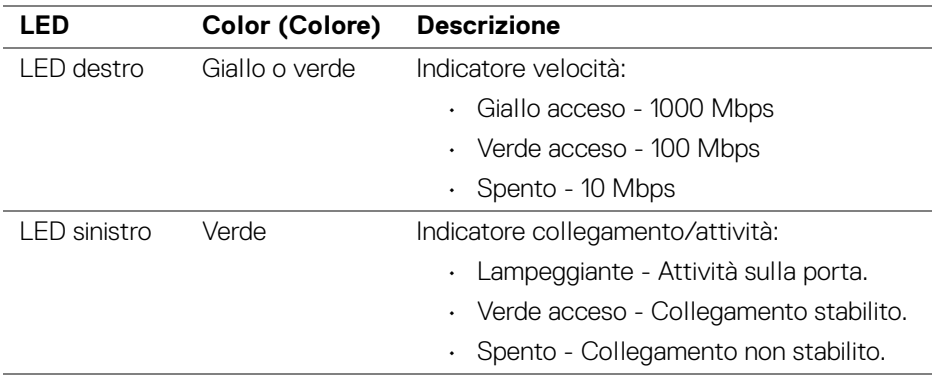

## **NOTA: Il cavo RJ45 non è un accessorio standard contenuto nella confezione.**

## <span id="page-29-0"></span>**Funzione Plug and Play**

Il monitor può essere collegato a qualsiasi sistema compatibile Plug and Play. Il monitor fornisce automaticamente al computer il proprio EDID (Extended Display Identification Data) utilizzando i protocolli DDC (Display Data Channel) in modo che il computer possa configurare e ottimizzare i parametri del monitor. La maggior parte delle installazioni del monitor è automatica; se desiderato si possono selezionare altre impostazioni. Fare riferimento a **[Funzionamento del monitor](#page-53-3)** per altre informazioni sulla modifica delle impostazioni del monitor.

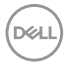

## <span id="page-30-0"></span>**Qualità del monitor LCD e criteri sui pixel**

Durante la procedura di produzione dei monitor LCD, non è anomalo che uno o più pixel restino fissi in uno stato immutato che sono difficili da rilevare e non influenzano la qualità di visualizzazione o d'uso. Per altre informazioni sulla qualità dei monitor Dell e dei pixel, vedere [www.dell.com/pixelguidelines](https://www.dell.com/pixelguidelines).

## <span id="page-30-1"></span>**Ergonomia**

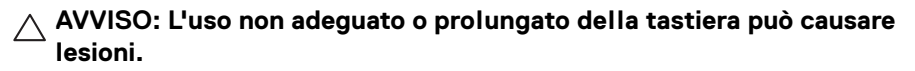

#### **AVVISO: La visione dello schermo del monitor per un lungo periodo di tempo può causare affaticamento degli occhi.**

Per comodità ed efficienza, attenersi alle seguenti linee guida durante l'impostazione e utilizzo della workstation computer:

- Posizionare il computer in modo da essere direttamente davanti al monitor e alla tastiera quando si lavora. Per posizionare correttamente la tastiera sono disponibili in commercio dei supporti speciali.
- Per ridurre il rischio di affaticamento agli occhi e di collo/braccia/schiena/ spalle dovuto all'uso del monitor per lunghi periodi di tempo, si consiglia di:
	- 1. Impostare la distanza dello schermo tra 20 pollici e 28 pollici (50-70 cm) dagli occhi.
	- 2. Sbattere frequentemente gli occhi per inumidirli o bagnare gli occhi con acqua dopo l'uso prolungato del monitor.
	- 3. Fare pause regolari e frequenti di circa 20 minuti ogni due ore.
	- 4. Guardare lontano dal monitor e fissare un oggetto distante circa 20 piedi per almeno 20 secondi durante le pause.
	- 5. Fare esercizi per allentare la tensione su collo, braccia, schiena e spalle durante le pause.
- Assicurarsi che lo schermo del monitor sia a livello degli occhi o leggermente più in basso quando ci si siede davanti al computer.
- Regolare l'inclinazione del monitor, oltre alle impostazioni di contrasto e luminosità.
- Regolare la luce ambientale (ad esempio luci sopra la testa, lampada da scrivania e tende o veneziane delle finestre) per ridurre i riflessi e il bagliore sullo schermo del monitor.
- Usare una sedia che offra un buon supporto per la zona lombare.
- Tenere gli avambracci orizzontali con i polsi in una posizione neutra e confortevole mentre si utilizza la tastiera o il mouse.

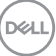

- Lasciare sempre dello spazio per riposare le mani quando si utilizza la tastiera o il mouse.
- Tenere la parte superiore di entrambe le braccia in una posizione naturale.
- Assicurarsi che i piedi siano poggiati sul pavimento.
- Quando ci si siede, assicurarsi che il peso delle gambe sia sui piedi e non sulla parte anteriore della seduta. Regolare l'altezza della sedia o usare poggiapiedi per mantenere una postura corretta.
- Variare le attività lavorative. Provare a organizzare la lavoro in modo da non dover stare seduti e lavorare per lunghi periodi di tempo. Alzarsi e camminare nella stanza a intervalli regolari.
- Tenere l'area sotto la scrivania sgombra da ostacoli e cavi o dai cavi di alimentazione che possono interferire con la seduta comoda o presentare un potenziale pericolo di inciampo.

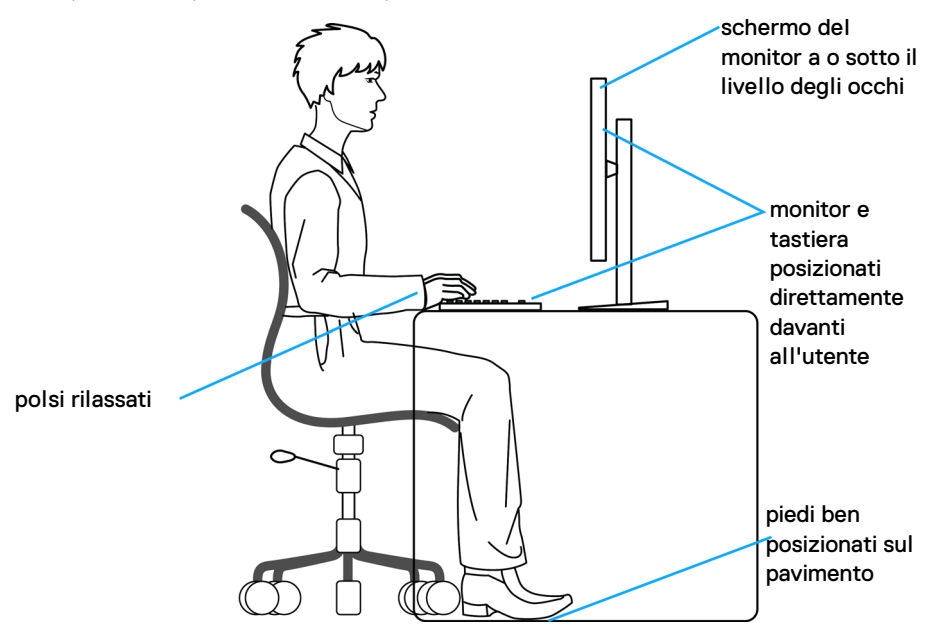

## <span id="page-32-0"></span>**Gestione e spostamento dello schermo**

Per garantire la gestione sicura del monitor quando viene sollevato o spostato, seguire queste linee guida:

- Prima di spostare o sollevare il monitor, spegnere il computer e il monitor.
- Scollegare tutti i cavi dal monitor.
- Posizionare il monitor nella confezione originale con tutti i materiali di imballo.
- Tenere saldamente il bordo inferiore e il lato del monitor senza applicare pressione eccessiva quando si solleva o sposta il monitor.

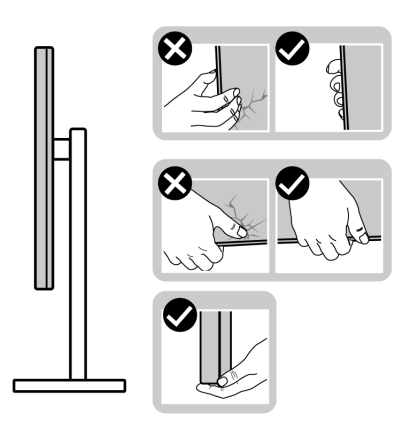

• Quando si solleva o sposta il monitor, assicurarsi che lo schermo sia rivolto verso di voi e non premere l'area di visualizzazione per evitare graffi o danni.

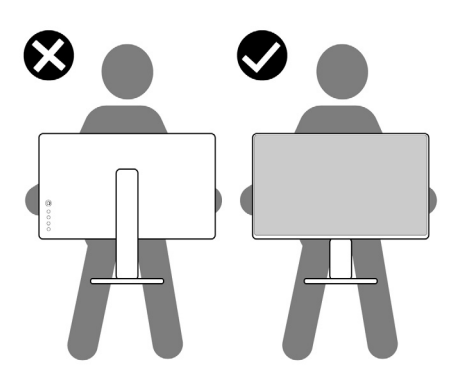

• Durante il trasporto del monitor, evitare urti improvvisi o vibrazioni.

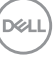

• Quando si solleva o sposta il monitor, non capovolgere il monitor mentre si tiene la base del supporto o il supporto regolabile. Possono verificarsi danni accidentali al monitor o causare lesioni personali.

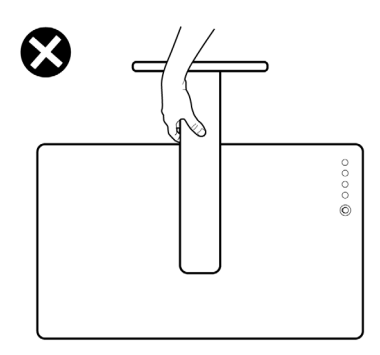

## <span id="page-33-0"></span>**Linee guida sulla manutenzione**

#### <span id="page-33-1"></span>**Pulizia del monitor**

**AVVISO: Leggere con attenzione le presenti** [Istruzioni di sicurezza](#page-5-1) **prima di pulire il monitor.**

#### **AVVERTENZA: Prima di pulire monitor, scollegare il cavo di alimentazione del monitor dalla presa elettrica.**

Per una maggiore praticità, seguire le istruzioni riportate di seguito durante il disimballaggio, la pulizia, o il trasporto del monitor:

- Usare un panno pulito leggermente inumidito con acqua per pulire il gruppo supporto, lo schermo e lo chassis del monitor Dell. Se disponibile, utilizzare un fazzoletto specifico per la pulizia dello schermo dei monitor Dell o una soluzione adatta al rivestimento antistatico.
- Una volta pulita la superficie del tavolo, assicurarsi che sia asciutta e libera da umidità o agenti di pulizia prima di posizionare il monitor Dell.

**AVVISO: Non usare detergenti o altri solventi chimici come benzene, diluenti, ammoniaca, sostanze abrasive, alcool o aria compressa.**

**AVVISO: L'uso di sostanze chimiche per la pulizia può causare modifiche all'aspetto del monitor, come soloramento, patina lattiginosa sul monitor, deformazione, superficie scura non omogenea, e spellamento dell'area dello schermo.**

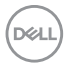

- **AVVERTENZA: Non spruzzare la soluzione di pulizia o acqua direttamente sulla superficie del monitor. I liquidi potrebbero accumularsi nella parte bassa del pannello del display e corrodere le parti elettroniche causando danni permanenti. Applicare la soluzione di pulizia o acqua su un panno soffice e pulire il monitor.**
- **NOTA: I danni al monitor dovuti a metodi non adeguati per la pulizia e l'uso di benzene, diluenti, ammoniaca, solventi abrasivi, alcol, aria compressa, detergenti di qualsiasi tipo possono causare Danni indotti dal cliente (CID). CID non sono coperti dalla garanzia Dell standard.**
	- Se si nota della polvere bianca residua sul monitor, quando lo si disimballa, pulirla con un panno.
	- Maneggiare con cura il monitor perché le plastiche di colore scuro sono più delicate di quelle di colore chiaro, e si possono graffiare mostrando segni bianchi.
	- Per aiutare il monitor a mantenere la migliore qualità d'immagine, usare uno screensaver dinamico e spegnere il monitor quando non è in uso

## <span id="page-35-0"></span>**Configurazione del monitor**

## <span id="page-35-1"></span>**Fissare il supporto**

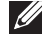

**NOTA: Il supporto non è installato in fabbrica al momento della spedizione.**

**NOTA: Le istruzioni di seguito si applicano solo al supporto fornito con il monitor. Se si sta fissando un supporto acquistato da altre fonti, seguire le istruzioni di impostazione incluse con il supporto.**

Per fissare il supporto del monitor:

- **1.** Seguire le istruzioni sul cartone per rimuovere il supporto dal cuscino superiore che lo tiene fermo.
- **2.** Estrarre il supporto regolabile e la base del supporto dalla confezione.

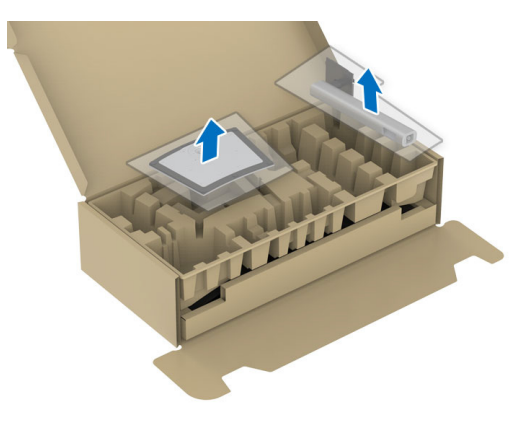

- **3.** Inserire completamente i blocchi della base del supporto nelle aperture del supporto.
- **4.** Sollevare l'impugnatura della vite e ruotarla in senso orario.
- **5.** Una volta stretta la vite, ripiegare l'impugnatura della vite nell'apertura.

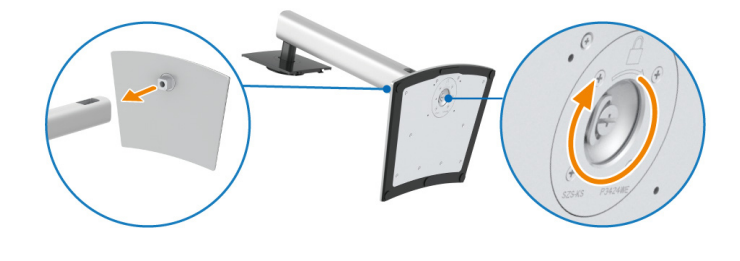

DØLI
**6.** Sollevare il coperchio come mostrato in modo da accedere all'area VESA per il gruppo del supporto.

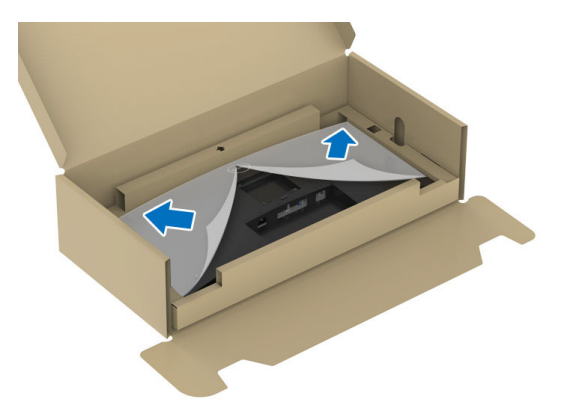

- **7.** Fissare il gruppo di supporto al display.
	- **a.** Inserire la scanalatura sul retro dello schermo sulle due linguette che si trovano sulla parte superiore del supporto.
	- **b.** Premere il supporto finché scatta in posizione.

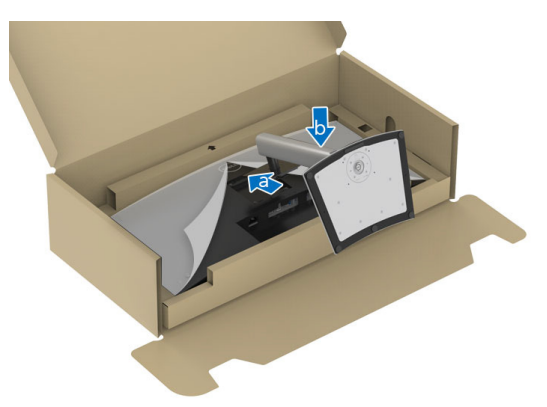

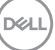

**8.** Sistemare il monitor in posizione verticale.

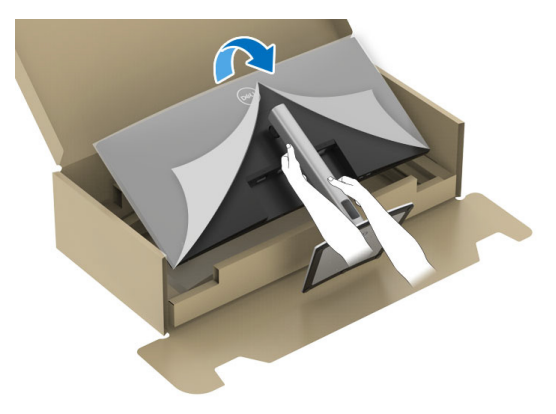

- **NOTA: Sollevare delicatamente il monitor per evitare che scivoli o cada.**
	- **9.** Rimuovere il coperchio dal monitor.

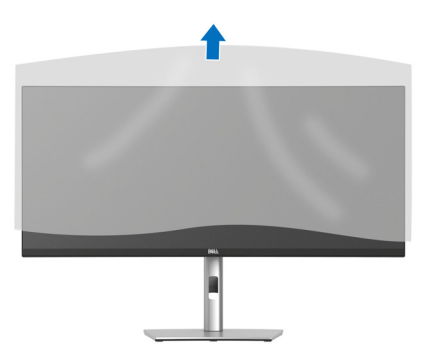

# **Organizzazione dei cavi**

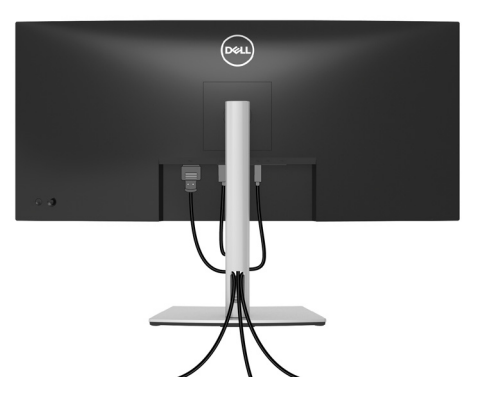

Dopo aver fissato tutti i cavi al monitor e al computer (Si veda [Connessione del](#page-38-0)  [monitor](#page-38-0) per i collegamenti dei cavi), usare il passacavi per organizzare i cavi in maniera ordinata, come mostrato sopra.

## <span id="page-38-0"></span>**Connessione del monitor**

- **AVVERTENZA: Prima di iniziare le procedure descritte nella presente sezione, attenersi alle** [Istruzioni di sicurezza](#page-5-0)**.**
- **NOTA: I monitor Dell sono progettati per funzionare in modo ottimale con i cavi Dell contenuti nella confezione. Dell non garantisce la qualità del video e le prestazioni durante l'uso dei cavi non Dell.**
- **NOTA: Far passare i cavi attraverso l'apertura per la gestione dei cavi prima di collegarli.**
- **NOTA: Non collegare al contempo tutti i cavi al computer.**
- **NOTA: Le immagini sono state utilizzate solo a scopo illustrativo. L'aspetto del computer potrebbe variare.**

Per connettere il monitor al computer:

- **1.** Spegnere il computer e staccare il cavo di alimentazione.
- **2.** Collegare il cavo DisplayPort, HDMI o USB Tipo C dal monitor al computer.

DØL

### **Collegamento del cavo DisplayPort**

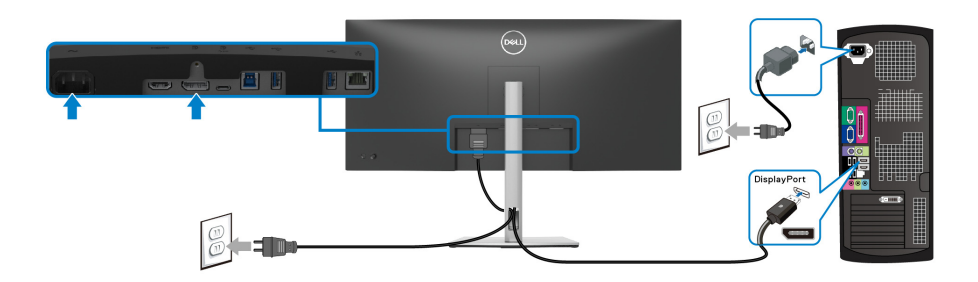

### **Collegamento del cavo HDMI**

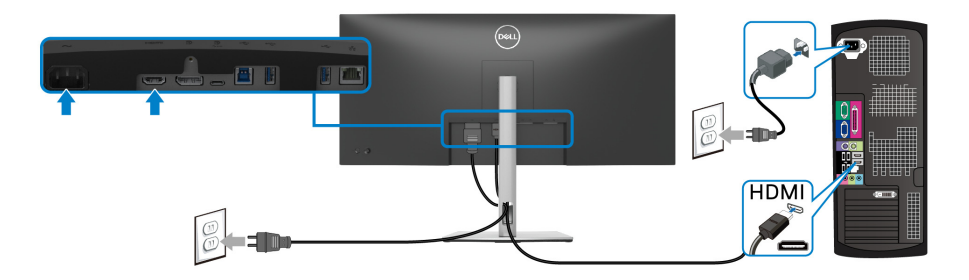

### **Collegamento del cavo USB Tipo C**

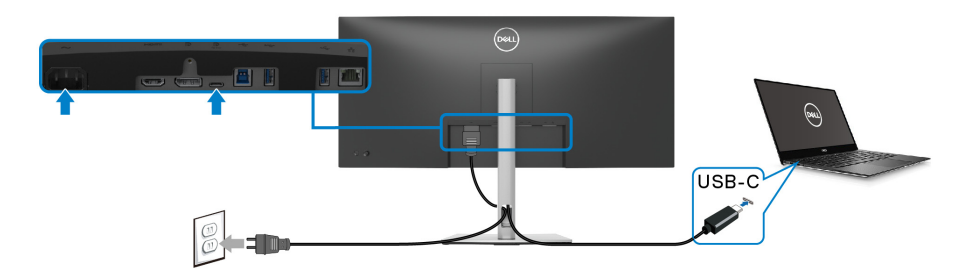

## **NOTA: Usare solo il cavo USB Tipo C fornito con il monitor.**

- Questa porta supporta la modalità alternativa DisplayPort (solo DP1.2 standard).
- La porta conforme di alimentazione USB Tipo C (PD Versione 3.0) fornisce un'alimentazione fino a 90 W.

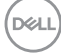

### **40 │ Configurazione del monitor**

• Se il notebook richiede più di 90 W per funzionare e la batteria è scarica, potrebbe non essere alimentato o caricato mediante la porta USB PD del monitor.

### **Collegamento del monitor con il cavo RJ45 (opzionale)**

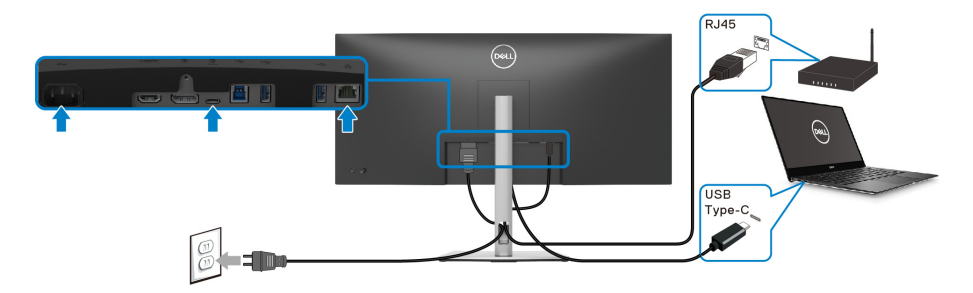

**NOTA: Il cavo RJ45 non è un accessorio standard contenuto nella confezione.**

**Collegamento del cavo SuperSpeed USB 5 Gbps (USB 3.2 Gen1)**

**NOTA: Per evitare di causare danni o perdite, prima di scollegare la porta USB upstream, assicurarsi che NESSUN dispositivo di archiviazione USB sia in uso tramite il computer collegato alla porta USB downstream del monitor.**

Una volta completata la connessione del cavo DisplayPort/HDMI/USB Tipo C, seguire la procedura in basso per collegare il cavo USB al computer e completare la configurazione del monitor:

- **1. a. Connettere un computer:** connettere la porta USB 3.2 (Gen1) upstream (cavo in dotazione) a una porta USB 3.2 (Gen1) adeguata sul computer. **b. Connettere due computer\*:** connettere la porta USB 3.2 (Gen1) upstream (cavo in dotazione) e la porta USB Tipo C upstream (cavo in dotazione) alle porte USB adeguate su due computer. Quindi usare il menu OSD per scegliere tra la sorgente USB upstream e le sorgenti in ingresso. Consultare [USB](#page-65-0).
- **2.** Collegare le periferiche USB alle porte USB 3.2 (Gen1) downstream del monitor.

**3.** Collegare i cavi di alimentazione del computer e del monitor alla presa più vicina.

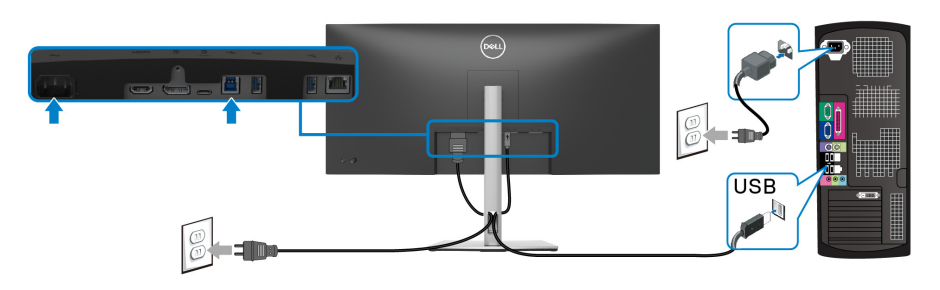

**a. Connettere un computer**

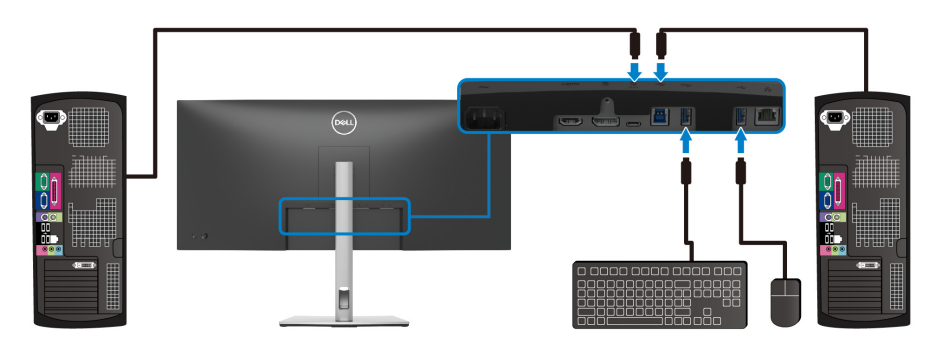

**b. Connettere due computer**

\*Quando vengono connessi due computer al monitor, configurare le impostazioni **USB** dal menu OSD per condividere un singolo set tastiera e mouse connesso al monitor tra due computer. Per informazioni consultare [USB](#page-65-0) e [Impostazione dello](#page-78-0)  [switch KVM](#page-78-0).

DELL

**AVVISO: Prima di utilizzare il monitor, si consiglia di fissare il supporto regolabile a una parete utilizzando il ferma cavi o un cavo che supporti il peso del monitor per evitare che cada.**

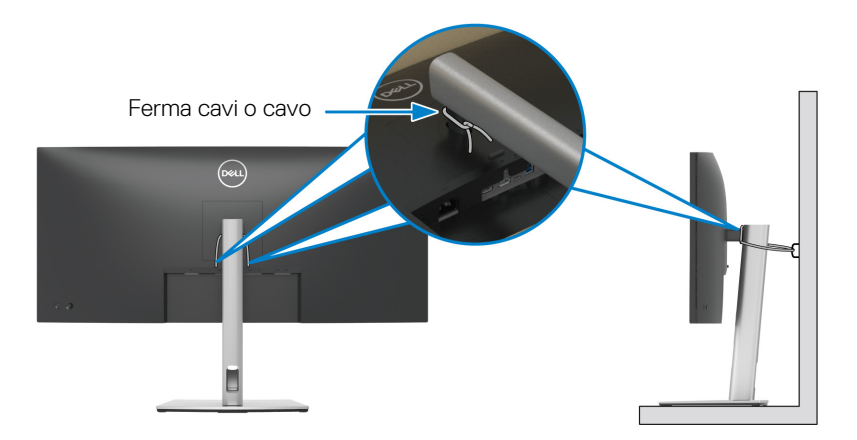

**4.** Accendere il monitor e il computer. Se sul monitor è visualizzata un'immagine, l'installazione è stata completata. In caso contrario, vedere [Problemi comuni](#page-87-0).

DØL

# **Sincronizzazione del tasto di accensione Dell (DPBS)**

Il monitor è progettato con la funzione DPBS (Sincronizzazione tasto di accensione Dell) che consente di controllare lo stato di accensione del sistema PC dal tasto di accensione del monitor. Questa funzione è supportata solo con la piattaforma Dell con funzione DPBS integrata, ed è supportata solo tramite l'interfaccia USB-C.

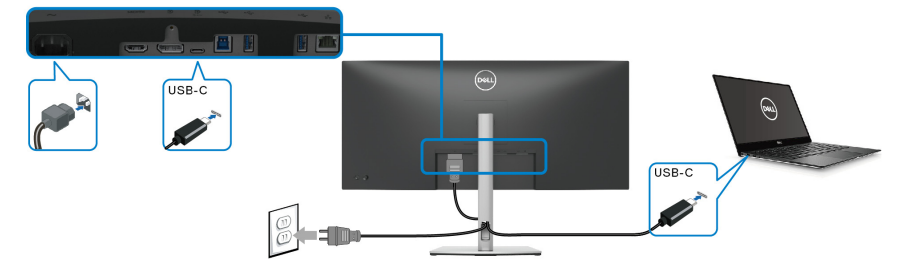

Per assicurarsi che la funzione DPBS funzioni la prima volta, seguire questi passaggi sulla piattaforma DPBS supportata nel **Pannello di controllo**.

**NOTA: DPBS supporta solo la porta USB Tipo C upstream con l'icona ...**<br>0.30%

**1.** Andare su **Pannello di controllo**.

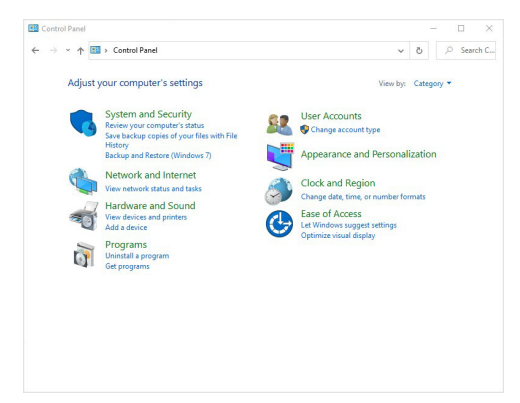

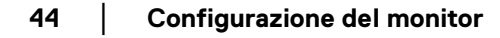

**D**&LL

**2.** Selezionare **Hardware e suoni**, quindi **Opzioni risparmio energia**.

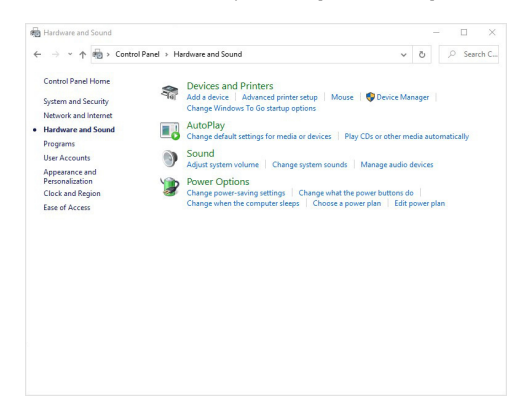

**3.** Andare su **Impostazioni di sistema**.

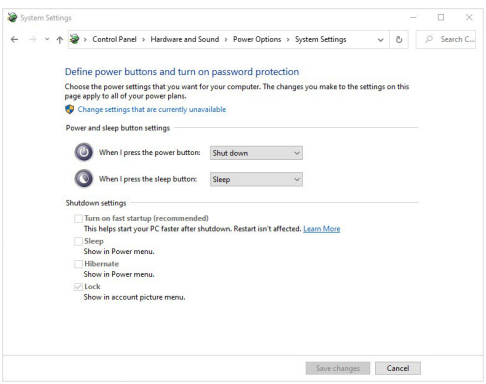

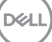

**4.** Nel menu a discesa di **Quando viene premuto il pulsante di alimentazione** sono presenti alcune opzioni tra cui scegliere: **Non intervenire/ Sospensione/Ibernazione/Arresta sistema**. È possibile selezionare **Sospensione/Ibernazione/Arresta sistema**.

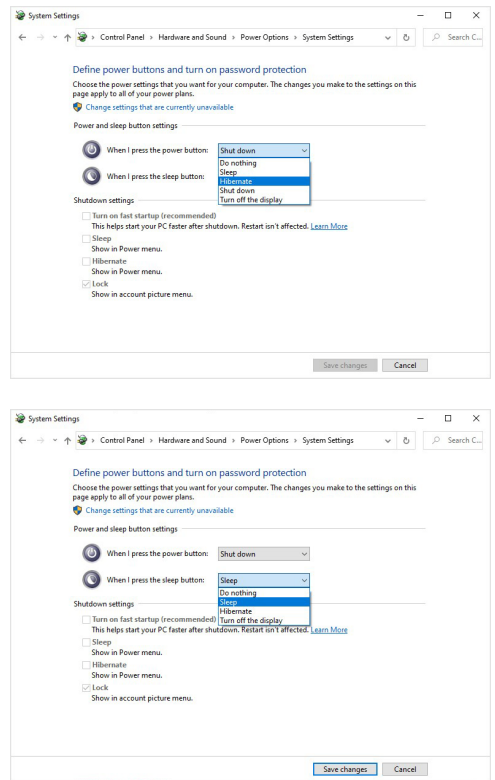

**NOTA: Non selezionare "Non intervenire" poiché il tasto di accensione del monitor non sarà in grado di eseguire la sincronizzazione con lo stato di accensione del sistema PC.**

**D**&LL

### **Collegamento del monitor per DPBS per la prima volta**

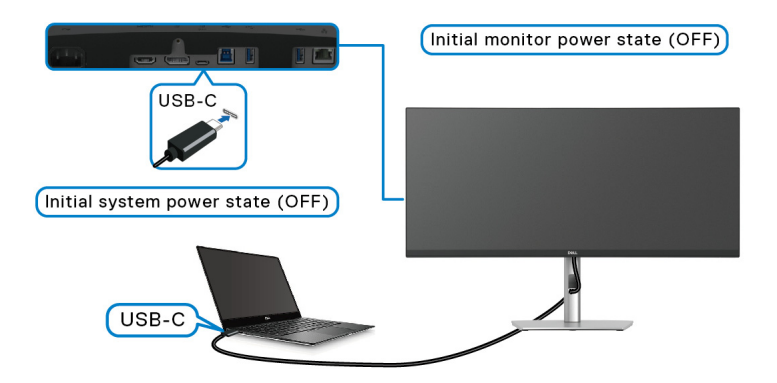

Per la prima configurazione della funzione DPBS:

- **1.** Assicurarsi che il PC e il monitor siano spenti.
- **2.** Premere il tasto di accensione del monitor per accenderlo.
- **3.** Collegare il cavo USB-C dal PC al monitor.
- **4.** Sia il monitor che il PC si accendono normalmente. In caso contrario premere il pulsante di accensione del monitor o del PC per avviare il sistema.
- **NOTA: Assicurarsi che Dell Power Button Sync (Sincronizzazione del tasto di accensione Dell) sia impostato su On (Attivato) Consultare** [Dell](#page-62-0)  [Power Button Sync \(Sincronizzazione del tasto di accensione Dell\)](#page-62-0)**.**

### **Uso della funzione DPBS**

## **Riattivazione con cavo USB-C**

Una volta collegato il cavo USB-C, lo stato del monitor/PC è il seguente:

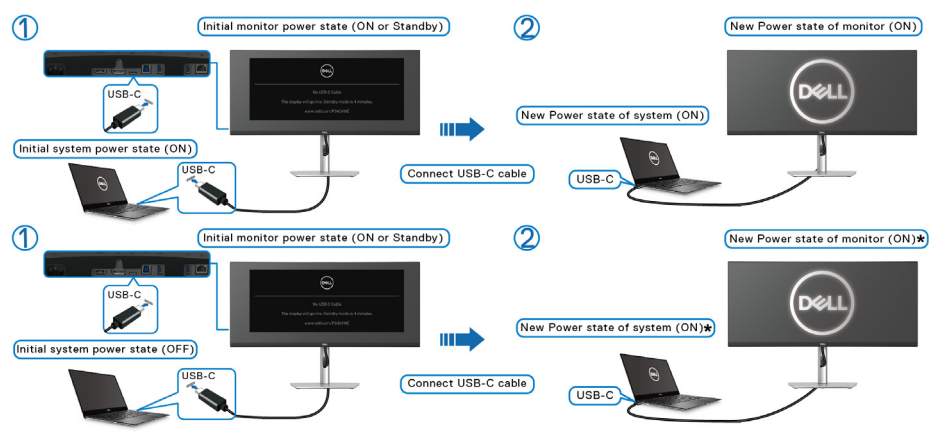

- **\*Non tutti i sistemi di Dell PC supportano la riattivazione della piattaforma tramite il monitor.**
- **\*La funzione può essere attivata/disattivata con "Riattiva dock Dell USB-C" nelle impostazioni BIOS del computer. L'impostazione DPBS del monitor non sovrascrive le impostazioni BIOS.**
- **\*Dopo il collegamento del cavo USB-C, potrebbe essere necessario muovere il mouse o premere sulla tastiera per riattivare il sistema/monitor da sospensione o ibernazione.**

Quando viene premuto il tasto di accensione del monitor o del PC, lo stato del monitor/PC è il seguente:

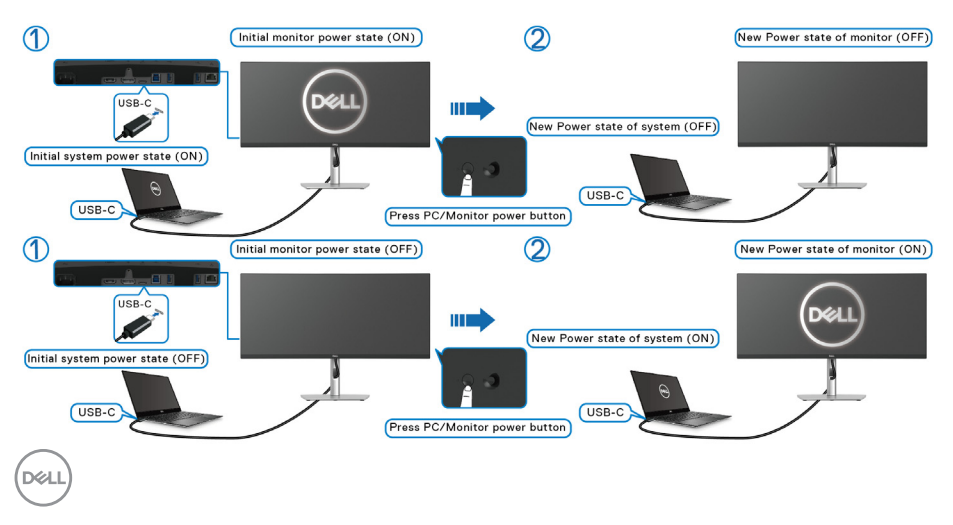

### **NOTA: È possibile abilitare o disabilitare la funzione di sincronizzazione del tasto di accensione tramite l'OSD. Consultare** [Dell Power Button](#page-62-0)  [Sync \(Sincronizzazione del tasto di accensione Dell\)](#page-62-0)**.**

• Una volta che il monitor e il PC sono entrambi accesi, **tenere premuto il pulsante di accensione del monitor per 4 secondi**, lo schermo chiede se si desidera spegnere il PC.

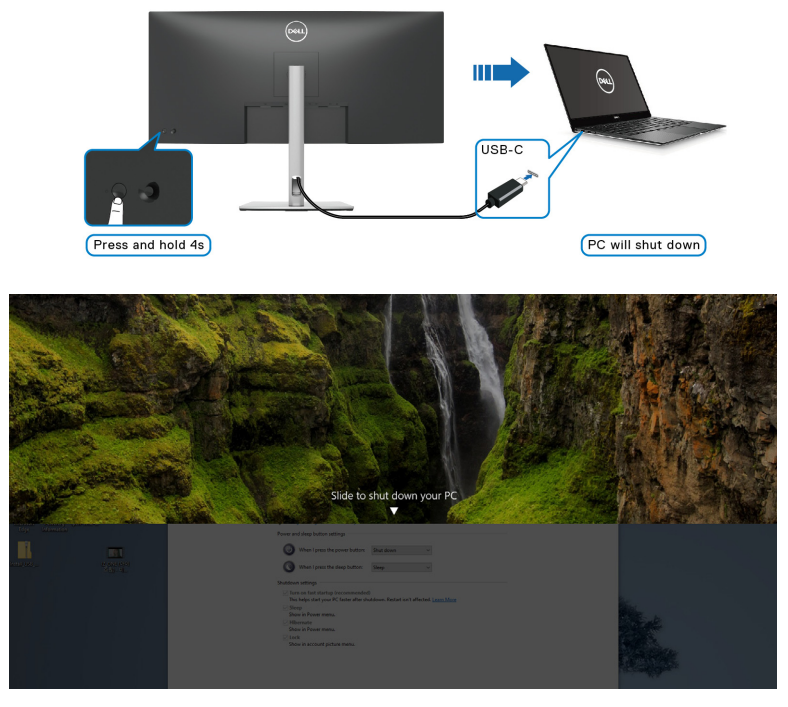

• Se è necessario forzare lo spegnomento del sistema, **tenere premuto il pulsante di accensione del monitor per 10 secondi**.

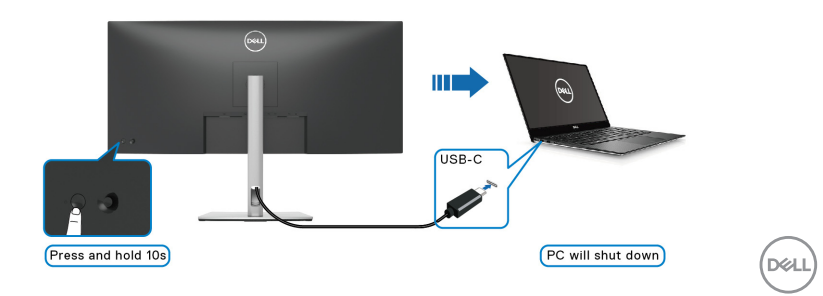

### **Collegamento del monitor per USB-C**

Se il PC Dell\* dispone di due porte USB-C, lo stato di alimentazione di ciascun monito collegato sarà sincronizzato con il PC.

Ad esempio, quando il PC e due monitor sono inizialmente accesi, premendo il tasto di accensione sul Monitor 1 o Monitor 2 è possibile spegnere il PC, Monitor 1, e Monitor 2

\*Assicurarsi di verificare se il Dell PC supporta DPBS.

### **NOTA: DPBS supporta solo la porta USB Tipo C upstream con l'icona ......**<br>0-30W

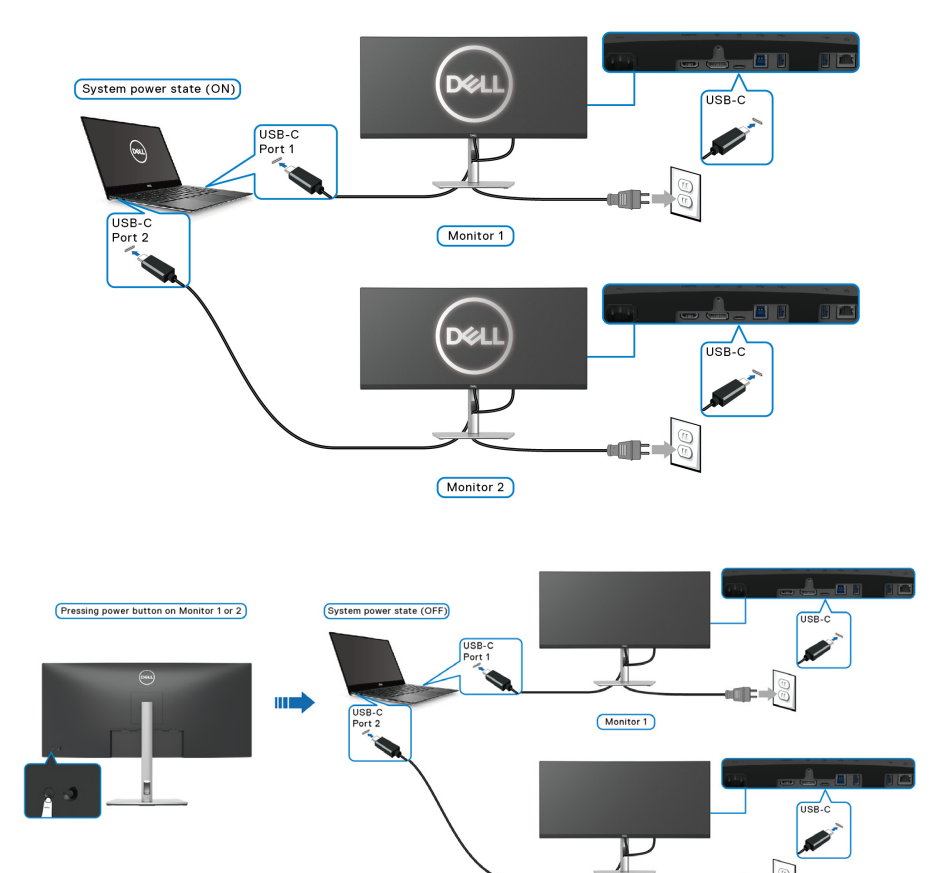

Monitor 2

**D**&LL

Assicurarsi che **Dell Power Button Sync (Sincronizzazione del tasto di accensione Dell)** sia impostato su ON (ATTIVATO) (consultare [Dell Power](#page-62-0)  [Button Sync \(Sincronizzazione del tasto di accensione Dell\)](#page-62-0)). Quando il PC e due monitor sono inizialmente spenti, premendo il tasto di accensione sul Monitor 1 o Monitor 2 è possibile accedere il PC, Monitor 1, e Monitor 2.

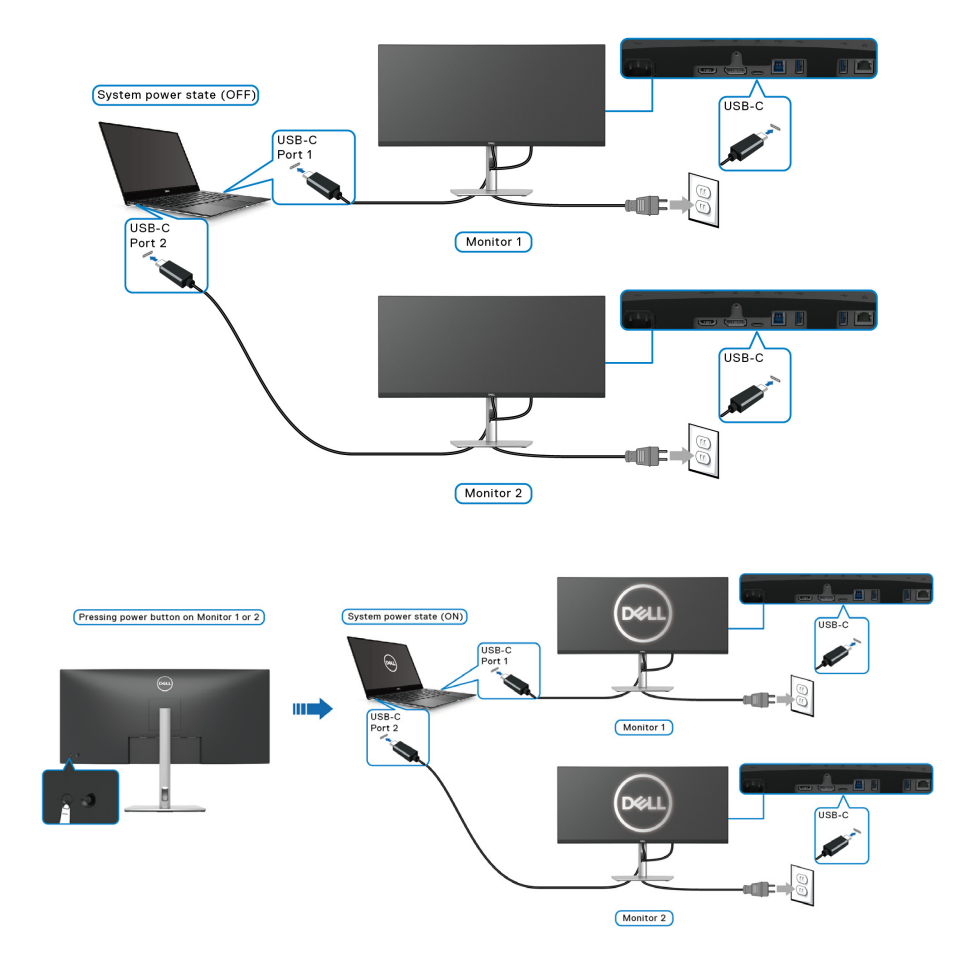

# **Fissaggio del monitor utilizzando il blocco Kensington (opzionale)**

L'apertura del blocco di sicurezza si trova nella parte inferiore del monitor (vedere [Apertura blocco di sicurezza \(in base al Kensington Security Slot\)](#page-12-0)). Fissare il monitor a un tavolo utilizzando il blocco di sicurezza Kensington.

Per ulteriori informazioni sull'uso del blocco Kensington (venduto separatamente), consultare la documentazione fornita con il blocco.

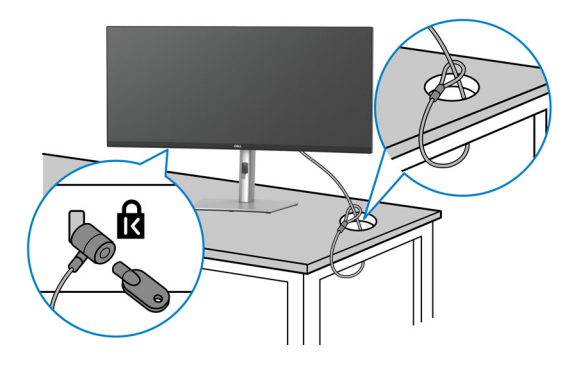

**NOTA: L'immagine è utilizzata solo a scopo illustrativo. L'aspetto del blocco potrebbe variare.**

# <span id="page-51-0"></span>**Rimuovere il supporto del monitor**

- **NOTA: Per evitare di graffiare lo schermo LCD mentre si rimuove il supporto, far attenzione a posizionare il monitor su una superficie pulita e maneggiarlo con cura.**
- **NOTA: Attenersi alle procedure di seguito per la rimozione del supporto fornito con il monitor. Se si sta rimuovendo un supporto acquistato da altre fonti, seguire le istruzioni di impostazione incluse con il supporto.**

Per rimuovere il supporto:

- **1.** Posizionare il monitor su un panno soffice o cuscino.
- **2.** Tenere premuto il pulsante di rilascio del supporto sul retro del display.

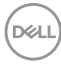

**3.** Sollevare il supporto e allontanarlo dal monitor.

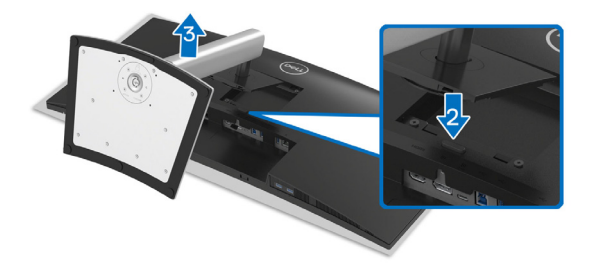

# **Montaggio su parete VESA (opzionale)**

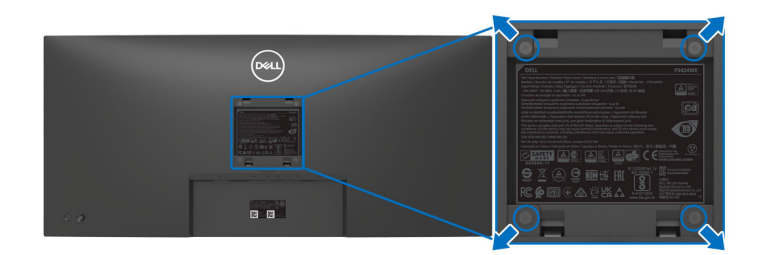

(Dimensioni delle viti: M4 x 10 mm).

Fare riferimento alle istruzioni in dotazione al kit di montaggio a parete compatibile VESA.

- **1.** Collocare il pannello del monitor su di un panno morbido o un cuscino appoggiato su una superficie piana.
- **2.** Rimuovere il supporto. (Consultare [Rimuovere il supporto del monitor](#page-51-0))
- **3.** Usare un cacciavite a croce Phillips per rimuovere le quattro viti che fissano la copertura di plastica.
- **4.** Fissare la staffa di supporto del kit di montaggio su parete al monitor.
- **5.** Montare il monitor a parete. Per ulteriori informazioni, consultare la documentazione in dotazione con il kit per il montaggio a parete.

**NOTA: Da usare solo con staffe per il montaggio su parete omologate UL o CSA o GS con una capacità minima di peso o carico di 27,80 kg.**

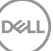

# **Funzionamento del monitor**

# **Accendere il monitor**

Premere il pulsante di accensione per accendere il monitor.

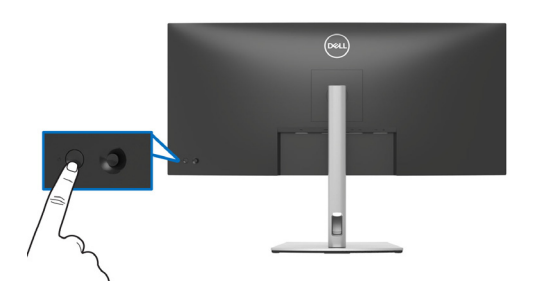

# **Uso del controllo joystick**

Usare il controllo joystick sul retro del monitor per apportare le regolazioni dell'OSD (On-Screen Display).

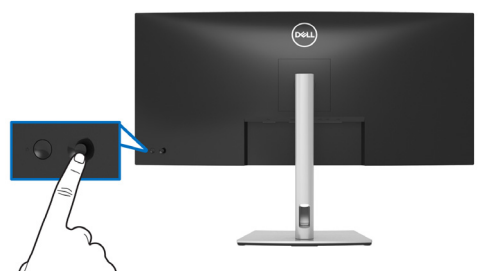

- **1.** Premere il joystick per avviare Utility avvio menu.
- **2.** Spostare il joystick in alto/in basso/sinistra/destra per scorrere le opzioni.
- **3.** Premere nuovamente il joystick per confermare la selezione.

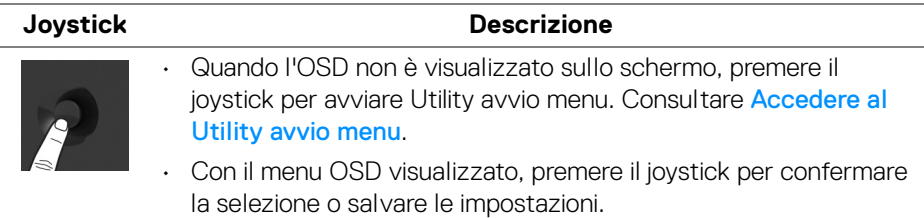

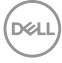

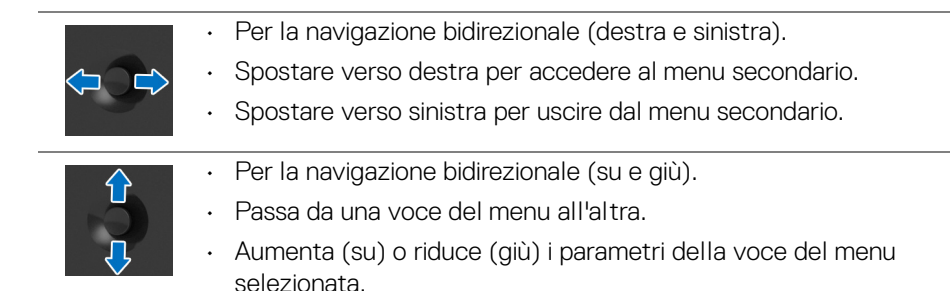

# **Uso del menu OSD (On Screen Display)**

### <span id="page-54-0"></span>**Accedere al Utility avvio menu**

Quando si attiva o premere il joystick, viene visualizzato il Utility avvio menu che consente di accedere al menu OSD principale e alle funzioni di collegamento.

Spostare il joystick per selezionare una funzione.

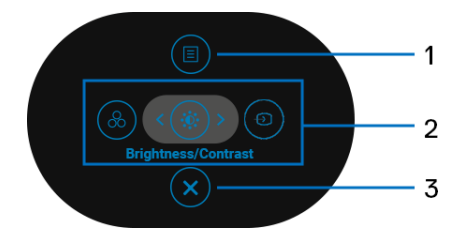

La tabella di seguito descrive le funzioni del Utility avvio menu:

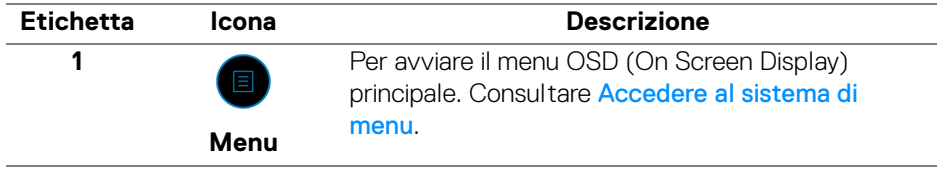

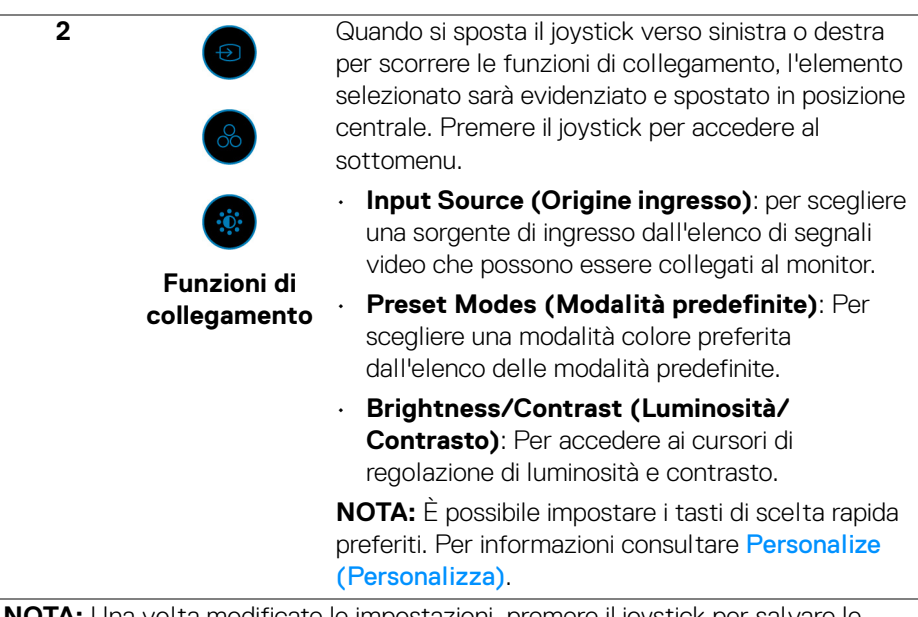

**NOTA:** Una volta modificate le impostazioni, premere il joystick per salvare le modifiche prima di passare a un'altra funzione o uscire.

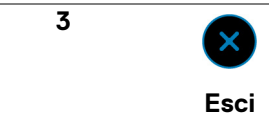

Per chiudere il Utility avvio menu.

### **Uso dei tasti di navigazione**

Quando è attivo il menu OSD principale, spostare il joystick per configurare le impostazioni seguendo i tasti di navigazione visualizzati sotto l'OSD.

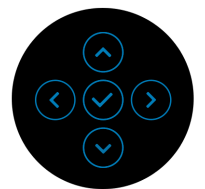

Una volta modificate le impostazioni, premere il joystick per salvare le modifiche prima di passare a un altro menu o chiudere l'OSD.

**NOTA: Per uscire dall'elemento del menu corrente e tornare al menu precedente, spostare il joystick verso sinistra fino a uscire.**

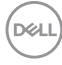

### <span id="page-56-0"></span>**Accedere al sistema di menu**

**NOTA: Una volta modificate le impostazioni, premere il joystick per salvare le modifiche prima di passare a un altro menu o chiudere l'OSD.** 

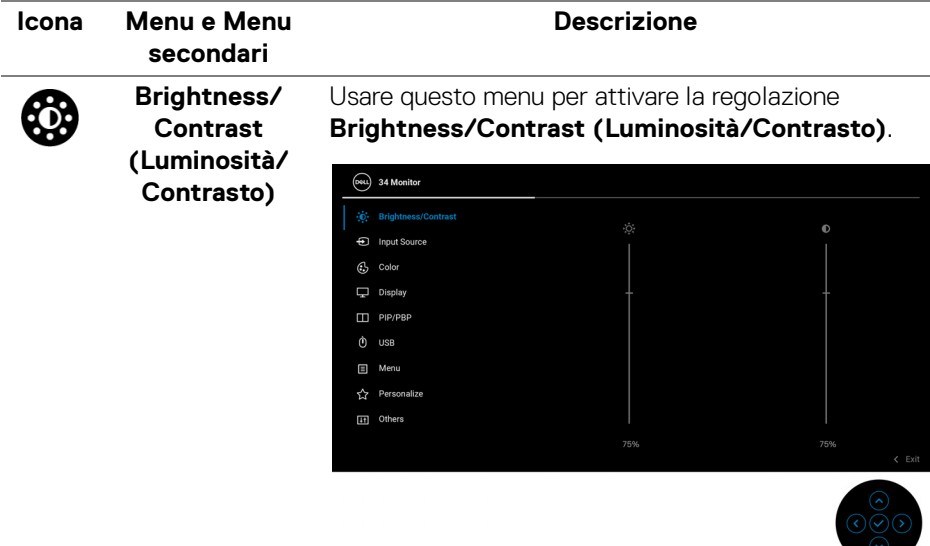

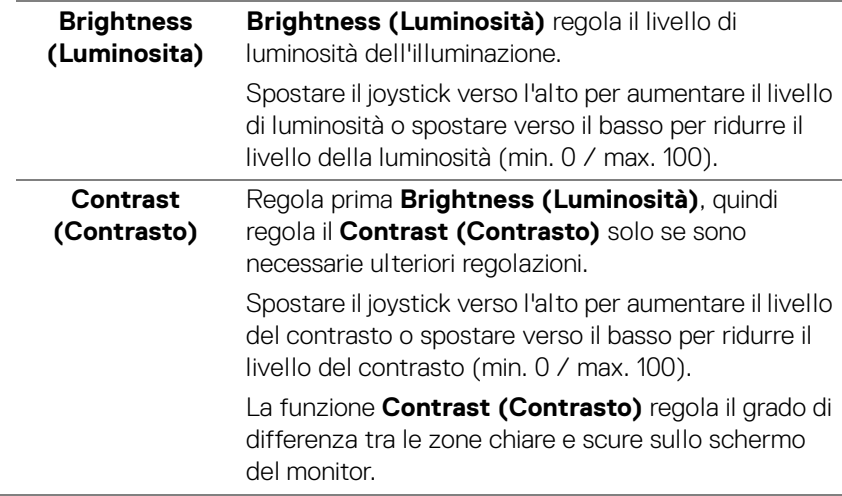

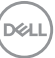

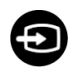

### **Input Source (Origine ingresso)**

Usare il menu **Input Source (Origine ingresso)** per selezionare tra i vari segnali video che possono essere collegati al monitor.

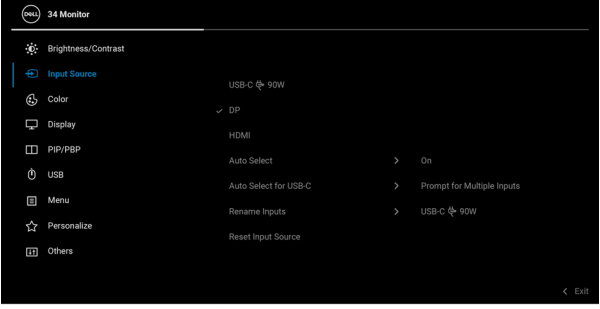

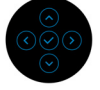

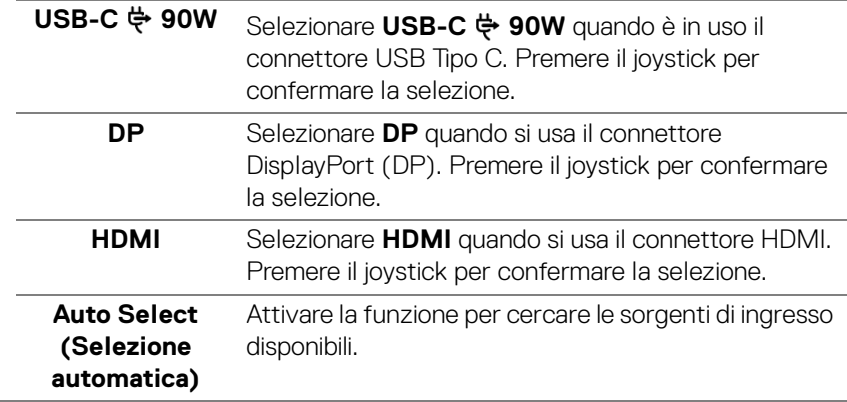

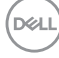

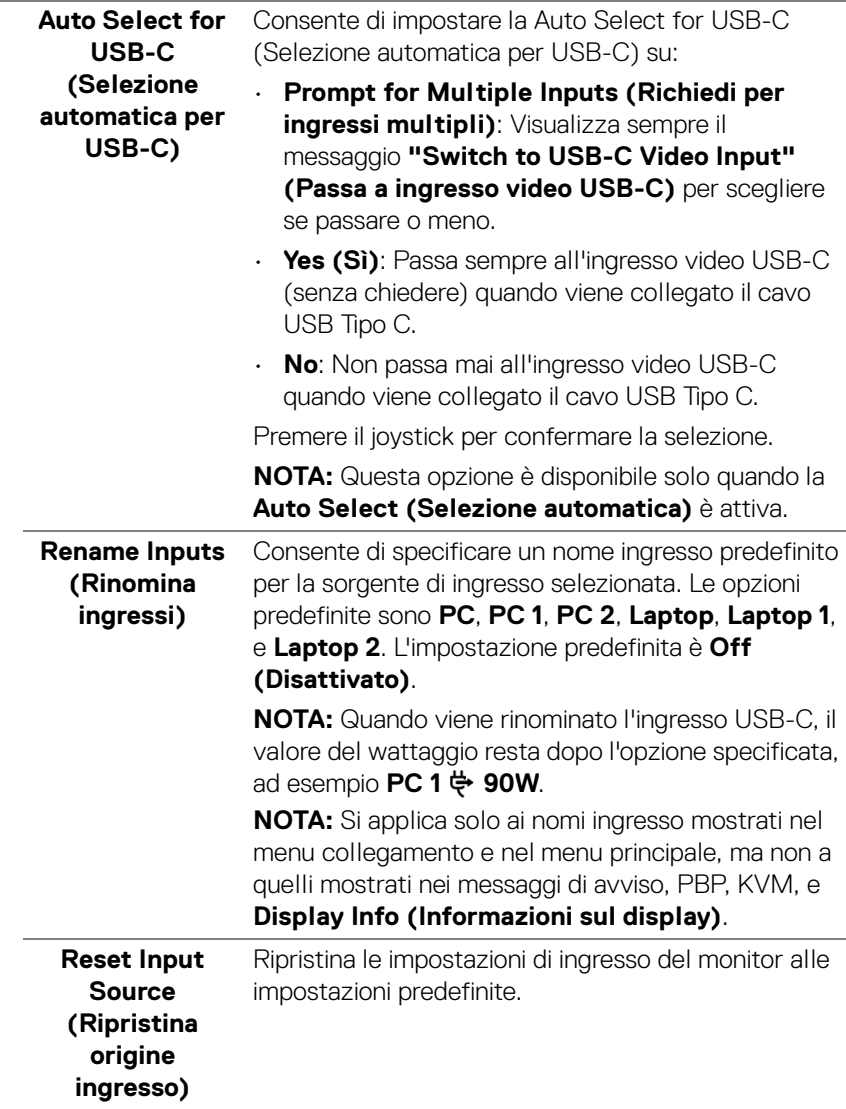

 $(\nabla)$ 

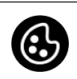

### **Color (Colore)** Usare l'opzione **Color (Colore)** per regolare la modalità d'impostazione del colore.

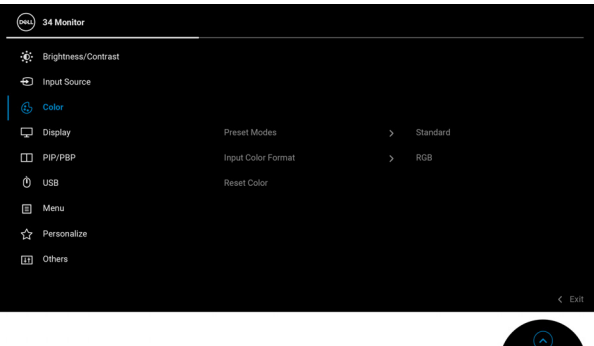

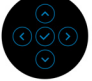

### **Preset Modes (Modalità predefinite)**

Consente di scegliere da un elenco di modalità colore predefinite. Premere il joystick per confermare la selezione.

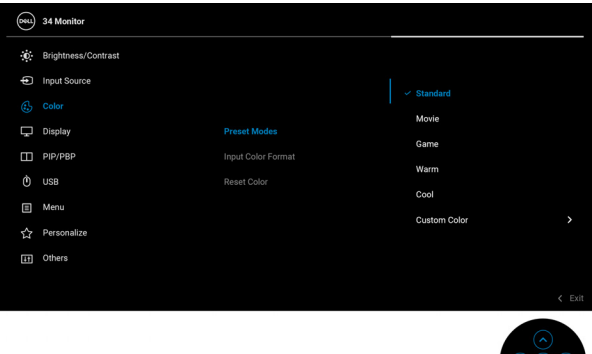

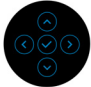

- **Standard**: carica le impostazioni colore predefinite del monitor. Questa è la modalità predefinita.
- **Movie (Film)**: carica le impostazioni colore ideali per i film.
- **Game (Gioco)**: carica le impostazioni colore ideali per la maggior parte dei giochi.

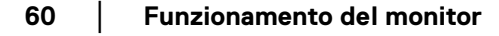

DØLI

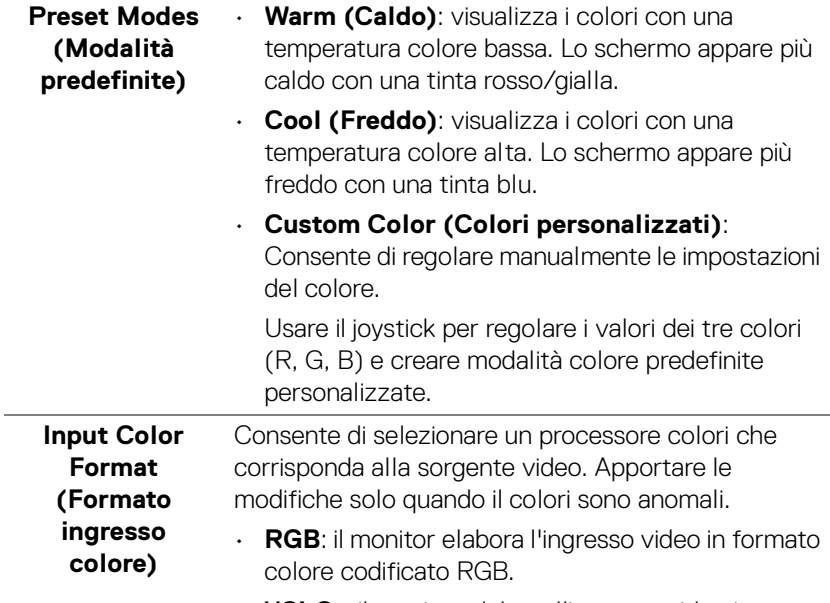

• **YCbCr**: il monitor elabora l'ingresso video in formato colore codificato YCbCr.

Premere il joystick per confermare la selezione.

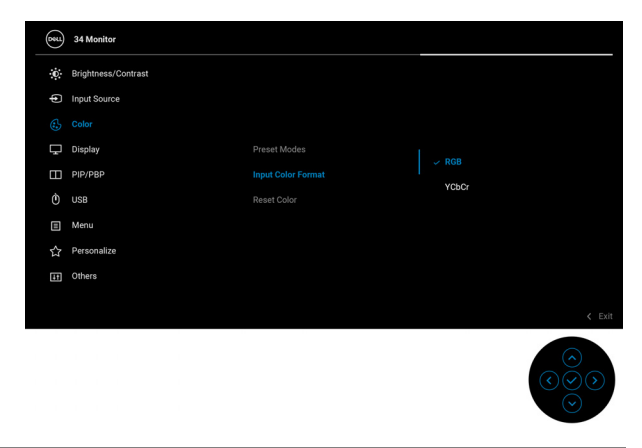

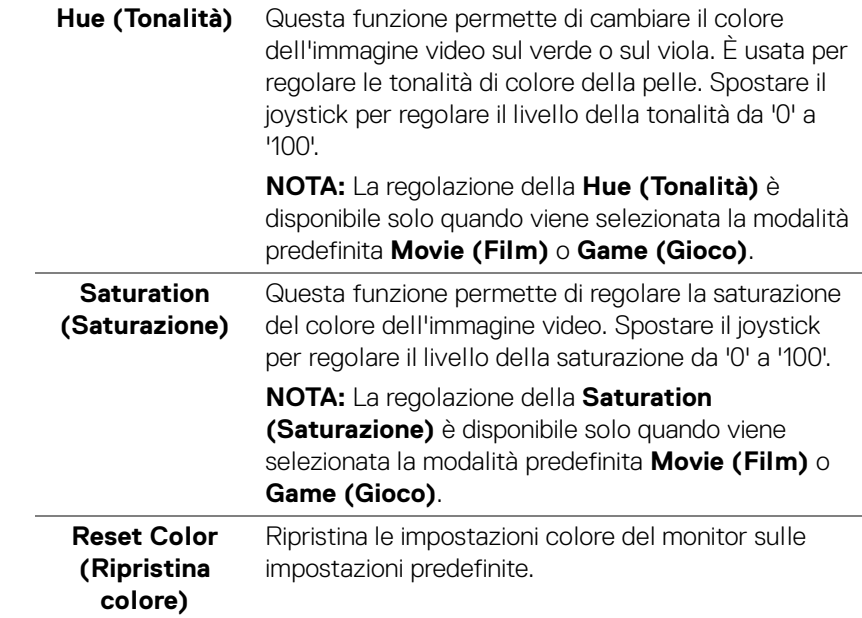

 $(\nabla \times L)$ 

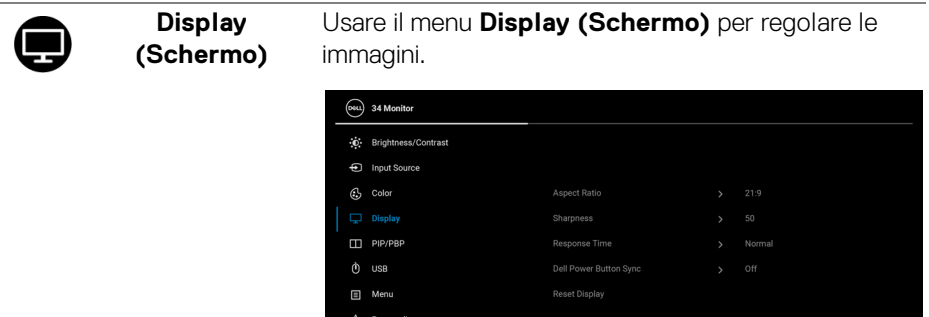

 $\overline{H}$  Others

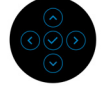

<span id="page-62-0"></span>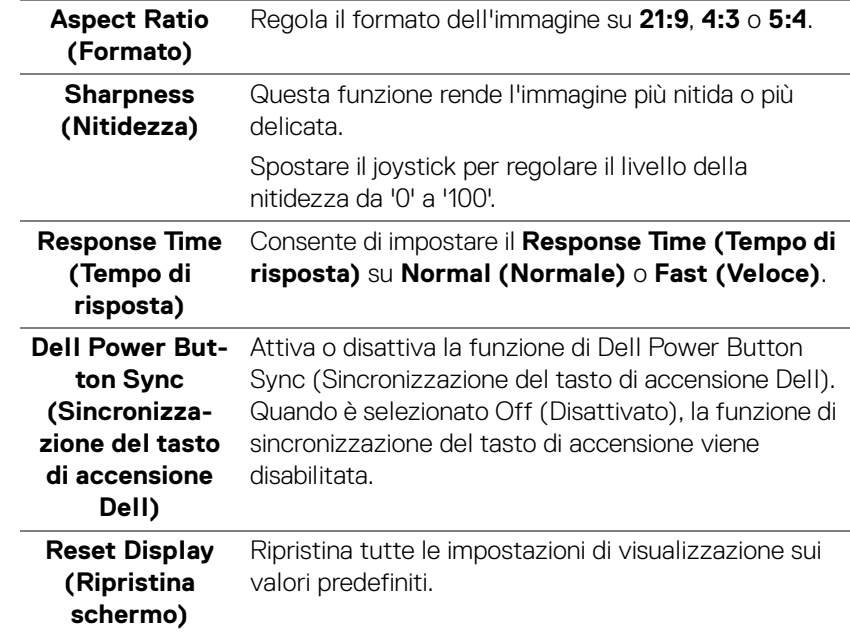

 $(\nabla)$ 

M

**PIP/PBP** Questa funzione visualizza una finestra contenente un'immagine da altra sorgente di ingresso. Premere il joystick per confermare la selezione.

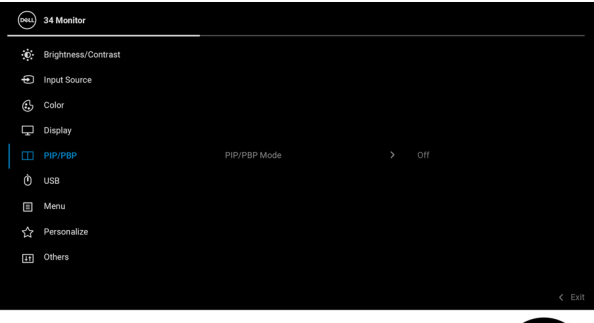

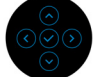

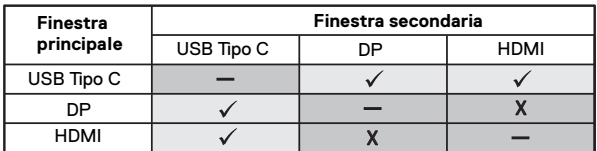

**NOTA:** Le immagini in modalità PBP saranno visualizzate al centro della finestra divisa.

DELL

### **PIP/PBP Mode (Modalità PIP/ PBP)**

Consente di scegliere una modalità PBP o PIP dall'elenco dei predefiniti che offre diverse dimensioni e posizioni delle finestre secondarie. Le opzioni sono mostrate in formato grafico per offrire una visione rapida delle diverse impostazioni del layout. L'impostazione predefinita è **Off (Disattivato)**.

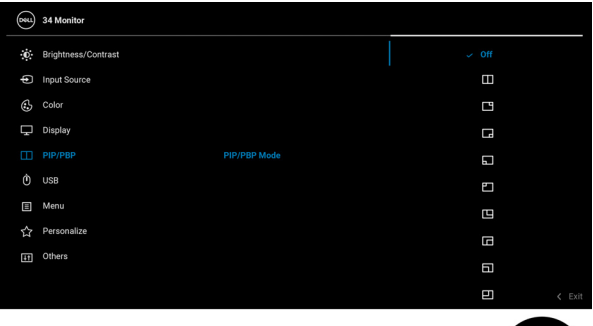

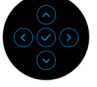

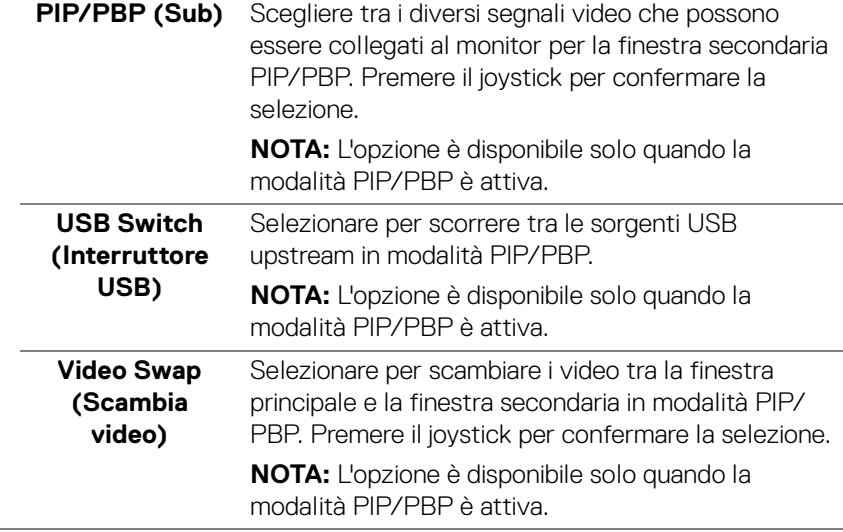

DELI

<span id="page-65-0"></span>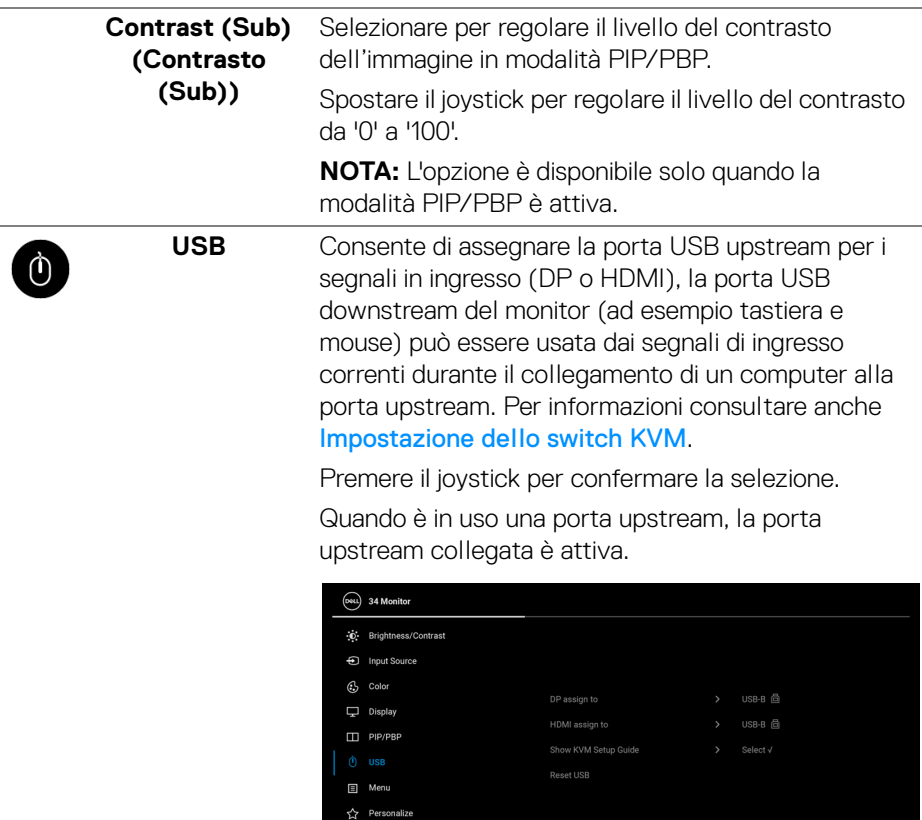

[i] Others

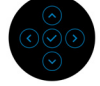

**NOTA:** Per evitare di causare danni o perdite, prima di scollegare la porta USB upstream, assicurarsi che NESSUN dispositivo di archiviazione USB sia in uso tramite il computer collegato alla porta USB downstream del monitor.

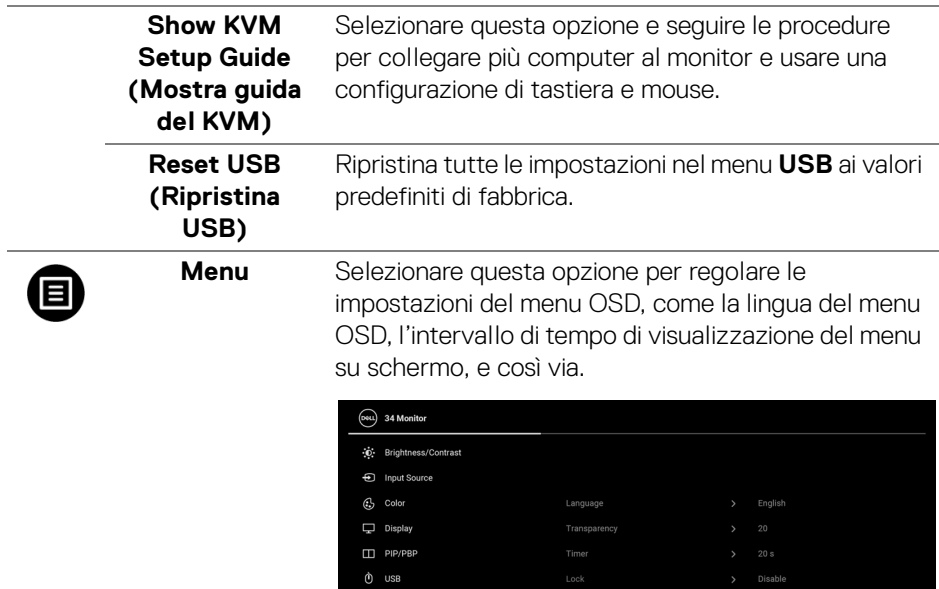

☆ Personalize [i] Others

J.

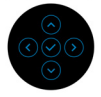

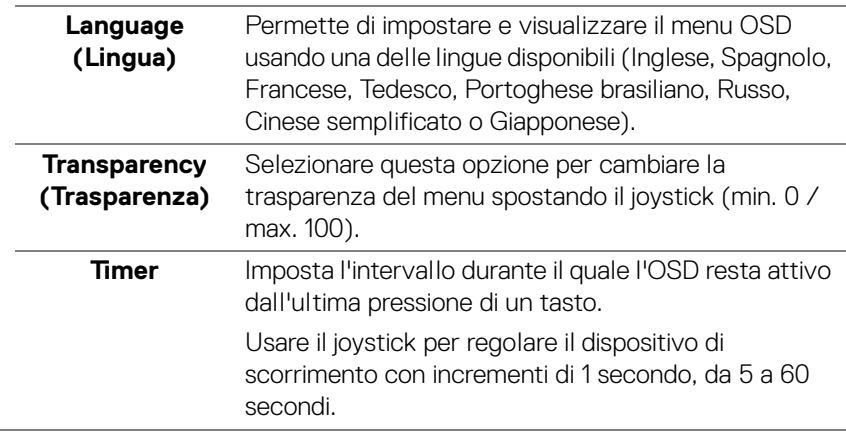

 $(\nabla)$ 

**Lock (Blocca)** Con i tasti di controllo sul monitor bloccati, è possibile impedire alle persone di accedere ai controlli. Impedisce inoltre l'attivazione accidentale in configurazioni con più monitor affiancati.

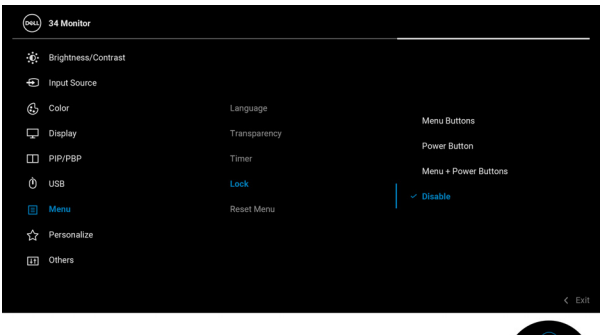

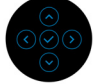

- **Menu Buttons (Tasti Menu)**: Tutte le funzioni del joystick sono bloccate e non accessibili da parte dell'utente.
- **Power Button (Tasto di accensione)**: Il tasto di accensione viene bloccato e non è accessibile.
- **Menu + Power Buttons (Tasti Menu e accensione)**: Sia il joystick che il tasto Accensione vengono bloccati e non sono accessibili da parte dell'utente.

L'impostazione predefinita è **Disable (Disabilita)**.

Metodo di blocco alternativo: È possibile spostare e tenere il joystick verso l'alto/basso/sinistra/destra per 4 secondi per impostare le opzioni di blocco mediante il menu popup, quindi premere il joystick per confermare la configurazione.

**NOTA:** Per sbloccare, spostare e tenere il joystick verso l'alto/basso/sinistra/destra per 4 secondi, quindi premere il joystick per confermare le modifiche e chiudere il menu popup.

DØLI

<span id="page-68-0"></span>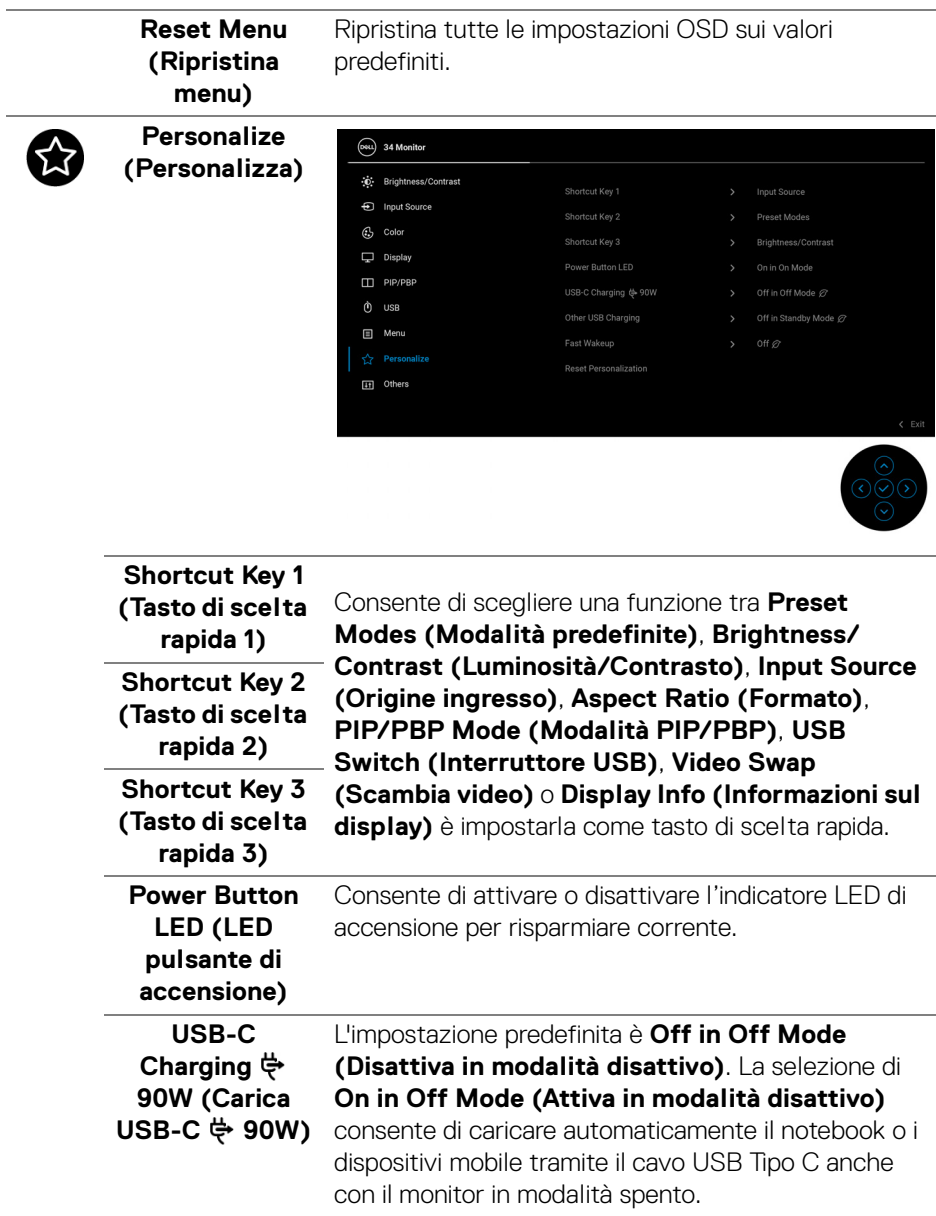

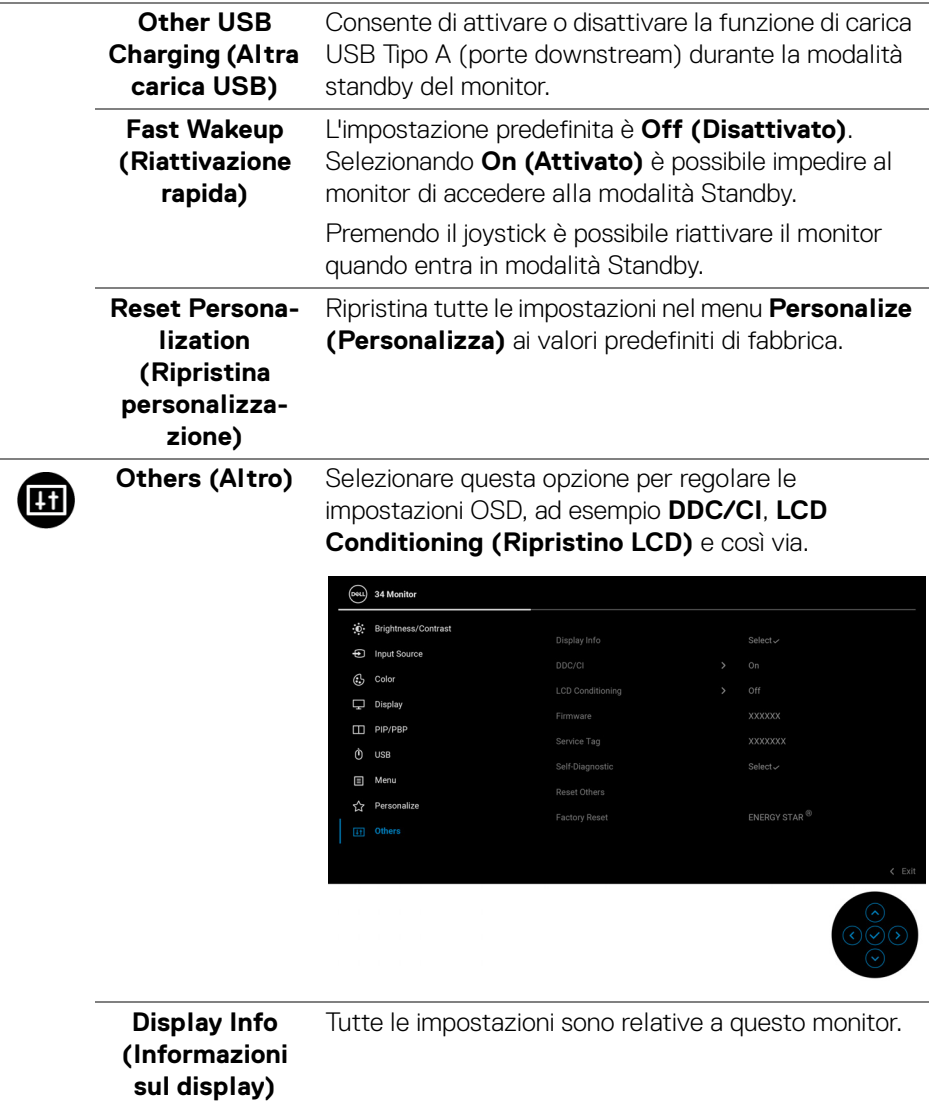

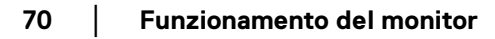

 $($ DELL $)$ 

**DDC/CI DDC/CI** (Display Data Channel/Command Interface) consente di regolare le impostazioni del monitor utilizzando il software sul computer. La funzione può essere disabilitata selezionando **Off (Disattivato)**.

> Abilitare questa funzione per migliorare l'esperienza personale ed ottimizzare le prestazioni del monitor.

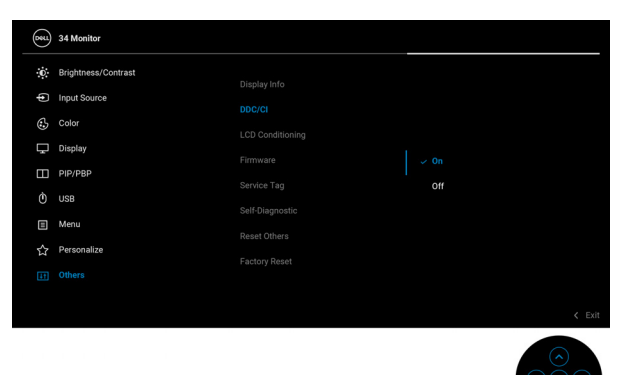

### **LCD Conditioning (Ripristino LCD)**

Aiuta a ridurre i casi meno gravi di trattenimento dell'immagine. In base alla gravità di trattenimento dell'immagine, il programma può impiegare diversi minuti. Selezionare **On (Attivato)** per abilitare questa funzione.

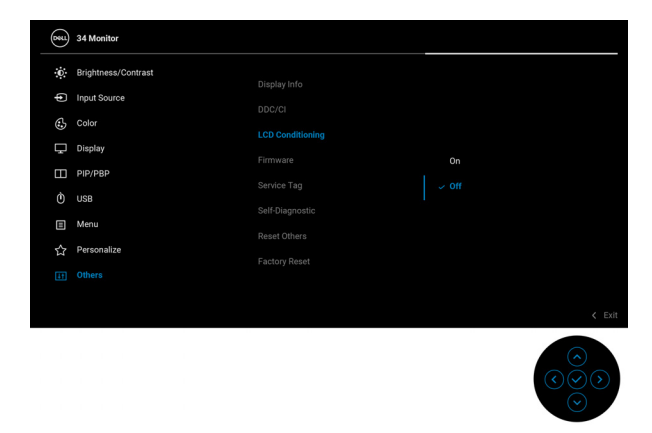

**Firmware** Visualizza la versione firmware del monitor.

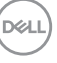

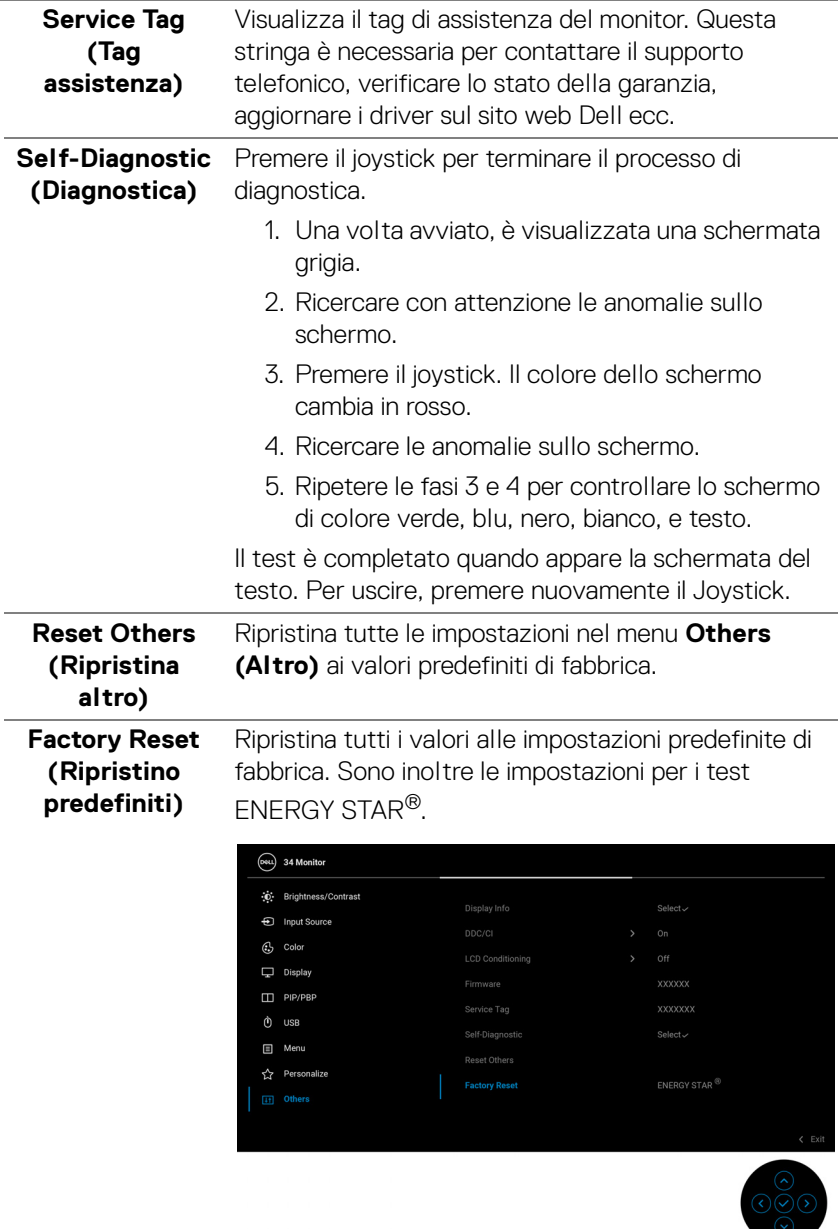

**72 │ Funzionamento del monitor**

 $(PELL)$
### **Messaggi di avvertenza OSD**

Quando il monitor non supporta una particolare risoluzione si vedrà il seguente messaggio:

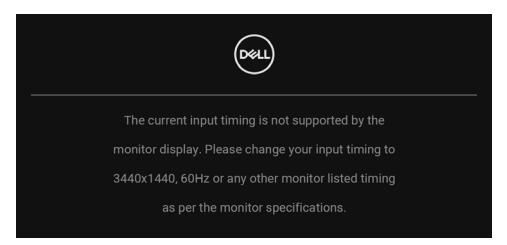

Indica che il monitor non è in grado di sincronizzarsi con il segnale che riceve dal computer. Si veda [Specifiche del monitor](#page-14-0) per avere le frequenze Verticali e Orizzontali utilizzabili da questo monitor. La modalità consigliata è 3440 x 1440.

Si vedrà il seguente messaggio prima che la funzione **DDC/CI** sia disabilitata:

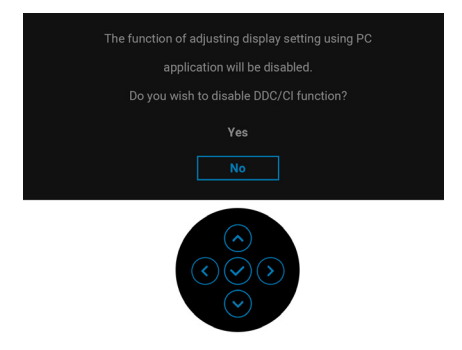

Durante la prima regolazione del livello di **Brightness (Luminosità)**, viene visualizzato il seguente messaggio:

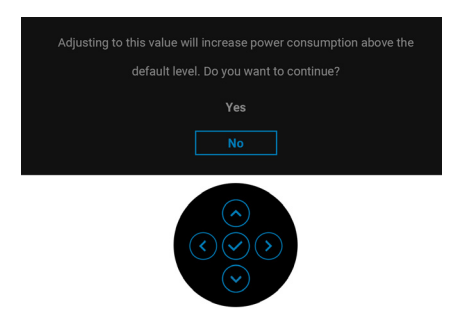

**NOTA: Selezionando Yes (Sì), il messaggio non sarà visualizzato la volta successiva che si cambia l'impostazione Brightness (Luminosità).**

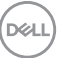

Quando viene cambiata per la prima volta l'impostazione predefinita per le funzioni di risparmio energetico, ad esempio **USB-C Charging 90W (Carica USB-C 90W)**, **Other USB Charging (Altra carica USB)**, o **Fast Wakeup** 

**(Riattivazione rapida)**, viene visualizzato il seguente messaggio:

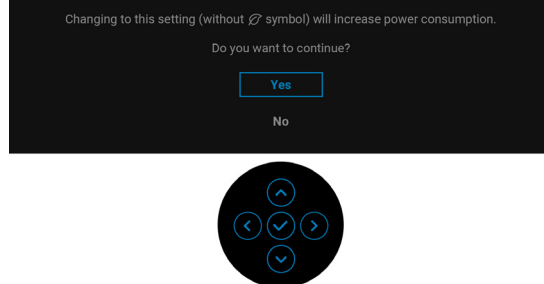

**NOTA: Selezionando Yes (Sì) per le funzioni descritte in precedenza, il messaggio non viene visualizzato la volta successiva che vengono cambiate le impostazioni per queste funzioni. Quando si esegue il ripristino di fabbrica, il messaggio viene nuovamente visualizzato.**

Quando il monitor entra in modalità Standby, viene visualizzato il seguente messaggio:

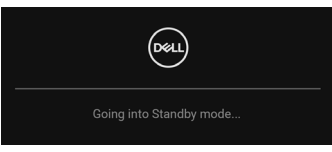

Attivare il computer ed il monitor per accedere a [OSD](#page-54-0).

Si vedrà il seguente messaggio prima che la funzione **Lock (Blocca)** sia attivata:

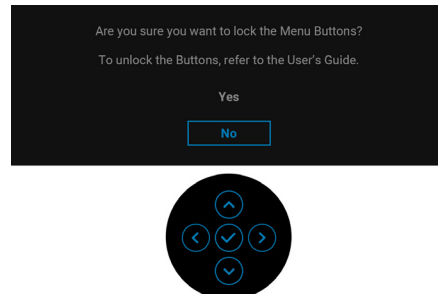

**NOTA: Il messaggio potrebbe essere leggermente diverso in base alle impostazioni selezionate.**

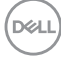

Il menu OSD funziona solo in modalità operativa normale. Se si preme il joystick durante la modalità Standby, apparirà il seguente messaggio in base all'ingresso selezionato:

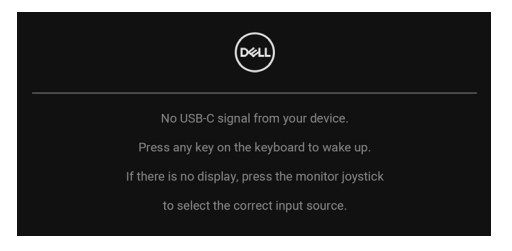

Riattivare il computer ed il monitor per accedere al menu [OSD](#page-54-0).

### **NOTA: Il messaggio potrebbe essere leggermente diverso in base al segnale di ingresso collegato.**

Se è selezionato l'ingresso USB Tipo C, DisplayPort o HDMI e i cavi corrispondenti non sono collegati, sarà visualizzato il seguente messaggio:

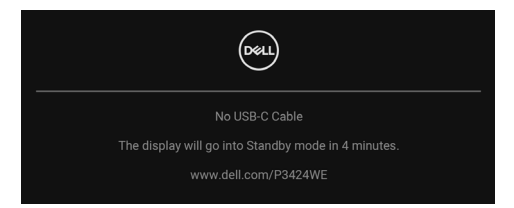

#### **NOTA: Il messaggio potrebbe essere leggermente diverso in base al segnale di ingresso collegato.**

Quando l'ingresso del monitor è DP/HDMI ed è collegato il cavo USB Tipo C a un notebook che supporta la Modalità alternata DP, se è attivo [Auto Select for USB-C](#page-58-0)  [\(Selezione automatica per USB-C\)](#page-58-0), viene visualizzato il seguente messaggio:

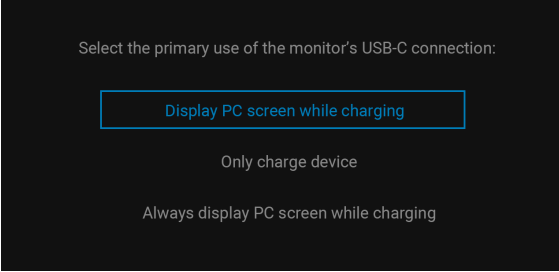

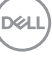

Quando è selezionato **Factory Reset (Ripristino predefiniti)**, viene visualizzato il seguente messaggio:

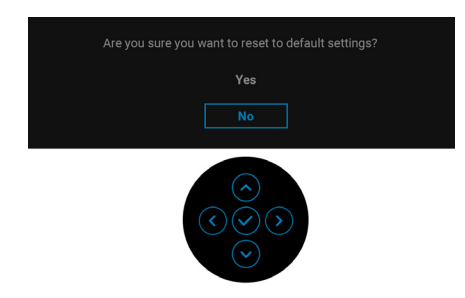

Quando è selezionato **Yes (Sì)**, viene visualizzato il seguente messaggio.

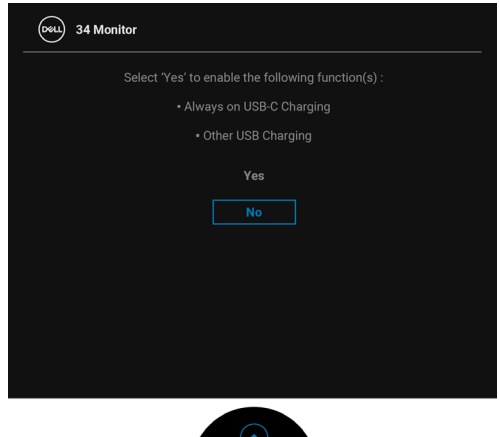

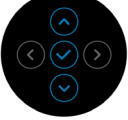

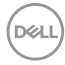

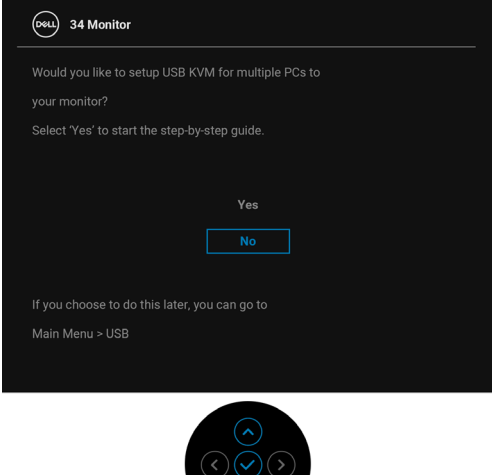

 $\overline{\bigcirc}$ 

Vedere la sezione [Ricerca dei guasti](#page-84-0) per altre informazioni.

## **Impostazione della risoluzione massima**

Per impostare la risoluzione massima per il monitor:

In Windows 7, Windows 8 e Windows 8.1:

- **1.** Solo per Windows 8 e Windows 8.1 selezionare il riquadro Desktop per passare al desktop classico.
- **2.** Fare clic con il tasto destro sul desktop e selezionare **Risoluzione dello schermo**.
- **3.** Se è collegato più di un monitor, assicurarsi di selezionare **P3424WE**.
- **4.** Fare clic sull'elenco a discesa di **Risoluzione dello schermo** e selezionare **3440 x 1440**.
- **5.** Fare clic su **OK**.

In Windows 10 e Windows 11:

- **1.** Fare clic con il tasto destro sul desktop e fare clic su **Impostazioni schermo**.
- **2.** Se è collegato più di un monitor, assicurarsi di selezionare **P3424WE**.
- **3.** Fare clic sull'elenco a discesa di **Risoluzione dello schermo** e selezionare **3440 x 1440**.
- **4.** Fare clic sul **Mantieni le modifiche**.

Se non è visualizzato 3440 x 1440 come opzione, è necessario aggiornare il driver grafico alla versione più recente. In base al proprio computer, completare una delle seguenti procedure:

Computer o laptop Dell:

• Andare su https://www.dell.com/support, inserire il proprio codice di manutenzione (service tag) e scaricare il driver più recente per la scheda grafica posseduta.

Computer non-Dell (laptop o desktop):

- Andare al sito del supporto del proprio computer e scaricare i driver più aggiornati per la scheda grafica.
- Andare al sito della scheda grafica scaricare i driver più aggiornati.

DØLI

## **Impostazione dello switch KVM**

Lo switch KVM integrato consente di controllare fino a 2 computer da un singolo set di tastiere e mouse collegato al monitor.

**a.** Durante la connessione **HDMI** + **USB-B** al computer 1 e **DP** + **USB-C** al computer 2:

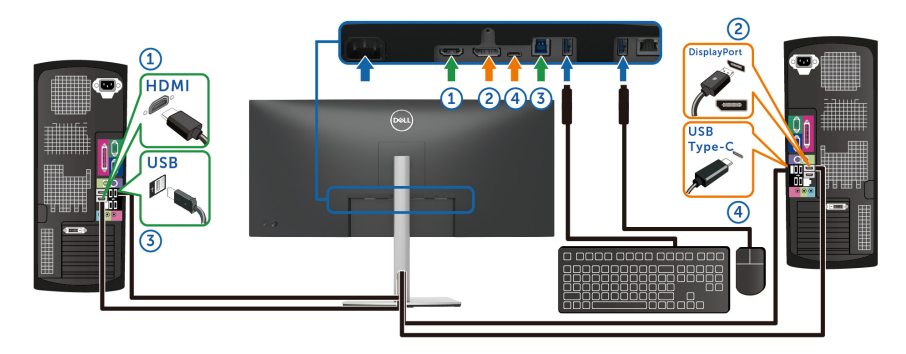

#### **NOTA: La connessione USB Tipo C al momento supporta solo il trasferimento dei dati.**

Assicurarsi che **USB** per **HDMI** sia assegnato a **USB-B** e che **DP** sia assegnato a **USB-C**  $\overset{\leftrightarrow}{\leftrightarrow}$  **90W**.

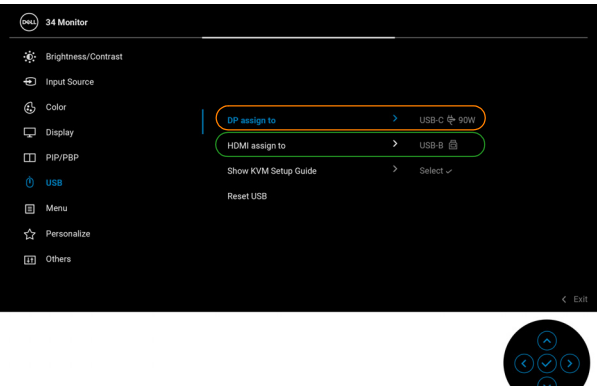

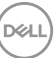

**b.** Durante la connessione **HDMI** + **USB-B** al computer 1 e **USB-C** al computer 2:

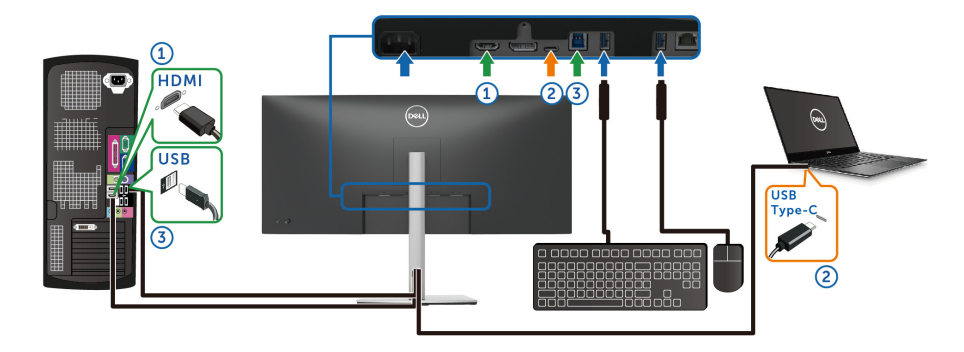

#### **NOTA: La connessione USB Tipo C al momento supporta video e trasferimento dei dati.**

Assicurarsi che **USB** per **HDMI** sia assegnato a **USB-B** .

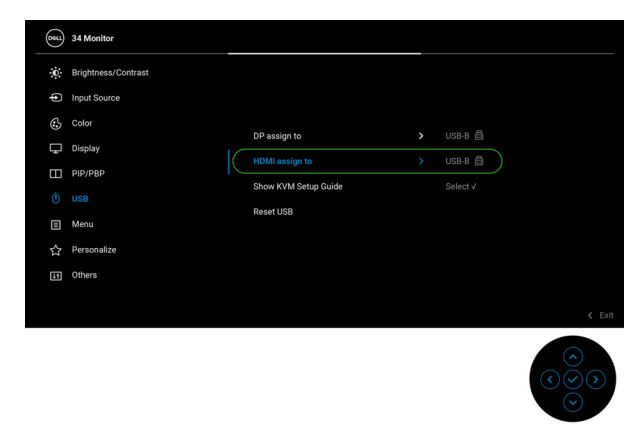

- **NOTA: Poiché la porta USB Tipo C supporta la modalità alternata DisplayPort, non è necessario impostare USB per USB-C.**
- **NOTA: Durante la connessione a sorgenti di ingresso video diverse non mostrate in precedenza, seguire lo stesso metodo per apportare le impostazioni corrette per USB per associare le porte.**

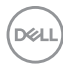

## **Impostazione del KVM automatico**

Quando KVM è configurato con due computer, se un computer è disconnesso, lo schermo passa automaticamente all'altro computer. Se l'altro computer è in modalità Standby moderno (S0ix), qualsiasi immissione dalla tastiera e mouse collegato al monitor riattiva il computer. Se l'altro computer è in modalità Sospensione (S3), è necessario usare la tastiera e mouse collegati a quel computer per riattivarlo.

Seguire le istruzioni di seguito per impostare il KVM automatico per il monitor:

**1.** Assicurarsi che **PIP/PBP Mode (Modalità PIP/PBP)** sia **Off (Disattivato)**.

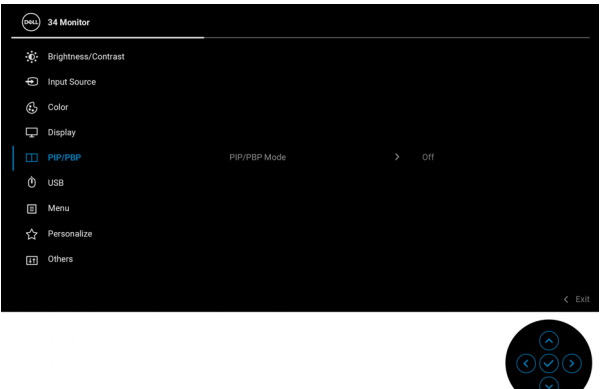

**2.** Assicurarsi che **Auto Select (Selezione automatica)** sia **On (Attivato)** e **Auto Select for USB-C (Selezione automatica per USB-C)** sia **Yes (Sì)**.

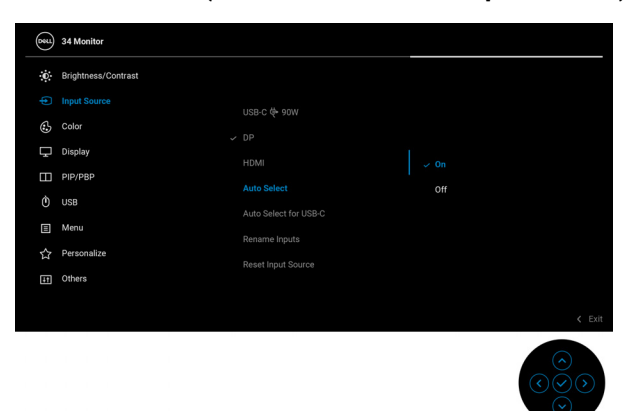

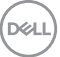

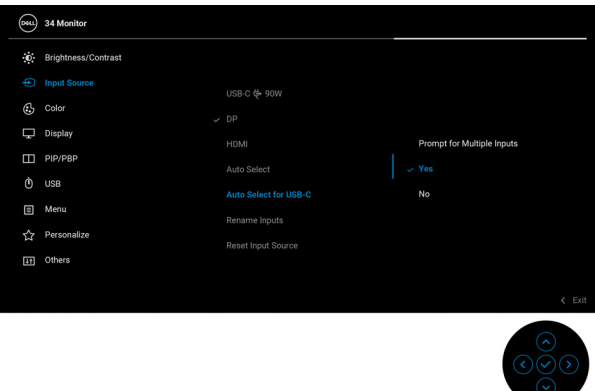

**3.** Assicurarsi che le porte USB e gli ingressi video siano associati.

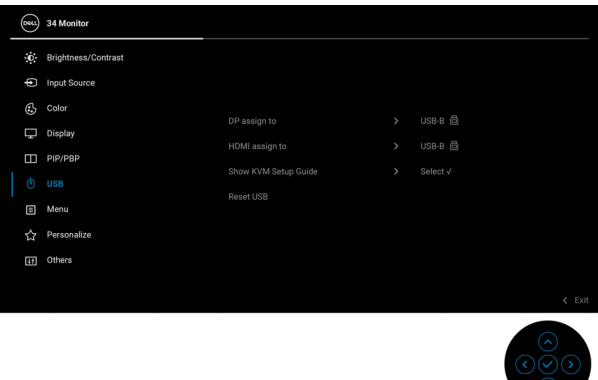

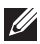

**NOTA: Per il collegamento USB Tipo C (video e dati), non sono necessarie ulteriori impostazioni.**

## **Uso della funzione d'inclinazione, rotazione ed estensione verticale**

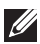

**NOTA: Attenersi alle istruzioni di seguito per il collegamento del supporto fornito con il monitor. Se si sta fissando un supporto acquistato da altre fonti, seguire le istruzioni di impostazione incluse con il supporto.**

#### **Inclinazione, rotazione**

Con il supporto collegato al monitor, è possibile inclinare e ruotare il monitor per un angolo di visualizzazione più comodo.

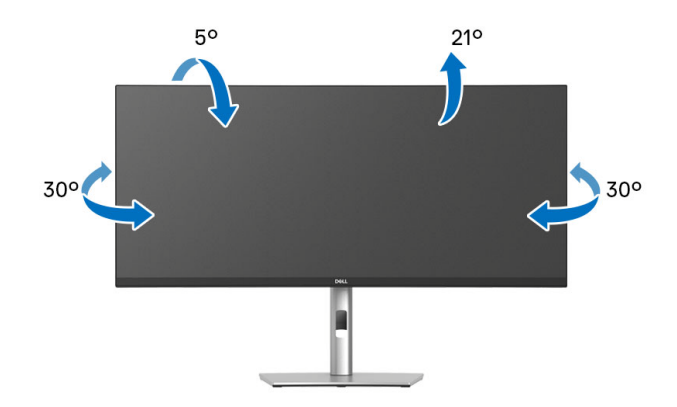

**NOTA: Il supporto non è installato in fabbrica al momento della spedizione.**

**Sollevamento verticale**

**NOTA: Il supporto si estende verticalmente fino a 150 mm. Le figure che seguono illustrano come estendere in verticale il supporto.**

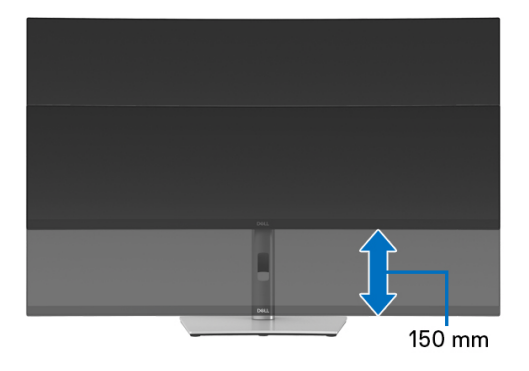

DØLI

### **Regolazione dell'inclinazione**

Con il supporto collegato al monitor, è possibile regolare il monitor all'angolazione desiderata usando la funzione di regolazione dell'inclinazione.

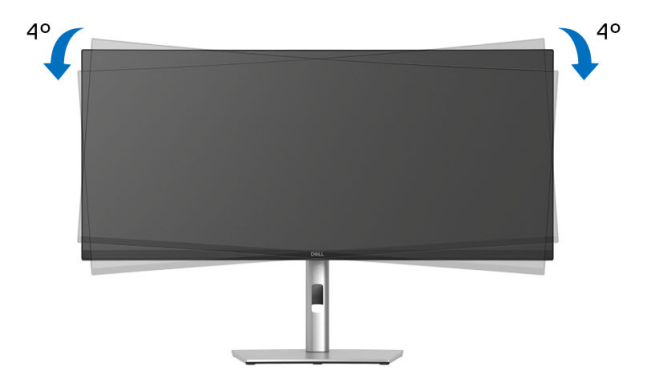

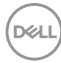

# <span id="page-84-0"></span>**Ricerca dei guasti**

**AVVERTENZA: Prima di iniziare le procedure descritte nella presente sezione, attenersi alle** [Istruzioni di sicurezza](#page-5-0)**.**

## **Diagnostica**

Il monitor offre una funzione di diagnostica che consente di verificare se il monitor funziona correttamente. Se il collegamento tra monitor e computer è stato eseguito correttamente, ma lo schermo è scuro, eseguire la procedura di diagnostica eseguire le seguenti istruzioni:

- **1.** Spegnere computer e monitor.
- **2.** Scollegare il cavo video dal computer.
- **3.** Accendere il monitor.

Se il monitor non riesce a rilevare un segnale video ma funziona normalmente, viene visualizzato il seguente messaggio:

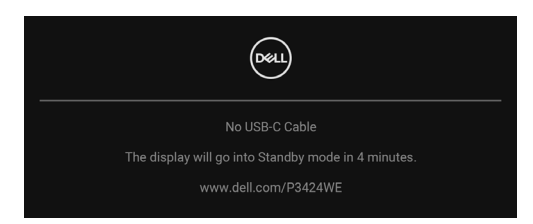

**NOTA: Il messaggio potrebbe essere leggermente diverso in base al segnale di ingresso collegato.**

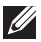

#### **NOTA: In modalità auto test, il LED accensione è di colore bianco.**

- **4.** Questa finestra di dialogo appare anche durante le normali operazioni di sistema se il cavo video è scollegato oppure danneggiato.
- **5.** Spegnere il monitor e collegare di nuovo il cavo video; accendere di nuovo computer e monitor.

Se lo schermo del monitor rimane scuro, dopo avere utilizzato la procedura descritta in precedenza, controllare il controller video ed il sistema PC; il monitor funziona correttamente.

DEL

## **Uso del joystick per bloccare/sbloccare i pulsanti**

### **Blocco dei pulsanti accensione e joystick**

È possibile bloccare i tasti joystick e accensione per impedire l'accesso al menu OSD e/o spegnere il monitor.

Per bloccare i tasti:

**1.** Spostare e tenere il joystick in **alto**, in **basso**, **sinistra** o **destra** per circa 4 secondi fino a visualizzare il menu popup.

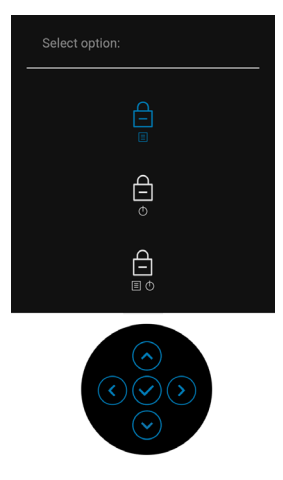

- **2.** Selezionare una delle seguenti opzioni:
	- **Menu Buttons (Tasti Menu)**: Tutte le funzioni del joystick sono bloccate e non accessibili da parte dell'utente.
	- **Power Buttons (Tasti di accensione)**: Il **tasto di accensione** viene bloccato e non è accessibile.
	- **Menu + Power Buttons (Tasti Menu e accensione)**: Sia il joystick che il **tasto di accensione** vengono bloccati e non sono accessibili da parte dell'utente.

**86 │ Ricerca dei guasti**

DØL

Per sbloccare i tasti, tenere premuto il joystick verso **l'alto**, il **basso**, **sinistra** o **destra** per 4 secondi. Selezionare l'icona **Sblocca** per sbloccare i tasti.

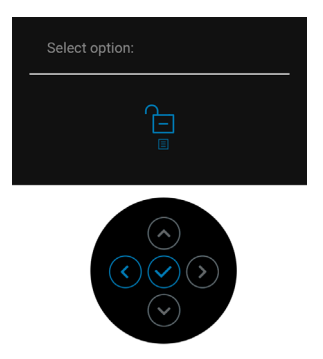

DELL

## **Problemi comuni**

La tabella che segue contiene informazioni generali sui problemi comuni del monitor e le relative soluzioni:

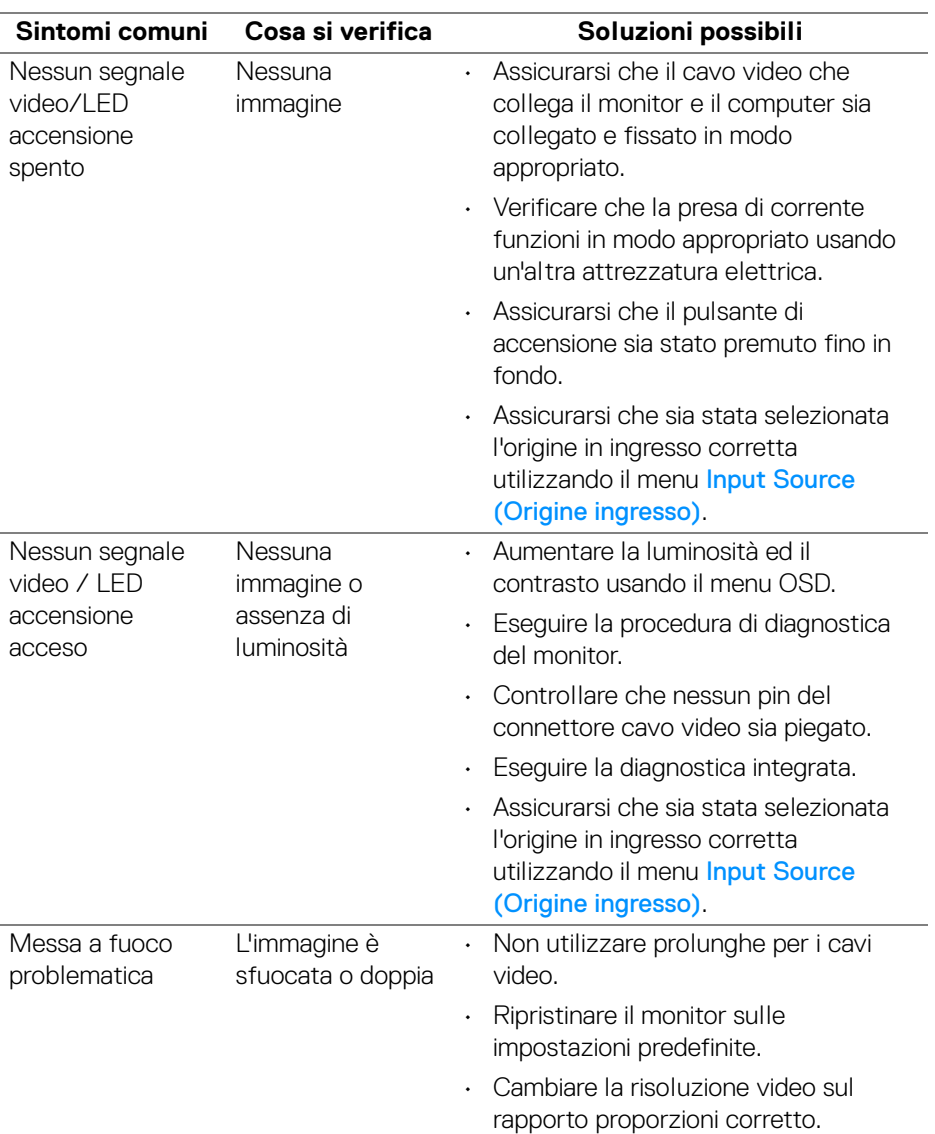

DELL

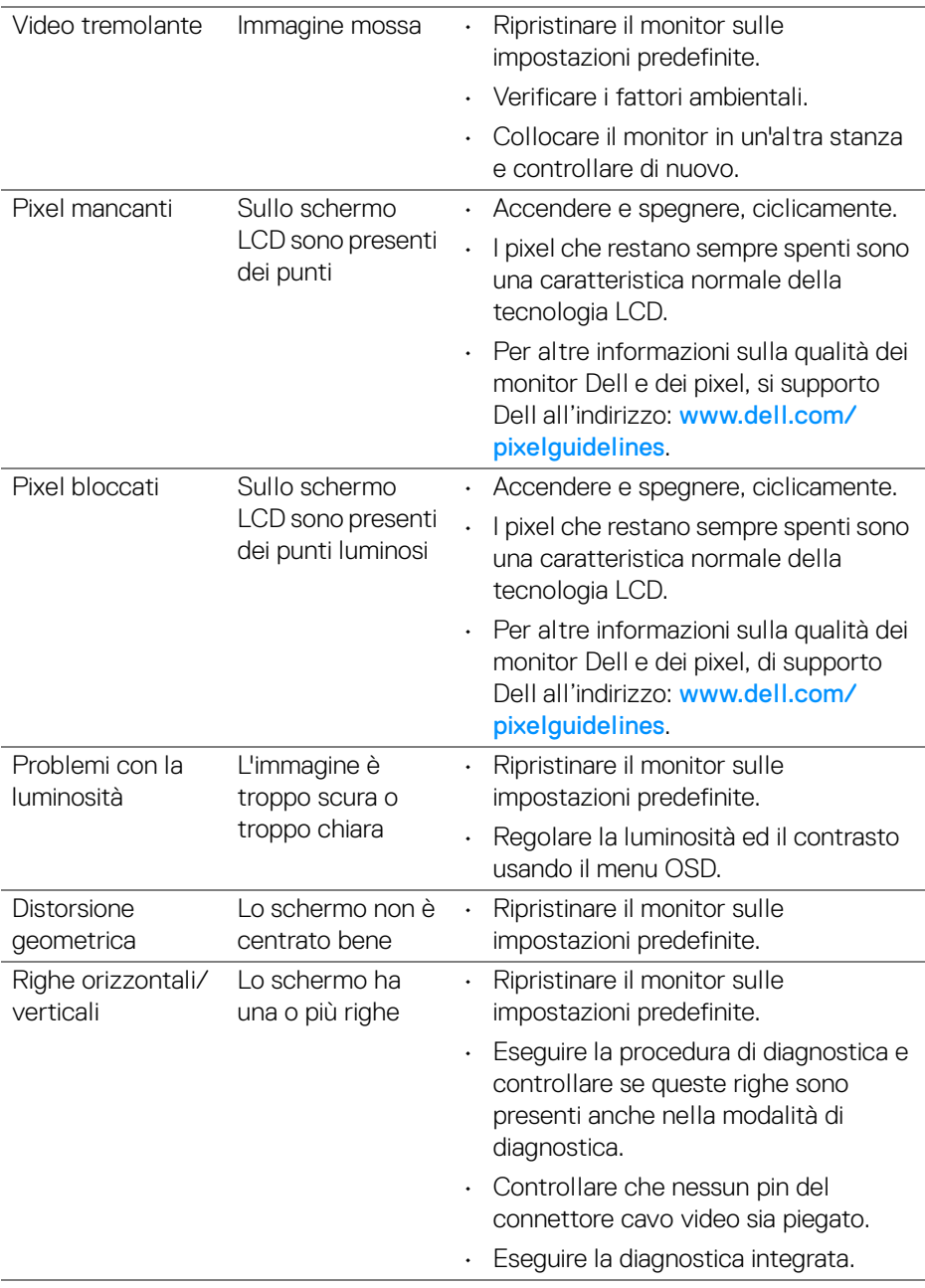

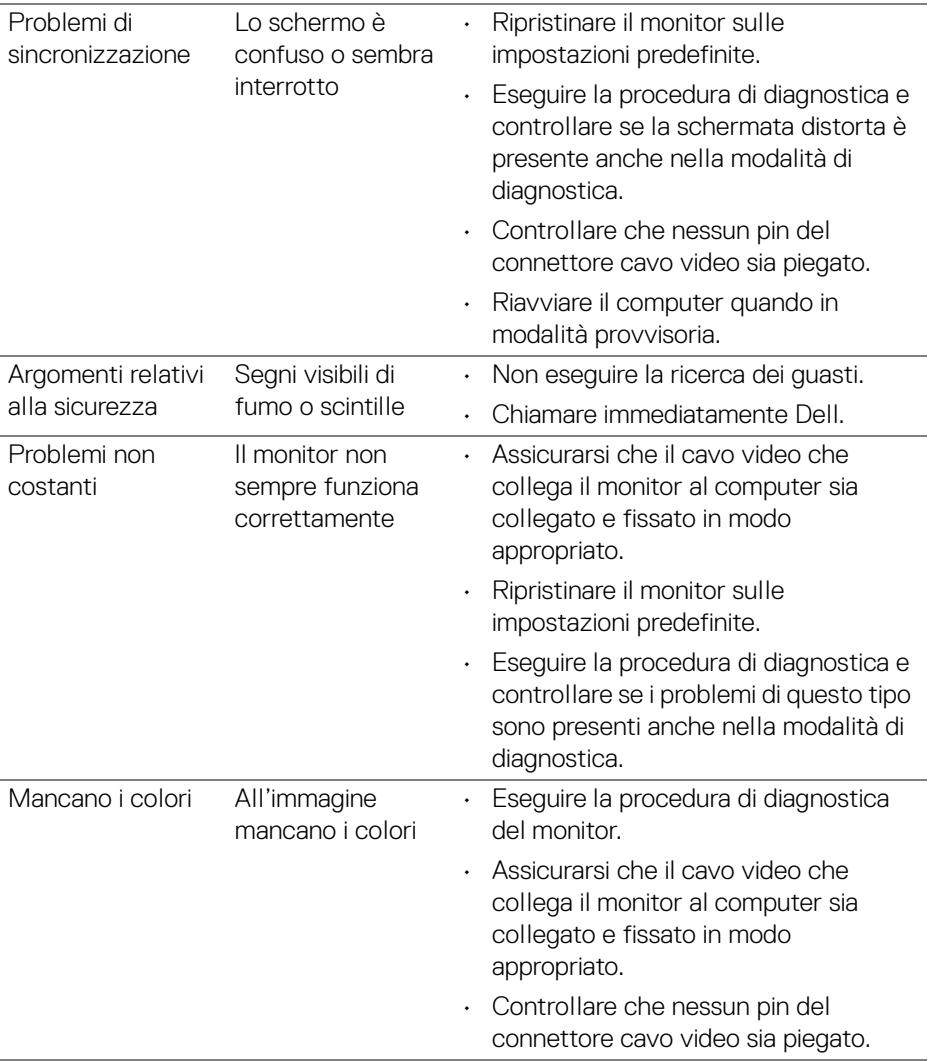

 $(\nabla)$ 

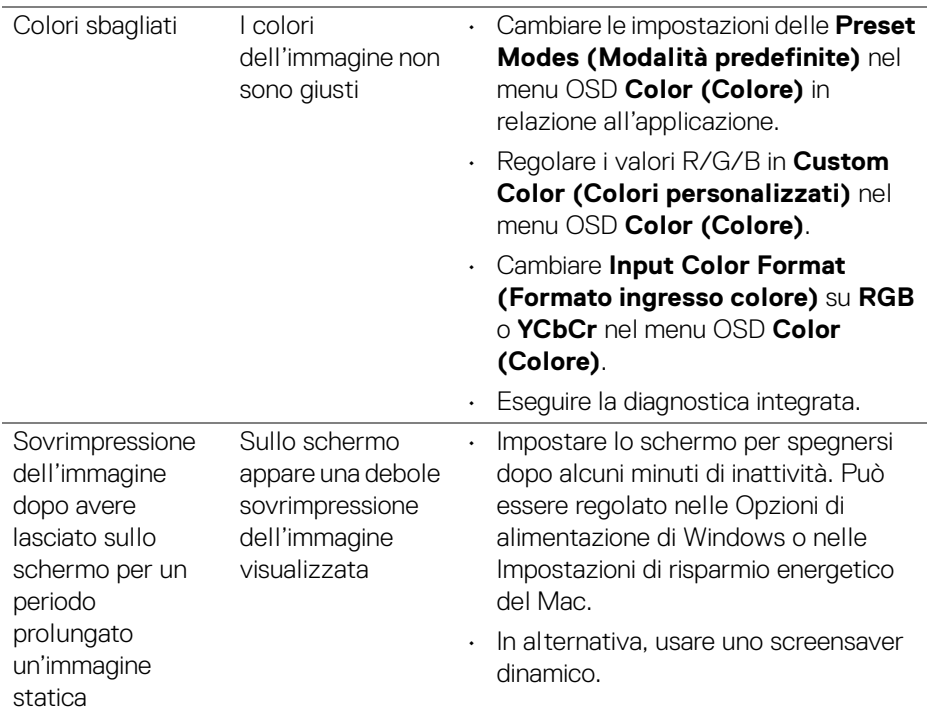

# **Problemi specifici del prodotto**

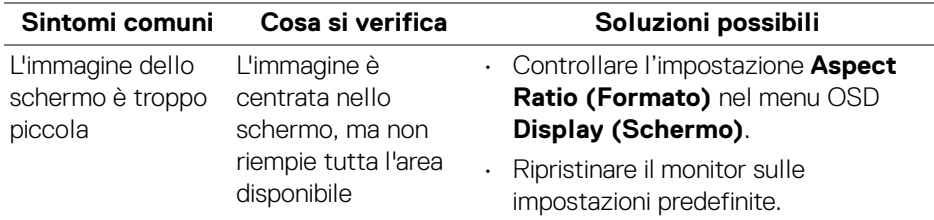

(dell

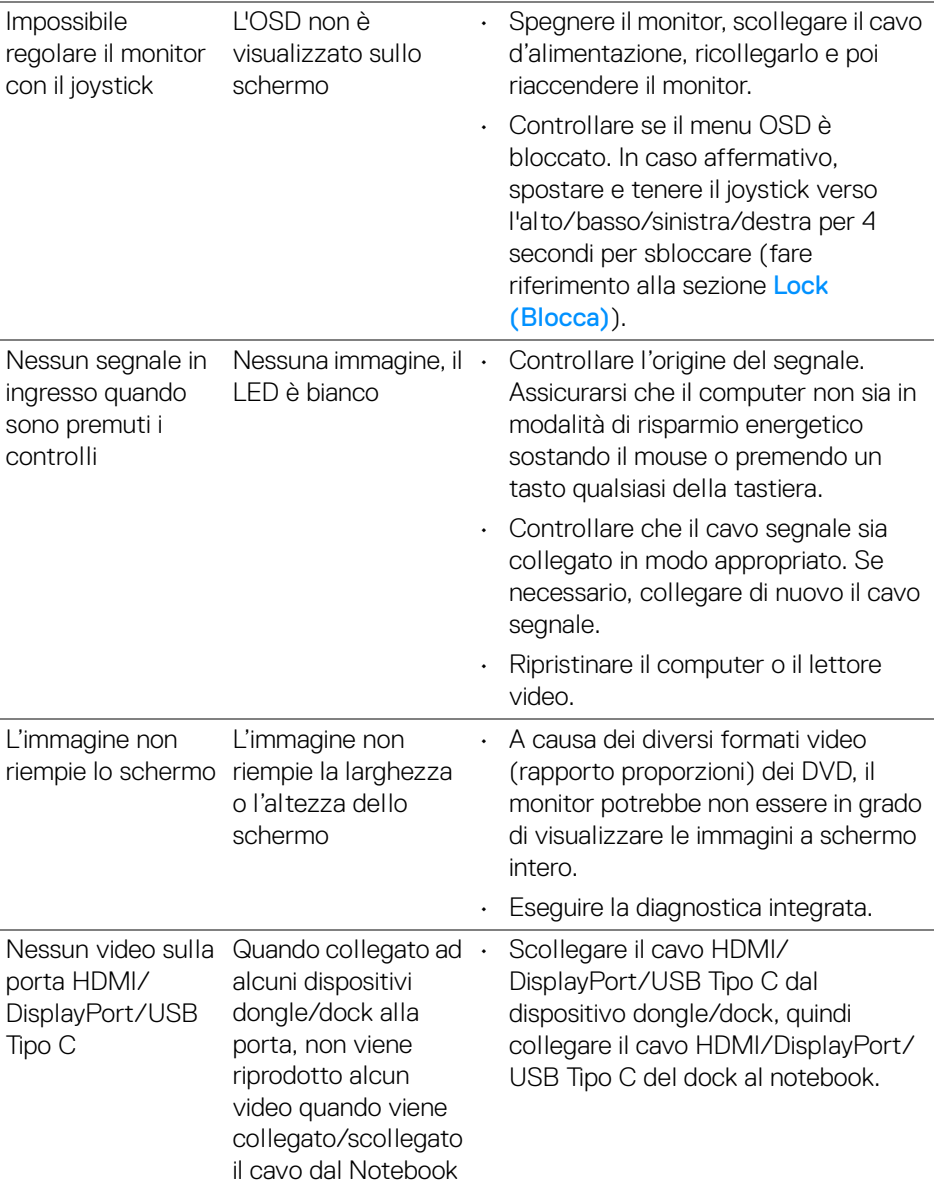

 $($ DELL

## **Problemi specifici della connessione USB (Universal Serial Bus)**

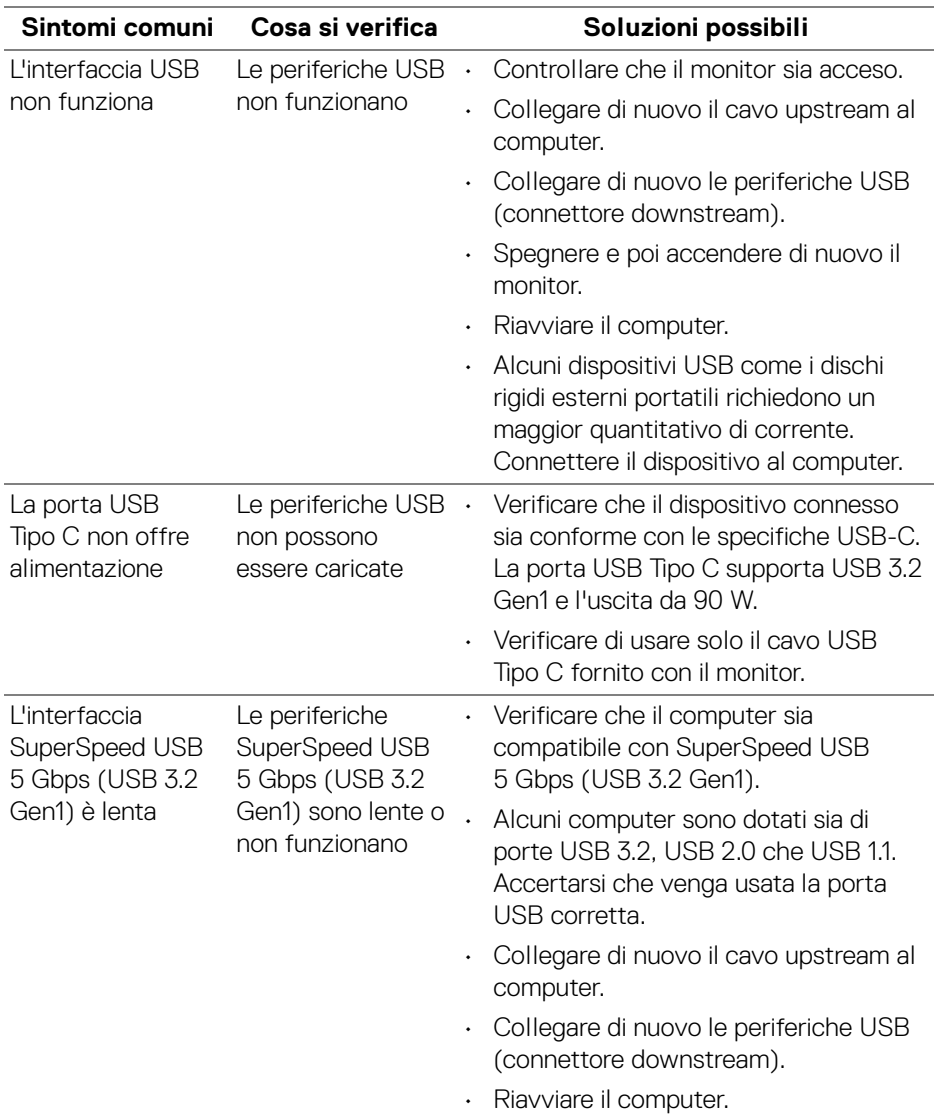

(dell

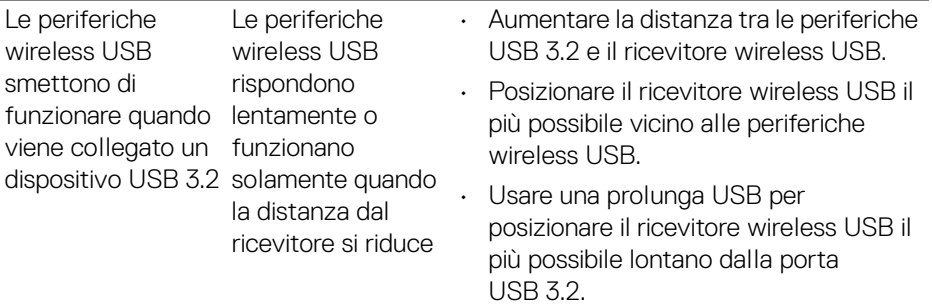

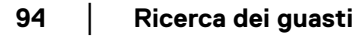

 $($ DELL

# **Informazioni normative**

## **Avvisi FCC (solamente per gli Stati Uniti) e altre informazioni normative**

Per gli avvisi FCC ed altre informazioni sulle normative, fare riferimento al sito sulla conformità alle normative all'indirizzo www.dell.com/regulatory\_compliance.

## **Database dei prodotti UE per l'etichetta energetica e il foglio tecnico con le informazioni sul prodotto**

P3424WE: <https://eprel.ec.europa.eu/qr/1398385>

DØL

# **Contattare Dell**

Per contattare Dell per vendite, supporto tecnico o assistenza clienti, consultare www.dell.com/contactdell.

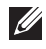

**NOTA: La disponibilità varia in base ai paesi ed ai prodotti, ed alcuni servizi potrebbero non essere disponibili nel proprio Paese.**

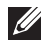

**NOTA: Se non si ha una connessione ad Internet attiva, le informazioni di contatti si possono trovare sulla fattura d'acquisto, sulla bolla d'accompagnamento del prodotto oppure nel catalogo dei prodotti Dell.**

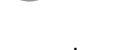

DØLI